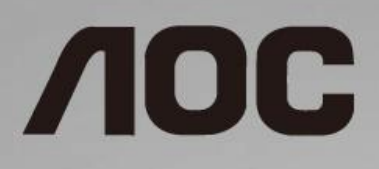

# Manual de utilizare a monitorului LCD **Monitor C24G1/C27G1/C32G1/CQ32G1**

retroiluminat cu LED-uri

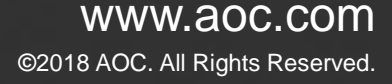

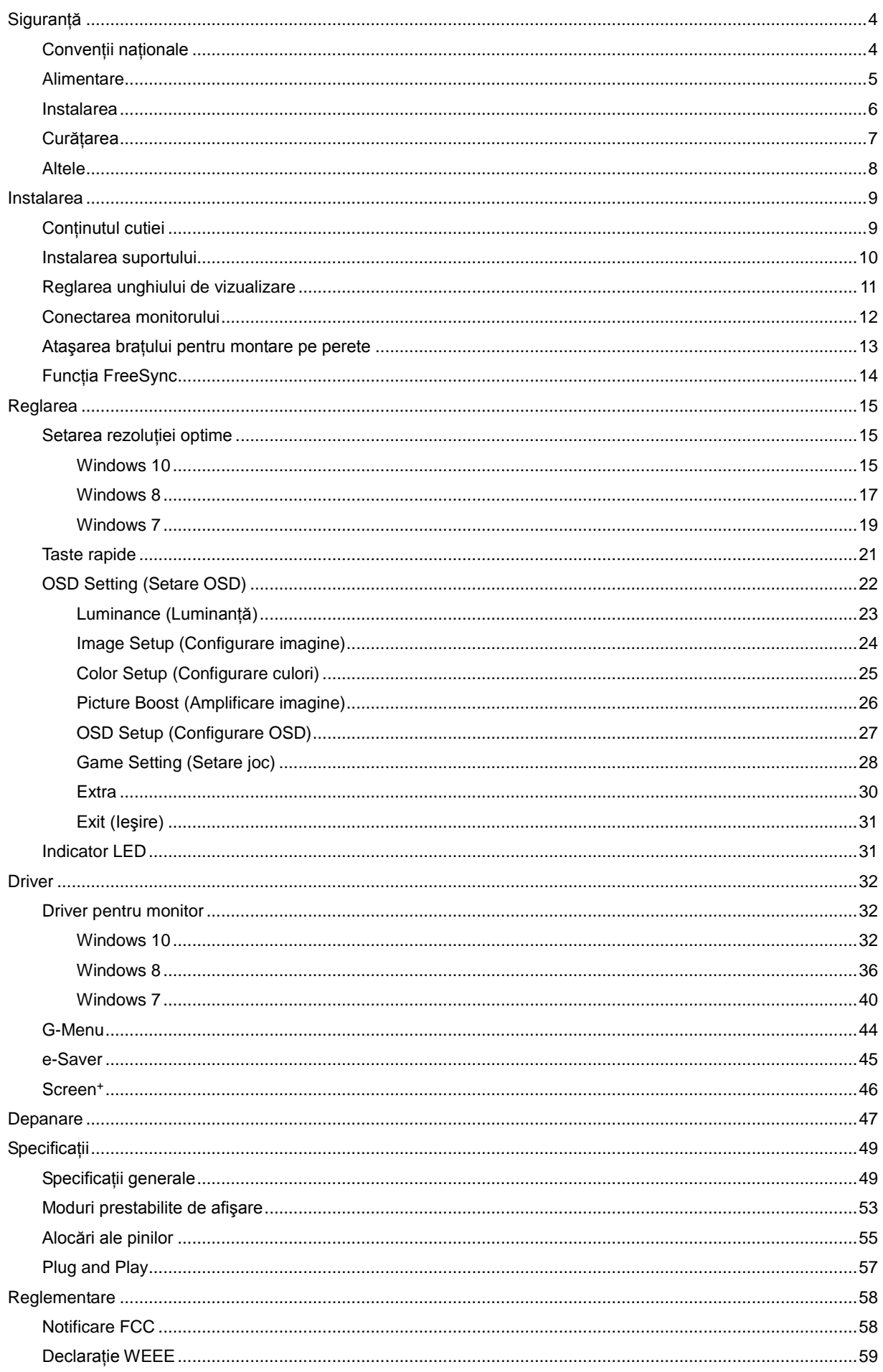

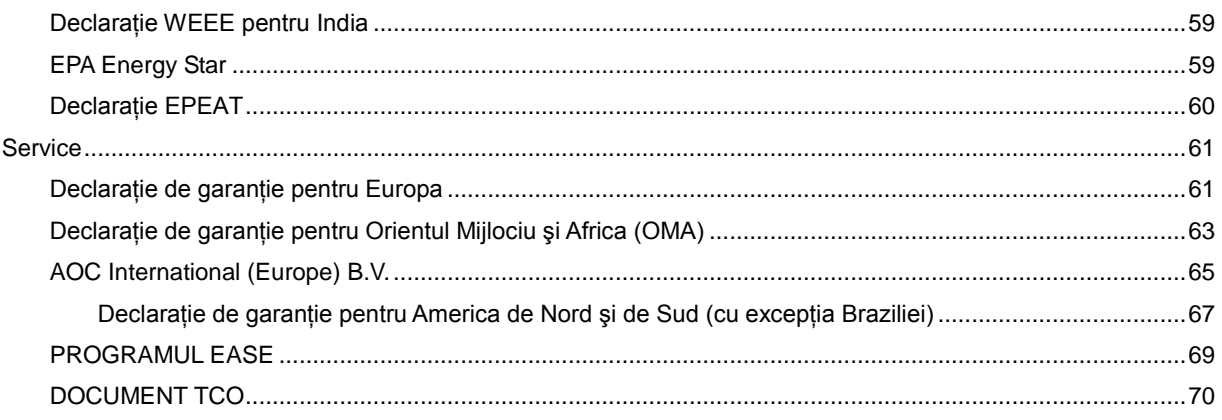

# <span id="page-3-0"></span>**Siguranţă**

# <span id="page-3-1"></span>**Convenţii naţionale**

În următoarele subsecţiuni, sunt descrise convenţiile naţionale utilizate în acest document.

### **Note, precauţii şi avertismente**

În acest ghid, este posibil ca fragmentele de text să fie însoţite de o pictogramă şi scrise cu caractere aldine sau cursive. Aceste fragmente reprezintă note, precauţii şi avertismente şi sunt utilizate după cum urmează:

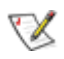

**NOTĂ:** marcajul NOTĂ indică informaţii importante care vă ajută să utilizaţi mai bine computerul.

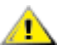

**ATENŢIE:** marcajul ATENŢIE indică posibilitatea de deteriorare a echipamentelor hardware sau de pierdere a datelor şi vă ajută să evitaţi problema.

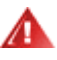

**AVERTISMENT:** marcajul AVERTISMENT indică posibilitatea de rănire corporală şi vă ajută să evitaţi problema. Este posibil ca unele marcaje cu avertismente să fie afişate în formate alternative şi să nu fie însoţite de o pictogramă. În astfel de cazuri, forma respectivă de prezentare a avertismentului este aprobată de autoritatea de reglementare.

## <span id="page-4-0"></span>**Alimentare**

Monitorul trebuie aprovizionat cu energie numai de la tipul de sursă indicat pe etichetă. Dacă aveți dubii cu privire la modul de alimentare din reședința dvs., consultați reprezentantul local sau compania de electricitate locală.

Monitorul este prevăzut cu un ștecher cu împământare, adică un ștecher dotat cu un al treilea pin. Acest ştecher trebuie introdus într-o priză cu împământare, ca măsură de siguranţă. Dacă priza dvs. nu este compatibilă cu ștecherele care au trei pini, solicitați asistența unui electrician pentru a instala o priză adecvată sau folosiți un adaptor pentru a împământa dispozitivul. Nu anulați elementul de siguranță al ștecherului cu împământare.

Deconectați unitatea de la alimentare pe durata furtunilor cu descărcări electrice sau când nu îl utilizați pentru perioade mari de timp. Astfel, veţi proteja monitorul împotriva daunelor provocate de fluctuaţiile bruşte de tensiune.

AL Nu supraîncărcați cablurile de alimentare și prelungitoarele. Supraîncărcarea acestora poate produce un incendiu şi există riscul de electrocutare.

Pentru a asigura o funcționare satisfăcătoare, folosiți monitorul numai împreună cu computerele care apar pe lista UL, ale căror mufe de conectare au valori nominale de 100 - 240 V ~, min. 5 A.

**Priza de perete trebuie instalată în apropierea echipamentului și trebuie să fie ușor accesibilă.** 

## <span id="page-5-0"></span>**Instalarea**

Al Nu așezați monitorul pe un cărucior, un suport, un trepied, un suport de montare sau o masă instabilă. În cazul în care cade, monitorul poate duce la rănirea unei persoane și la deteriorarea gravă a produsului. Utilizati numai cărucioare, suporturi, trepiede, suporturi de montare sau mese recomandate de producător sau comercializate împreună cu acest produs. Respectati instructiunile producătorului atunci când instalati produsul și utilizați accesoriile de montare recomandate de producător. Ansamblurile formate din produs și cărucior trebuie deplasate cu atenție.

Al Nu împingeți obiecte în fanta cu care este prevăzut dulapul pentru monitor. În caz contrar, se pot deteriora componente ale circuitului sau se poate provoca un scurtcircuit. Nu vărsați lichide pe monitor.

Nu asezați produsul cu fața pe podea.

Lăsați spațiu liber în jurul monitorului, după cum se arată mai jos. În caz contrar, este posibil ca circulația aerului să nu fie adecvată, ceea ce poate cauza un incendiu sau deteriorarea monitorului.

Consultaţi imaginea de mai jos pentru zonele recomandate pentru aerisire din jurul monitorului, atunci când monitorul este instalat pe perete sau pe suport:

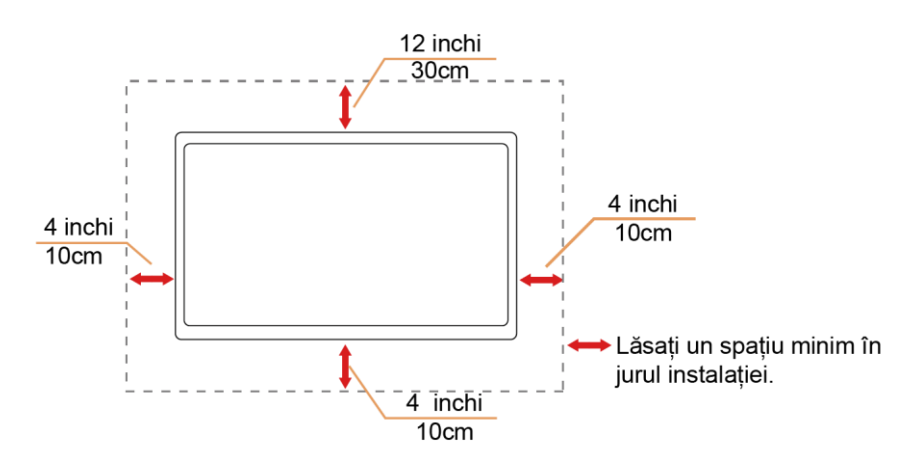

#### **Instalat pe perete**

#### **Montat împreună cu suportul**

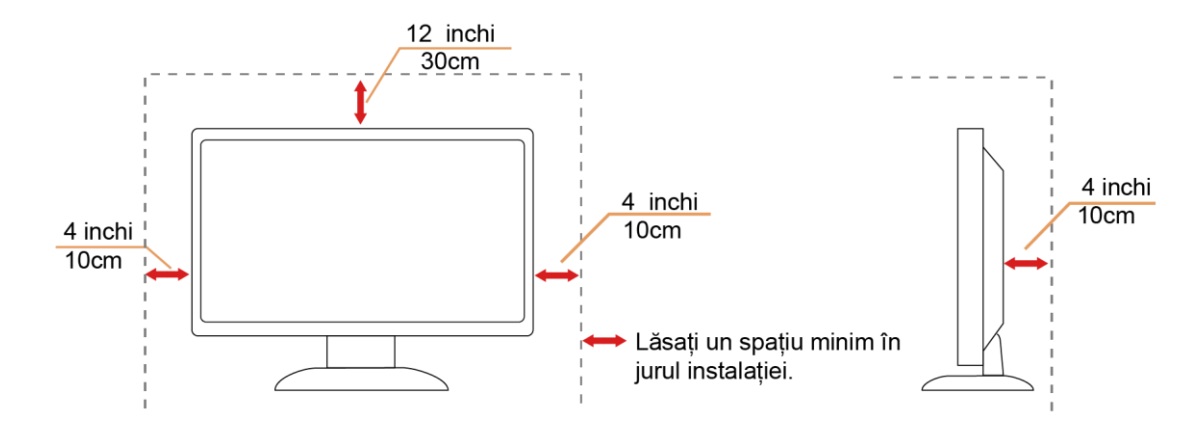

# <span id="page-6-0"></span>**Curăţarea**

Curățați periodic dulapul cu o bucată de material. Puteți utiliza detergent cu concentrație mică pentru a îndepărta petele, nu detergent cu concentraţie mare, care poate cauteriza dulapul pentru produs.

În timpul curățării, asigurați-vă că nu pătrunde detergent în produs. Materialul utilizat pentru curățare nu trebuie să fie aspru, deoarece ar deteriora suprafaţa ecranului.

Deconectați cablul de alimentare înainte de a curăța produsul.

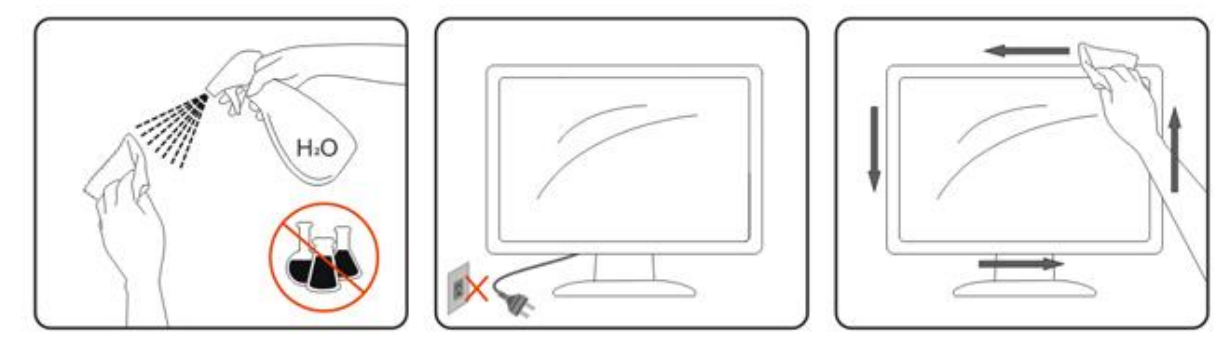

## <span id="page-7-0"></span>**Altele**

**AD** Dacă produsul emite mirosuri și sunete ciudate sau fum, deconectați IMEDIAT fișa de alimentare și contactați un Centru de service.

Asigurați-vă că orificiile de ventilare nu sunt blocate de o masă sau de o draperie.

**AL**<br>Nu supuneți monitorul LCD la niveluri mari de şoc sau la impacturi puternice în timpul funcționării.

Nu loviți și nu scăpați monitorul pe jos în timpul funcționării sau transportului.

Pentru afişaje cu margini lucioase, utilizatorului i se recomandă să așeze cu atenție afișajul, deoarece marginea poate cauza reflecții deranjante ale surselor de lumină înconjurătoare și ale suprafețelor luminoase.

# <span id="page-8-0"></span>**Instalarea**

# <span id="page-8-1"></span>**Conţinutul cutiei**

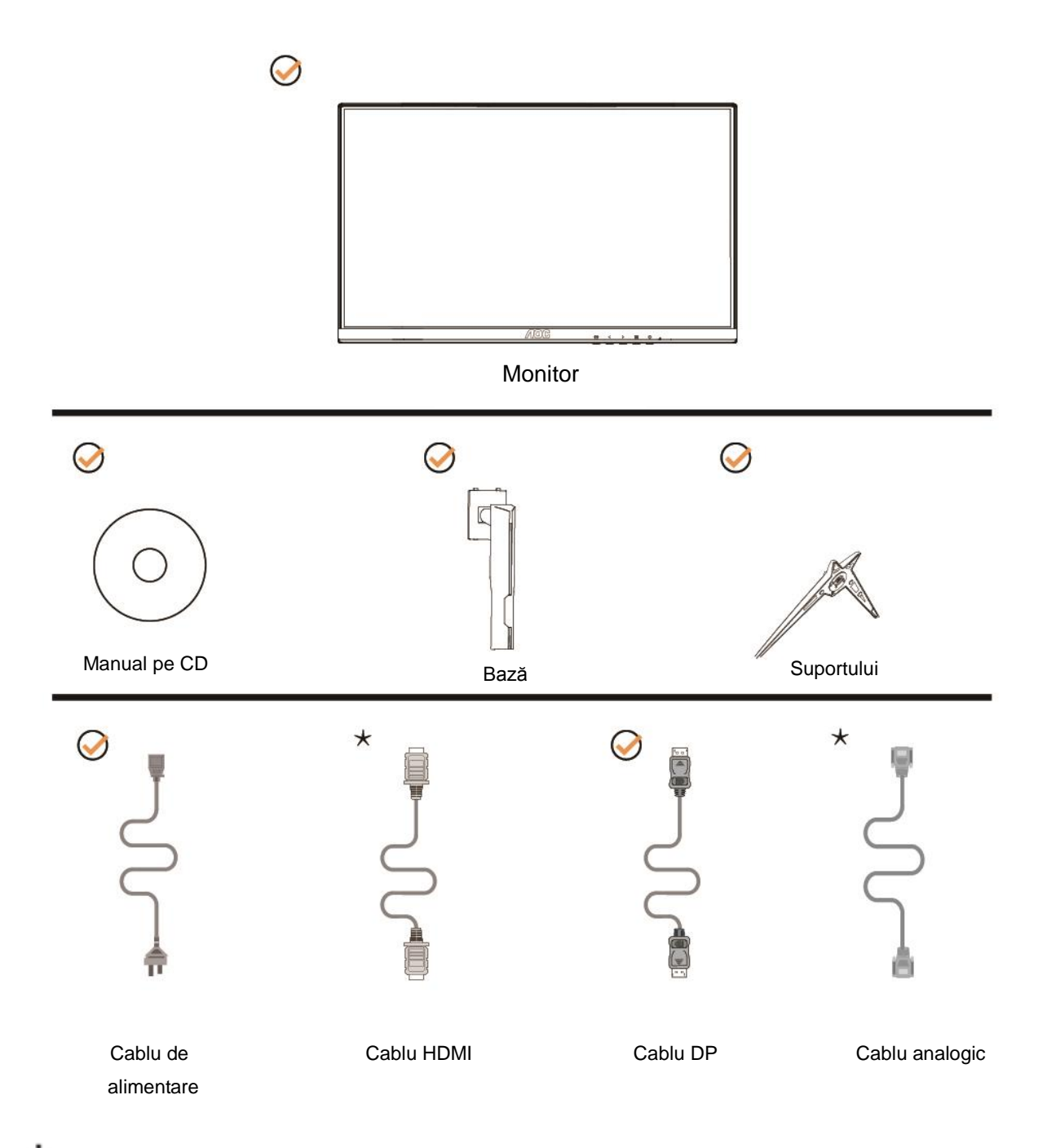

 $\star$  în unele țări sau regiuni este posibil să nu fie incluse toate cablurile de semnal (analogic,DP și HDMI). Manual pe CD Consultaţi reprezentantul local sau filiala locală AOC pentru a obţine confirmarea în această privinţă.

# <span id="page-9-0"></span>**Instalarea suportului**

Instalaţi sau dezinstalaţi suportul urmând paşii de mai jos.

Aşezaţi monitorul pe o suprafaţă moale şi plană pentru a preveni zgârierea acestuia.

#### Instalare:

C24G1/C27G1

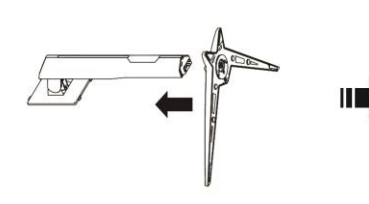

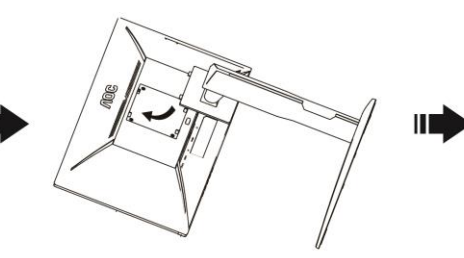

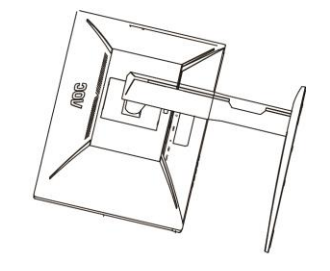

C32G1/CQ32G1

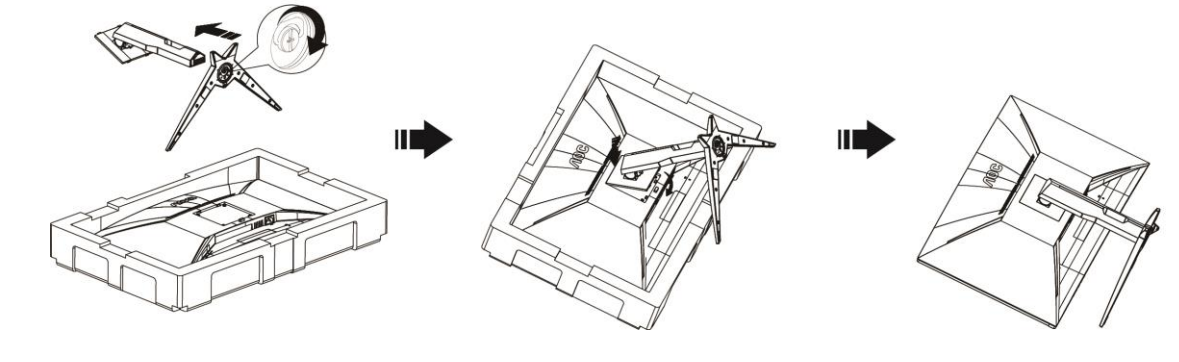

Dezasamblare:

C24G1/C27G1

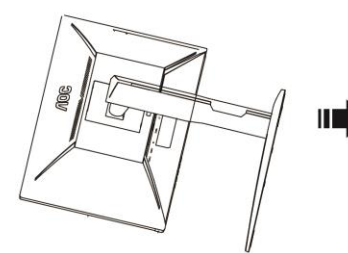

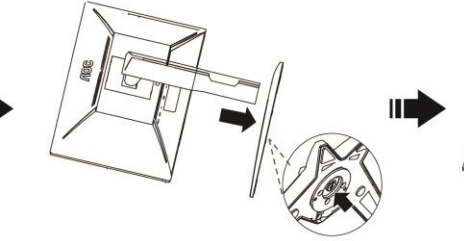

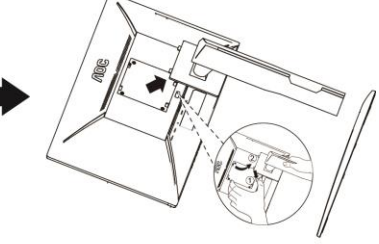

C32G1/CQ32G1

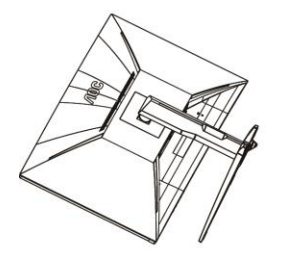

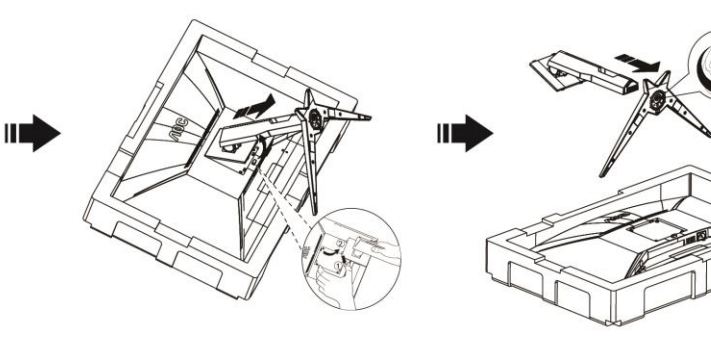

# <span id="page-10-0"></span>**Reglarea unghiului de vizualizare**

Pentru vizualizare optimă, se recomandă să vă uitați drept la monitor, apoi să reglați unghiul monitorului în funcție de preferinţe.

Ţineţi suportul astfel încât să nu răsturnaţi monitorul atunci când modificaţi unghiul.

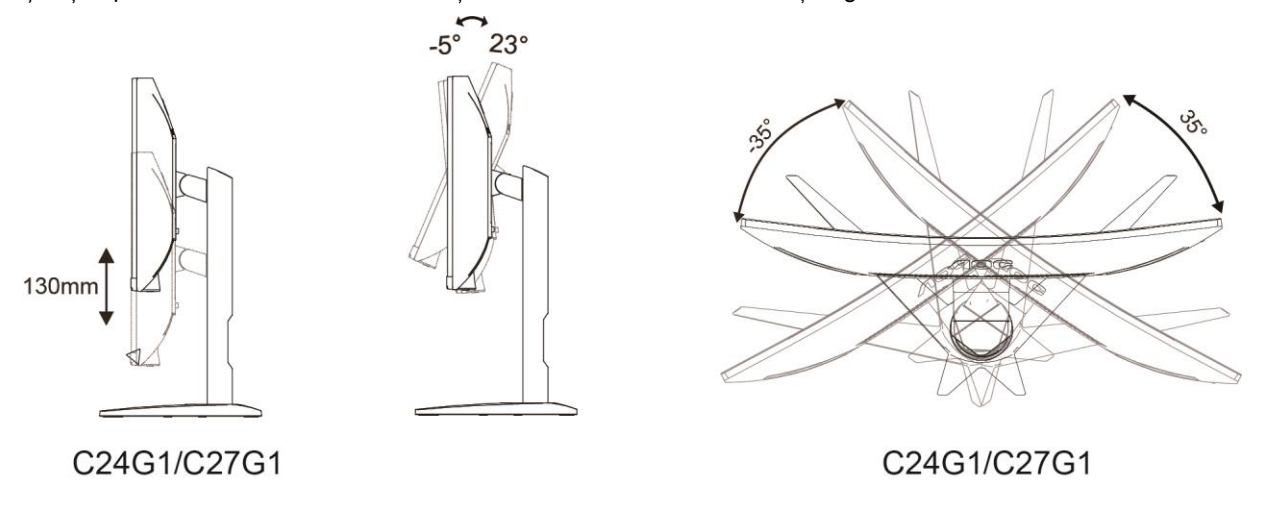

**NOTĂ:** 

Nu atingeţi ecranul LCD atunci când modificaţi unghiul. În caz contrar, ecranul LCD se poate deteriora sau sparge.

# <span id="page-11-0"></span>**Conectarea monitorului**

Conexiunile prin cablu din spatele monitorului si computerului:

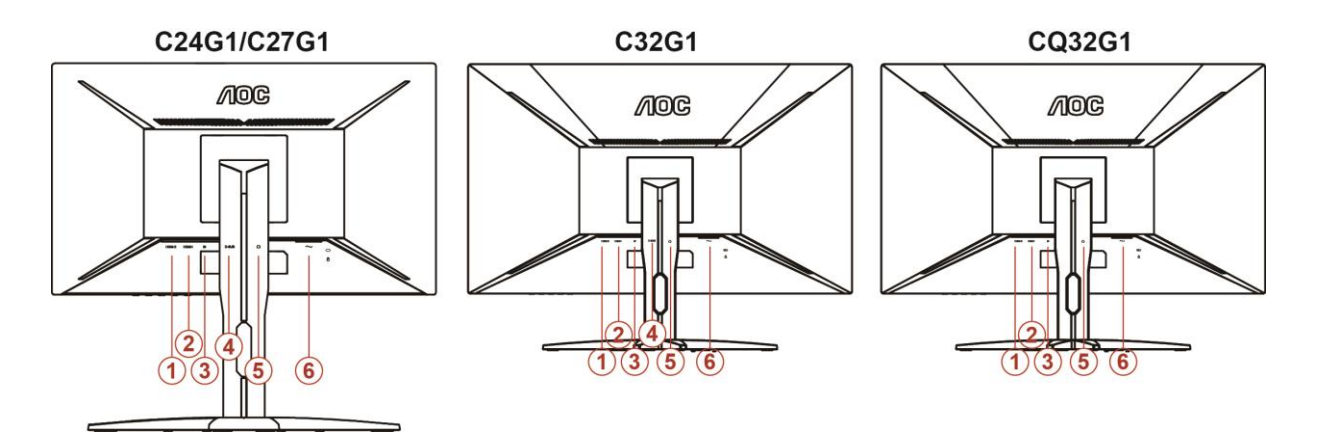

- 1 HDMI 2
- 2 HDMI 1
- 3 DP
- 4 Analogic (cablu VGA D-Sub cu 15 pini)
- 5 Ieşire microfon
- 6 Alimentare

Pentru a proteja echipamentul, opriți întotdeauna PC-ul și monitorul înainte de a realiza conexiunile.

- 1 Conectați cablul de alimentare la portul CA din spatele monitorului.
- 2 Conectaţi un capăt al cablului D-sub cu 15 pini în spatele monitorului şi conectaţi celălalt capăt la portul D-sub al calculatorului.
- 3 (Opţional Este necesară o placă video cu port HDMI) Conectaţi un capăt al cablului cu HDMI în spatele monitorului şi conectaţi celălalt capăt la portul HDMI al calculatorului.
- 4 (Opţional Este necesară o placă video cu port DP) Conectaţi un capăt al cablului cu DP în spatele monitorului şi conectaţi celălalt capăt la portul DP al calculatorului.
- 5 Porniţi monitorul şi calculatorul.
- 6 Rezoluţie acceptată pentru conţinutul video: VGA / DP / HDMI.

Dacă monitorul afişează imaginea, instalarea este finalizată. Dacă nu este afişată nicio imagine, consultaţi sectiunea de depanare.

# <span id="page-12-0"></span>**Ataşarea braţului pentru montare pe perete**

Pregătirea pentru instalare a unui braţ pentru montare pe perete.

C24G1/C27G1

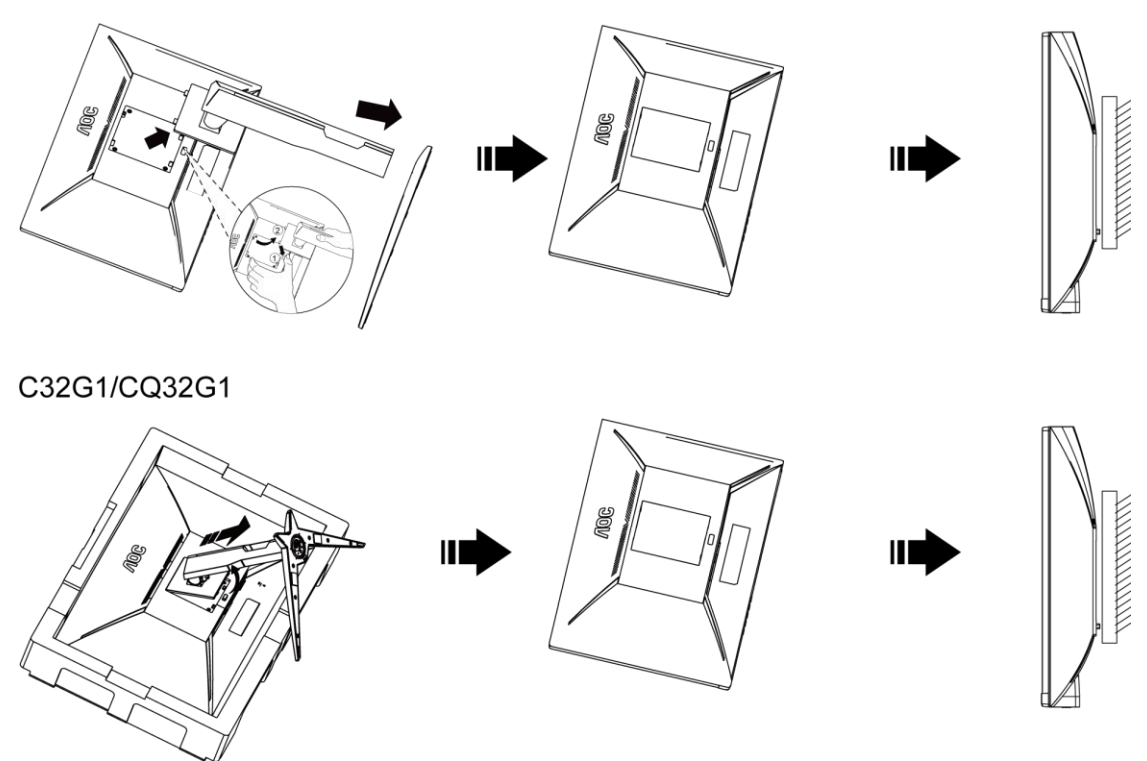

Acest monitor poate fi ataşat la un braţ pentru montare pe perete, pe care îl achiziţionaţi separat. Deconectaţi alimentarea cu energie înainte de această procedură. Urmaţi paşii de mai jos:

- 1 Îndepărtaţi baza.
- 2 Urmaţi instrucţiunile producătorului pentru asamblarea braţului pentru montare pe perete.
- 3 Așezați brațul pentru montare pe perete pe spatele monitorului. Aliniați orificiile brațului cu orificiile de pe spatele monitorului.
- 4 Introduceti 4 suruburi în orificii și strângeți.
- 5 Reconectaţi cablurile. Consultaţi manualul de utilizare primit împreună cu braţul pentru montare pe perete opţional pentru instrucţiuni de montare a acestuia pe perete.

Notă: Orificiile de şurub pentru montarea VESA nu sunt disponibile pentru toate modelele, vă rugăm consultaţi distribuitorul sau departamentul oficial al AOC.

# <span id="page-13-0"></span>**Funcţia FreeSync**

- 1. Funcţia FreeSync funcţionează cu DP/HDMI1/HDMI2
- 2. Compatibilitate placă grafică: Lista modelelor recomandate se găseşte mai jos, iar aceasta poate fi verificată şi vizitând [www.AMD.com](http://www.amd.com/)
- AMD Radeon™ RX 480
- AMD Radeon™ RX 470
- AMD Radeon™ RX 460

Radeon Pro Duo

- AMD Radeon R9 300 Series
- AMD Radeon R9 Fury X
- **AMD Radeon R9 360**
- **AMD Radeon R7 360**
- AMD Radeon R9 295X2
- AMD Radeon R9 290X
- AMD Radeon R9 290
- **AMD Radeon R9 285**
- AMD Radeon R7 260X
- **AMD Radeon R7 260**

# <span id="page-14-0"></span>**Reglarea**

# <span id="page-14-1"></span>**Setarea rezoluţiei optime**

## <span id="page-14-2"></span>**Windows 10**

#### **Pentru Windows 10:**

- Faceţi clic dreapta pe **START.**
- Faceți clic pe "PANOU DE CONTROL".

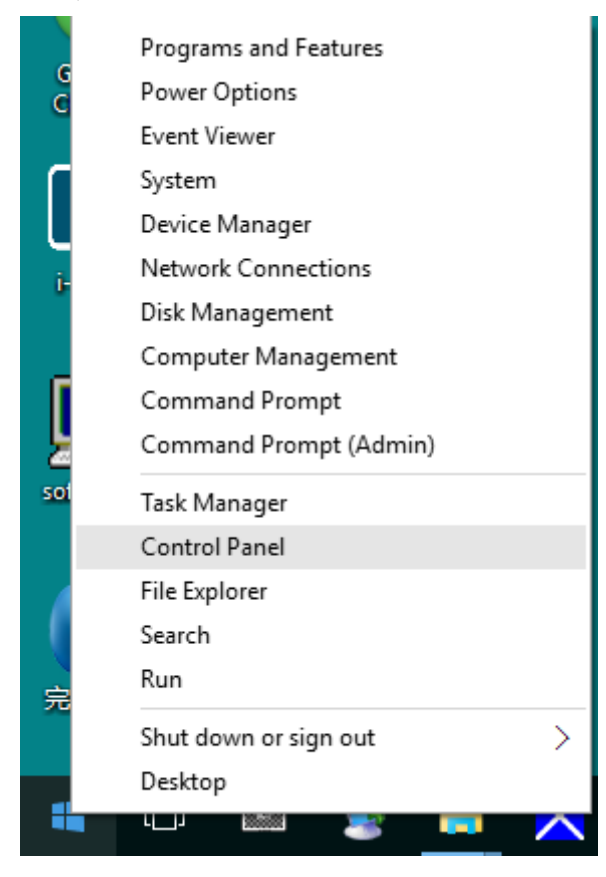

• Faceți clic pe "ECRAN".

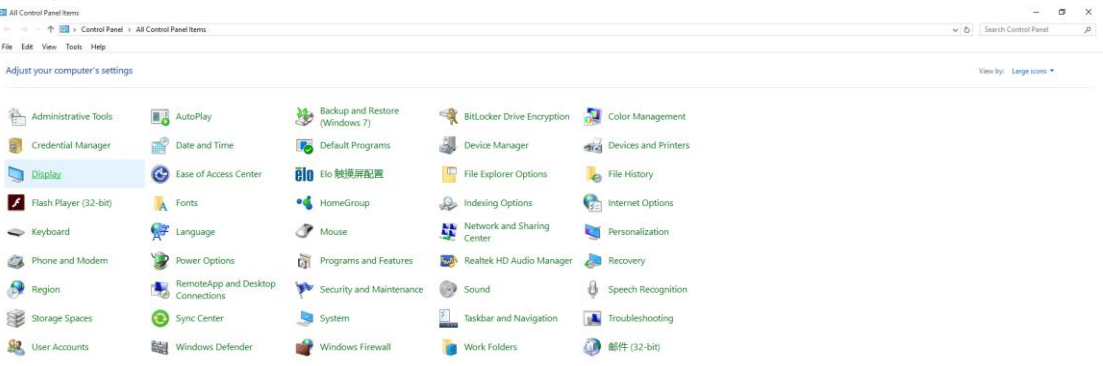

• Faceţi clic pe butonul **"Modificare setări de afişare"**.

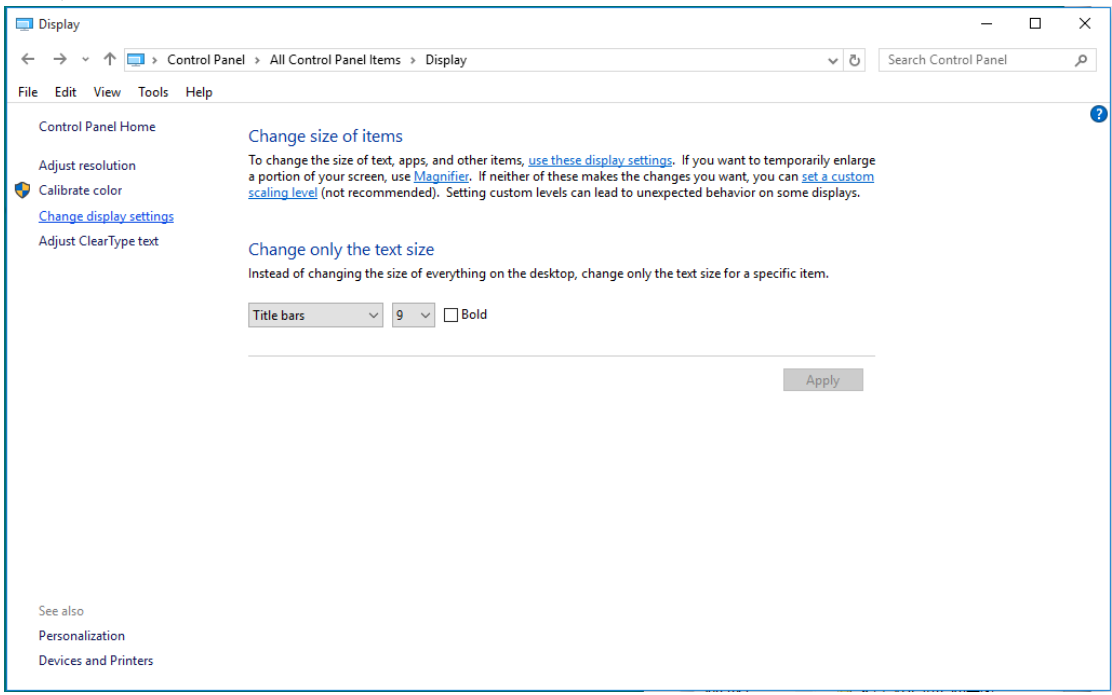

• Setaţi **SLIDE-BAR (BARA GLISANTĂ)** pentru rezoluţie la valoarea presetată Optimal (Optimă).

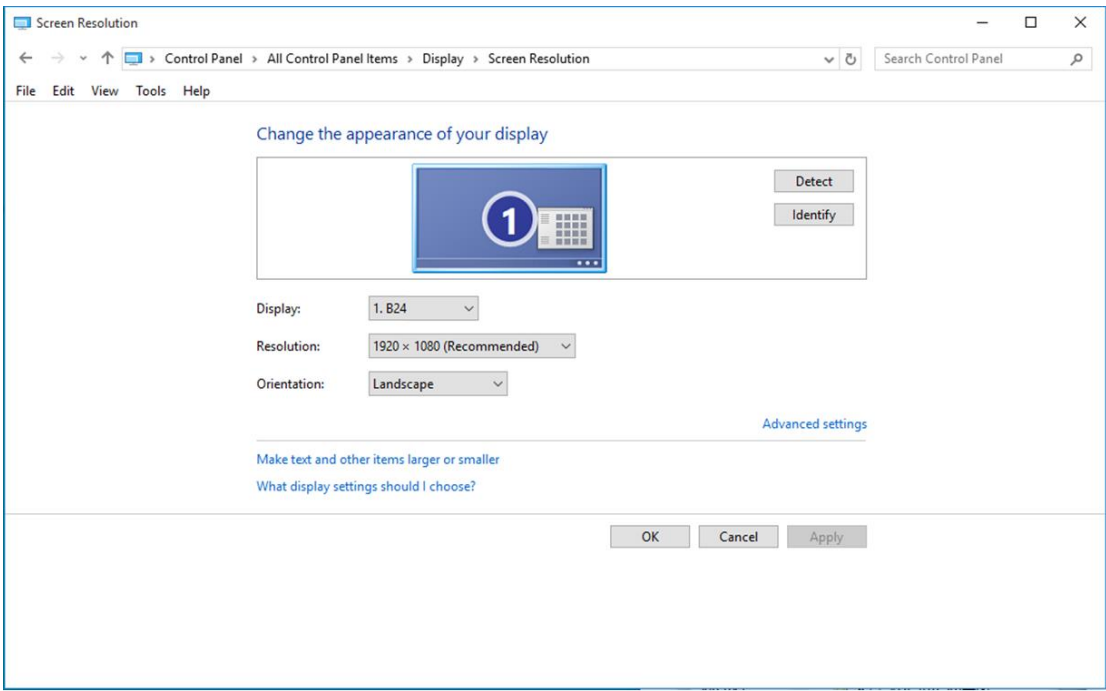

## <span id="page-16-0"></span>**Windows 8**

#### **Pentru Windows 8:**

• Faceţi clic dreapta şi apoi clic stânga pe **Toate aplicaţiile** din partea din dreapta jos a ecranului.

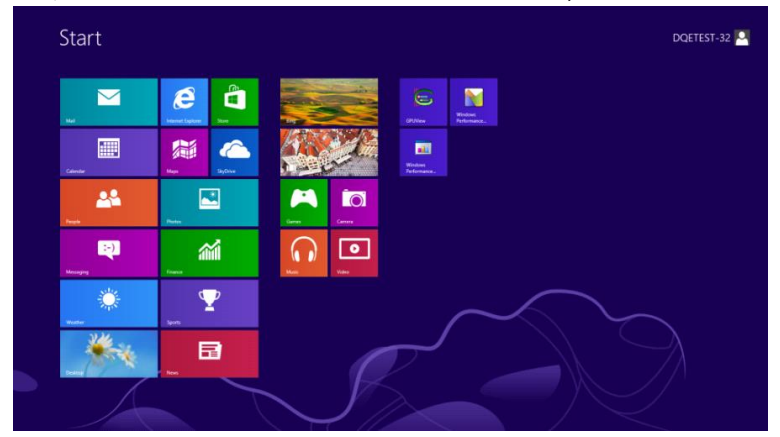

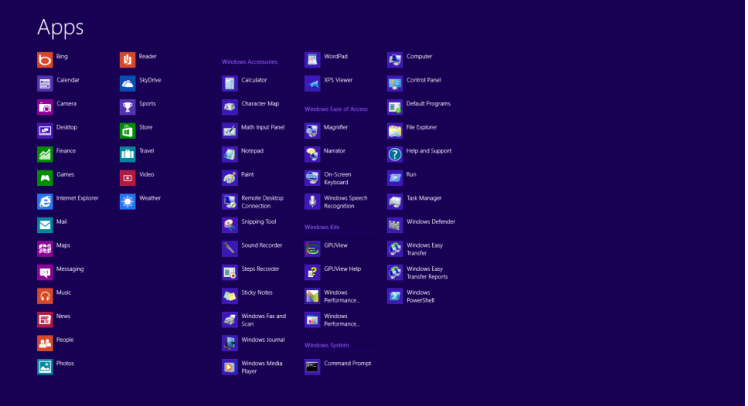

- Setaţi opţiunea **"Vizualizare după"** la **"Categorie"**.
- Faceţi clic pe **"Aspect şi personalizare"**.

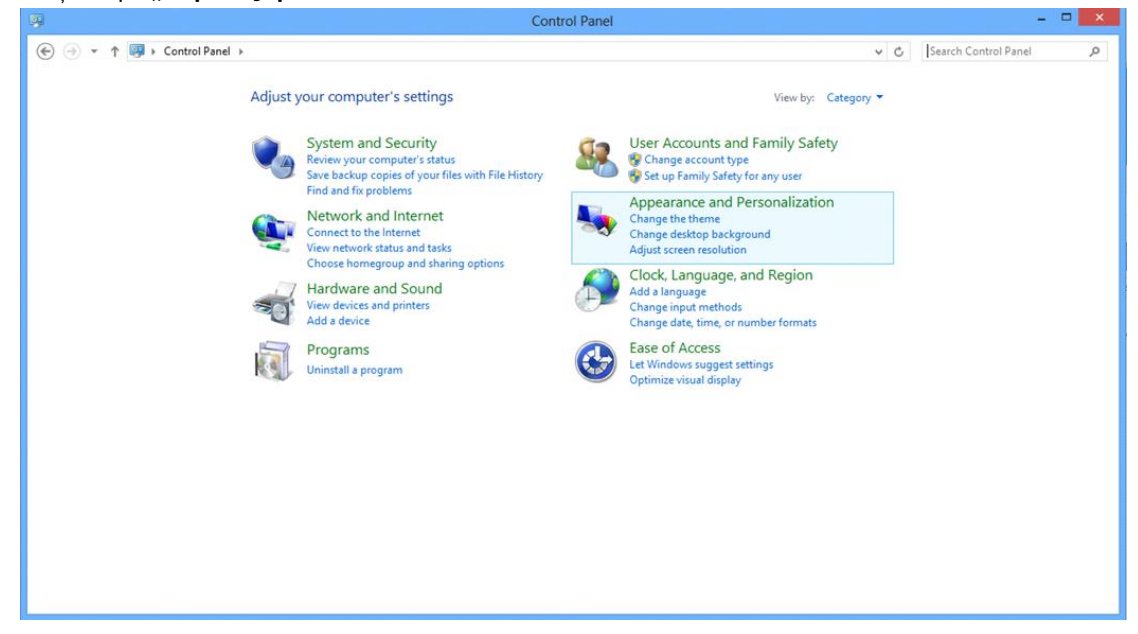

• Faceti clic pe **"ECRAN**".

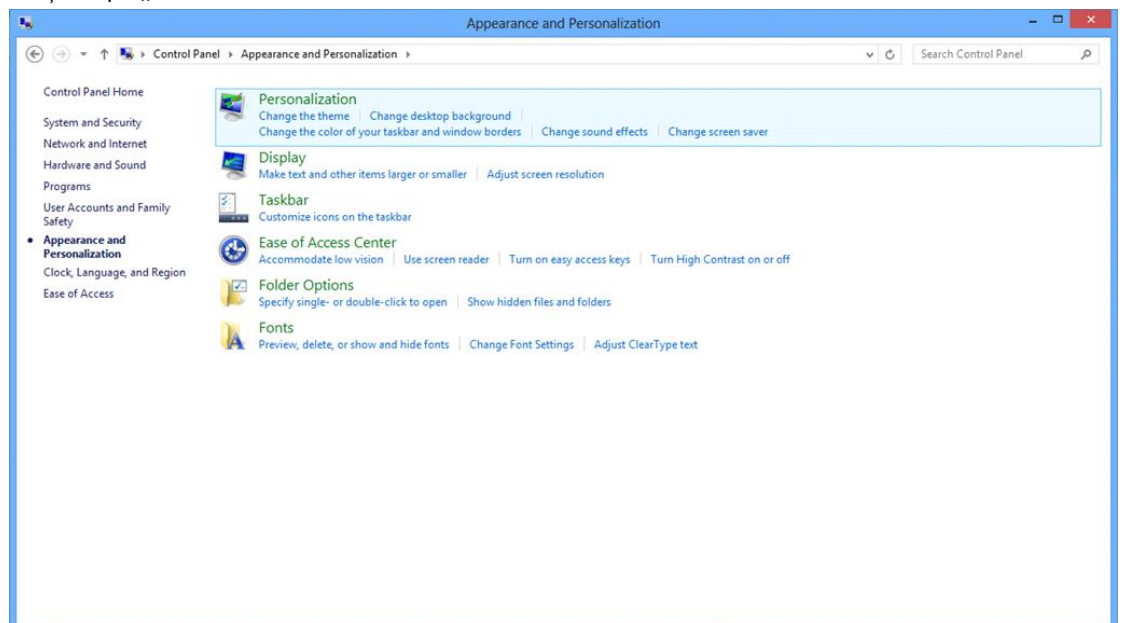

• Setaţi **SLIDE-BAR (BARĂ GLISANTĂ)** pentru rezoluţie la Optimal preset resolution (Rezoluţie presetată optimă).

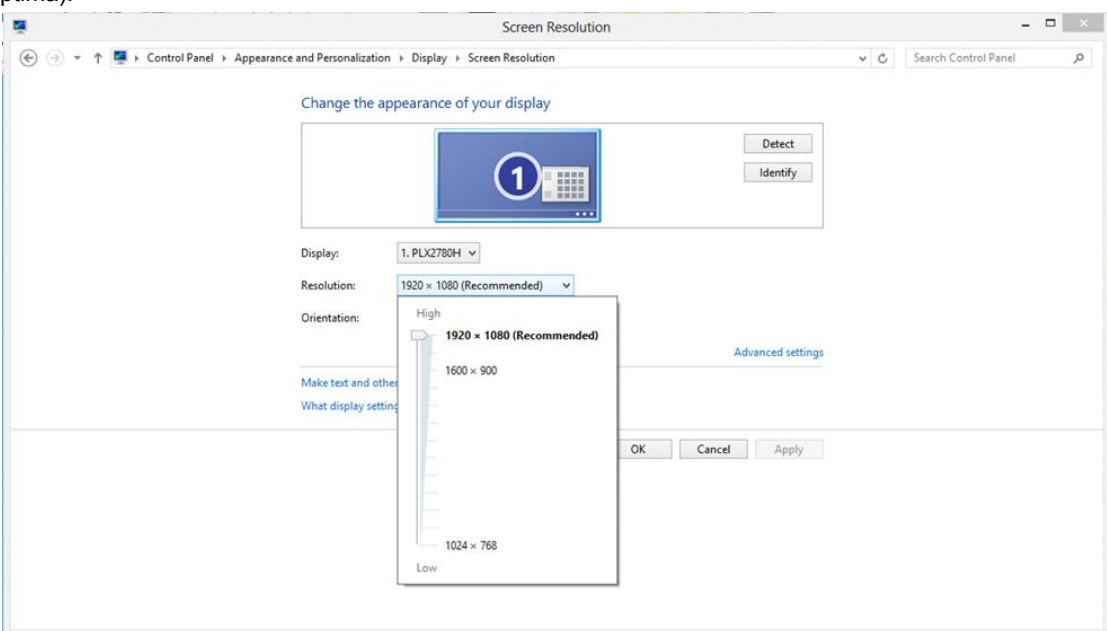

## <span id="page-18-0"></span>**Windows 7**

#### **Pentru Windows 7:**

- Faceţi clic pe **START.**
- Faceţi clic pe **"PANOU DE CONTROL"**.

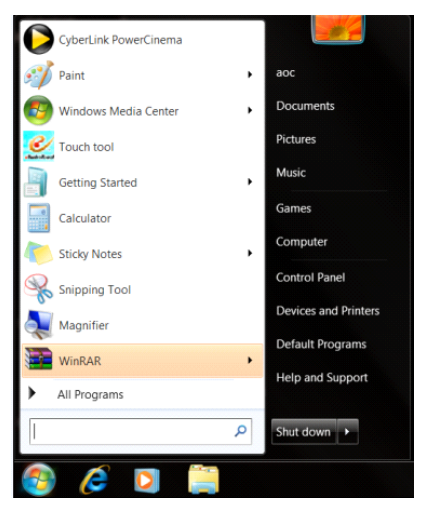

• Faceți clic pe "Aspect".

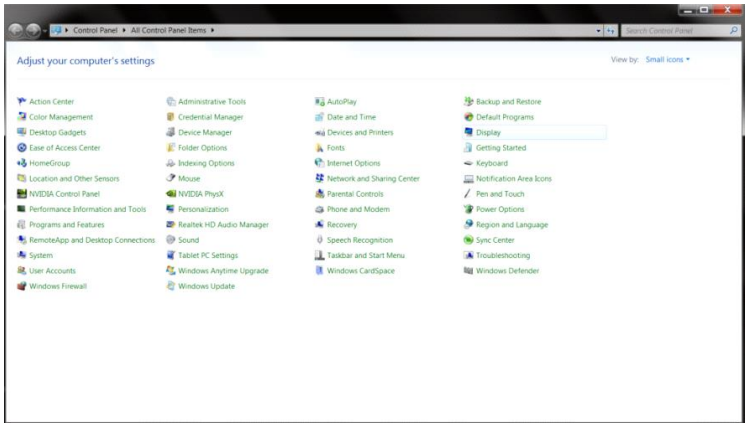

#### • Faceți clic pe "**ECRAN**".

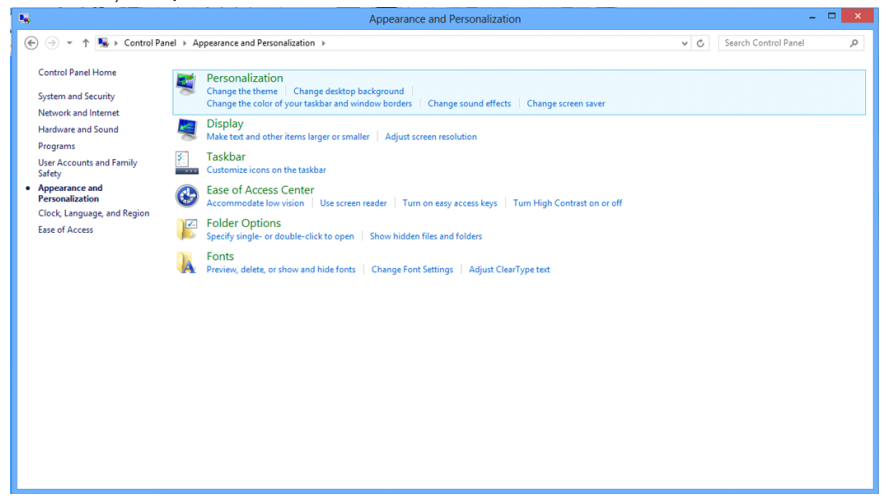

• Faceţi clic pe pictograma **"Modificare setări afişaj"**.

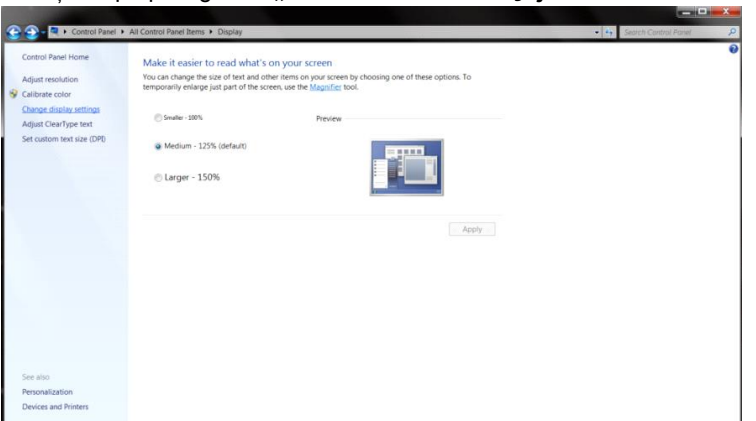

• Setaţi **SLIDE-BAR (BARĂ GLISANTĂ)** pentru rezoluţie la Optimal preset resolution (Rezoluţie presetată

optimă).

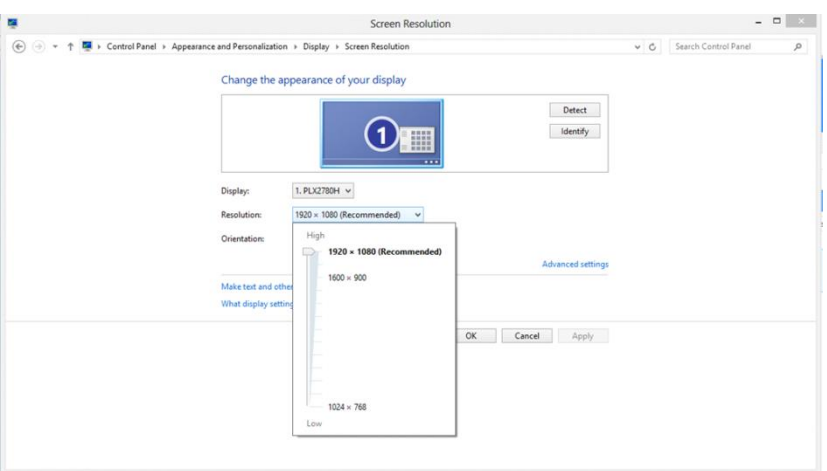

## <span id="page-20-0"></span>**Taste rapide**

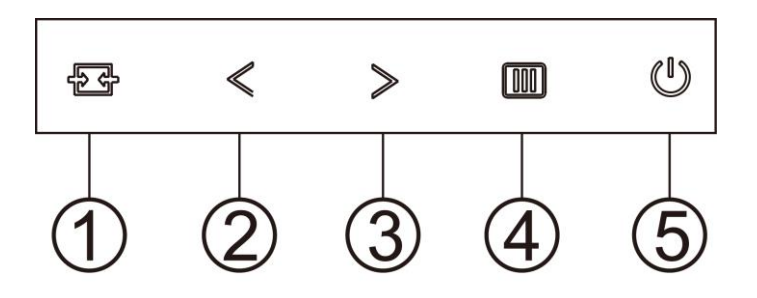

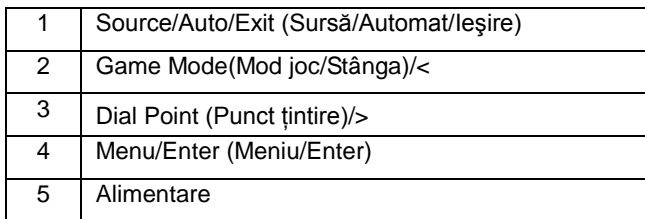

#### **Source/Auto/Exit (Sursă/Automat/Ieşire)**

Atunci când afișajul pe ecran este închis, apăsați pe butonul pentru a activa funcția respectivă a tastei rapide. Atunci când meniul OSD este închis, apăsați continuu pe butonul  $\overline{H}$  timp de 2 secunde pentru a realiza configurarea automată (doar pentru modelele cu D-sub).

#### **Dial Point (Punct ţintire)**

Atunci când nu apare meniul OSD, apăsați pe butonul Punct de ochire pentru a activa meniul Punct de ochire, iar apoi apăsați pe "<" sau ">" pentru a activa sau a dezactiva funcția Punct de ochire.

#### **Game Mode (Mod joc/Stânga) /<**

Atunci când nu este afișat meniul OSD, apăsați pe tasta "<" pentru a deschide funcția modului de joc, apoi apăsați pe tasta "< " sau ">" pentru a selecta modul de joc (FPS, RTS, Racing (Curse), Gamer 1 (Jucător 1), Gamer 2 (Jucător 2) ori Gamer 3 (Jucător 3)) în funcţie de diversele tipuri de jocuri.

#### **Menu/Enter (Meniu/Enter)**

Apăsaţi pe butonul Power (Alimentare) pentru a porni monitorul.

Când nu apare meniul OSD (afișare pe ecran), apăsați pentru a afișa meniul OSD (afișare pe ecran) sau pentru a confirma selecția. Apăsați timp de 2 secunde pentru a opri monitorul.

#### **Power (Alimentare)**

Apăsaţi pe butonul Power (Alimentare) pentru a porni monitorul.

# <span id="page-21-0"></span>**OSD Setting (Setare OSD)**

**Instrucţiuni simple cu privire la tastele de control.**

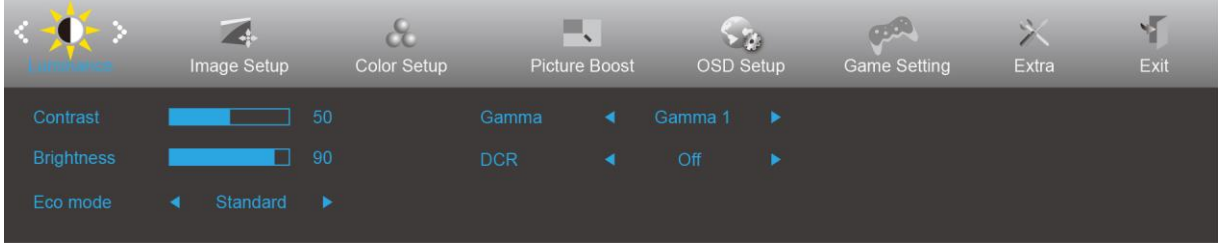

- 1. Apăsaţi butonul **MENU (Meniu)** pentru a activa fereastra OSD.
- 2. Apăsați  $\zeta$  sau  $>$  pentru a naviga printre funcțiile disponibile. După ce ați evidențiat funcția dorită, apăsați pe **butonul MENU (Meniu)** pentru a o activa. Dacă există un meniu secundar, apăsați < sau > pentru a naviga printre funcțiile meniului secundar.
- 3. Apăsați < sau > pentru a schimba setările funcției selectate. Apăsați pe butonul **L4** AUTO (Automat) pentru a ieși. Dacă doriți să reglați orice altă funcție, repetați pașii 2 și 3.
- 4. Funcția de blocare a afișajului de pe ecran: Pentru a lansa afișajul pe ecran, țineți apăsat pe butonul [III] **MENU (Meniu)** în timp ce monitorul este oprit și apoi apăsați pe **butonul de alimentare** pentru a porni monitorul. Pentru a debloca afişajul de pe ecran, ţineţi apăsat pe butonul **MENU (Meniu)** în timp ce monitorul este oprit și apoi apăsați pe  $\bigcup$  **butonul de alimentare** pentru a porni monitorul.

#### **Note:**

- 1. Dacă produsul recepționează un singur semnal, elementul "Input Select" (Selectare intrare) este dezactivat.
- 2. Dacă dimensiunea ecranului produsului este 4:3 sau dacă rezoluția semnalului de intrare este cea nativă, elementul "Image Ratio" (Raport imagine) este dezactivat.
- 3. Una din funcţiile Clear vision (Imagine clară), DCR, Color Boost (Amplificare culoare) şi Picture Boost (Amplificare imagine) este activată, iar celelalte funcţii sunt dezactivate.

## <span id="page-22-0"></span>**Luminance (Luminanţă)**

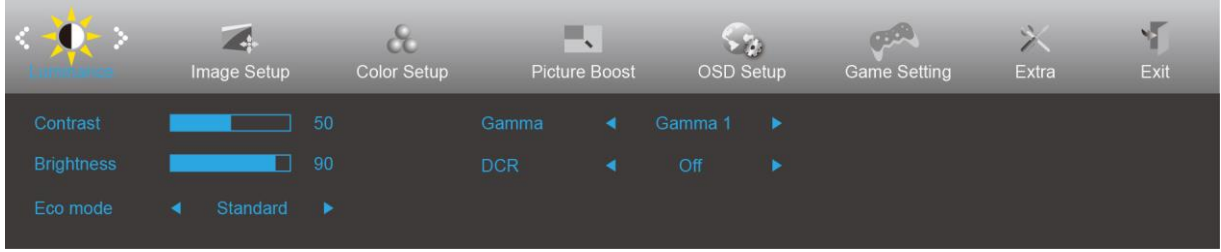

- 1. Apăsaţi **MENU (Meniu)** pentru a afişa meniul.
- 2. Apăsați pe butonul < sau > pentru a selecta (Luminance (Luminanță)) și apoi apăsați pe butonul **MENU (Meniu)** pentru modificarea parametrului.
- 3. Apăsați < sau > pentru a selecta un meniu secundar.
- 4. Apăsați < sau > pentru a efectua reglarea.
- 5. Apăsați pe butonul **1-4 AUTO (Automat)** pentru a ieși.

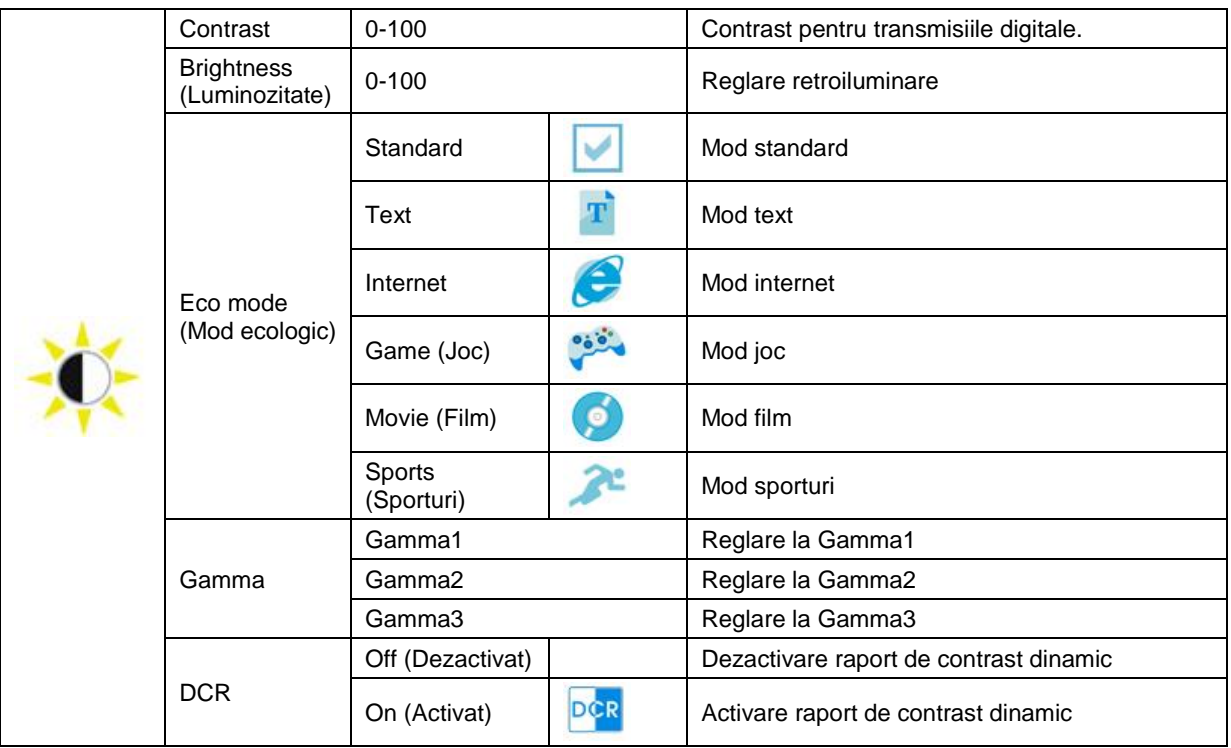

## <span id="page-23-0"></span>**Image Setup (Configurare imagine)**

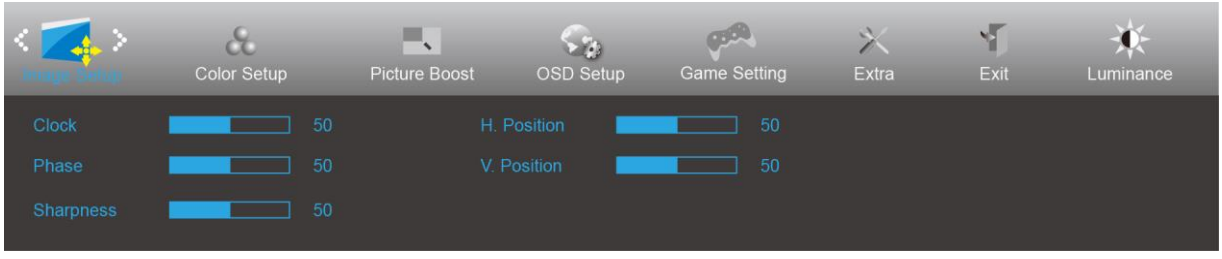

- 1. Apăsaţi **MENU (Meniu)** pentru a afişa meniul.
- 2. Apăsați pe butonul < sau > pentru a selecta (Image Setup (Configurare imagine)) și apoi apăsați pe

butonul **MENU (Meniu)** pentru modificarea parametrului.

- 3. Apăsați < sau > pentru a selecta un meniu secundar.
- 4. Apăsați < sau > pentru a efectua reglarea.
- 5. Apăsaţi pe butonul **AUTO (Automat)** pentru a ieşi.

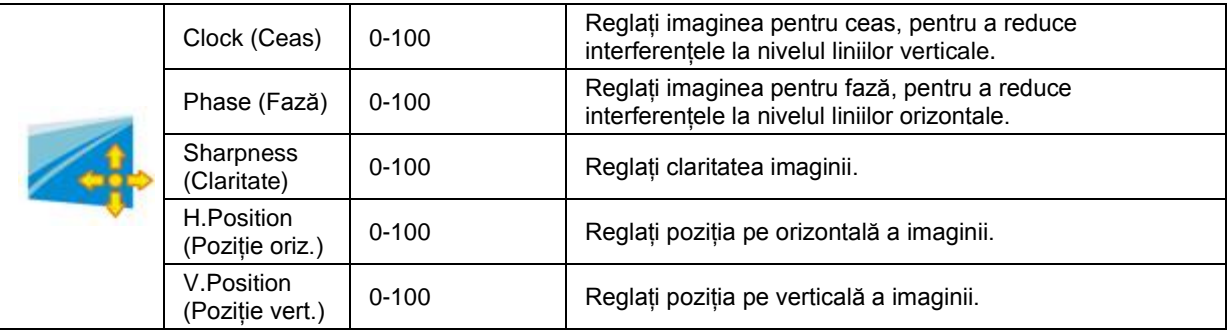

## <span id="page-24-0"></span>**Color Setup (Configurare culori)**

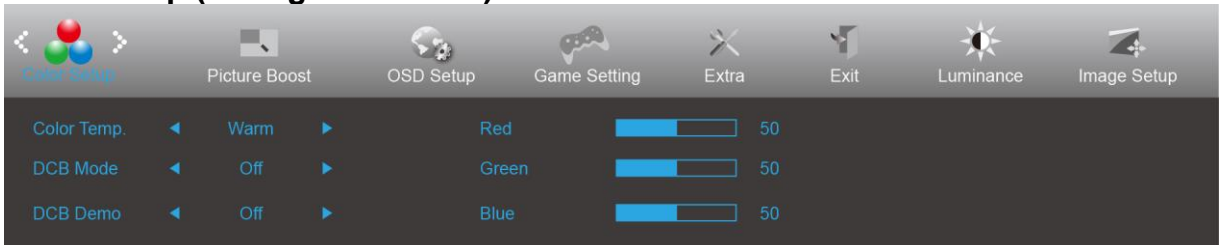

- 1. Apăsaţi **MENU (Meniu)** pentru a afişa meniul.
- 2. Apăsați pe butonul < sau > pentru a selecta (Color Setup (Configurare culoare)) și apoi apăsați pe butonul **MENU (Meniu)** pentru modificarea parametrului.
- 3. Apăsați < sau > pentru a selecta un meniu secundar.
- 4. Apăsați < sau > pentru a efectua reglarea.
- 5. Apăsați pe butonul **L<sup>4</sup>AUTO (Automat)** pentru a ieși.

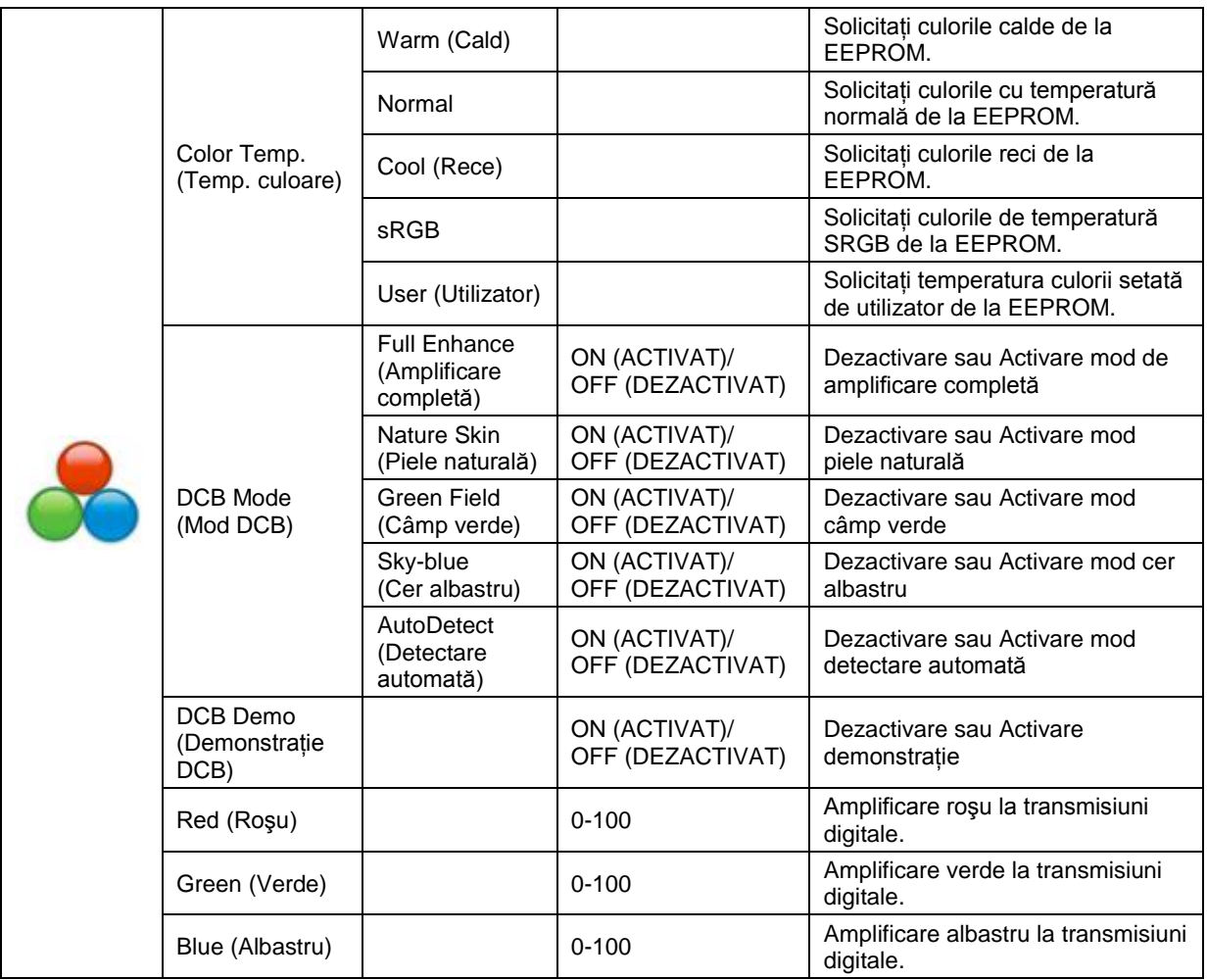

## <span id="page-25-0"></span>**Picture Boost (Amplificare imagine)**

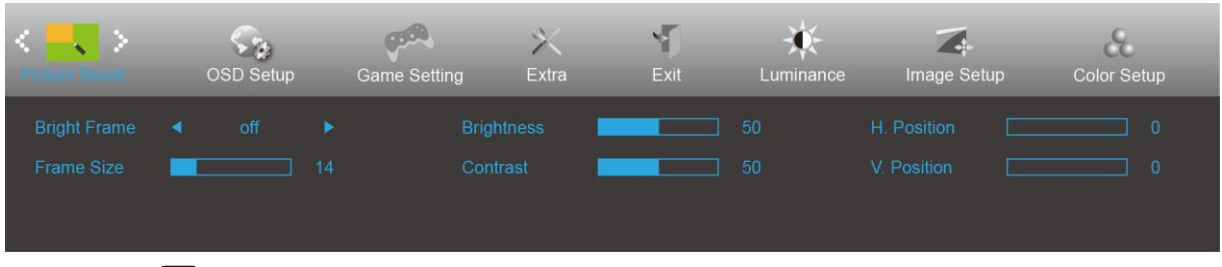

- 1. Apăsaţi **MENU (Meniu)** pentru a afişa meniul.
- 2. Apăsați pe butonul < sau > pentru a selecta (Picture Boost (Amplificare imagine)) și apoi apăsați pe butonul **MENU (Meniu)** pentru modificarea parametrului.
- 3. Apăsați < sau > pentru a selecta un meniu secundar.
- 4. Apăsați < sau > pentru a efectua reglarea.
- 5. Apăsați pe butonul **+ + AUTO (Automat)** pentru a ieși.

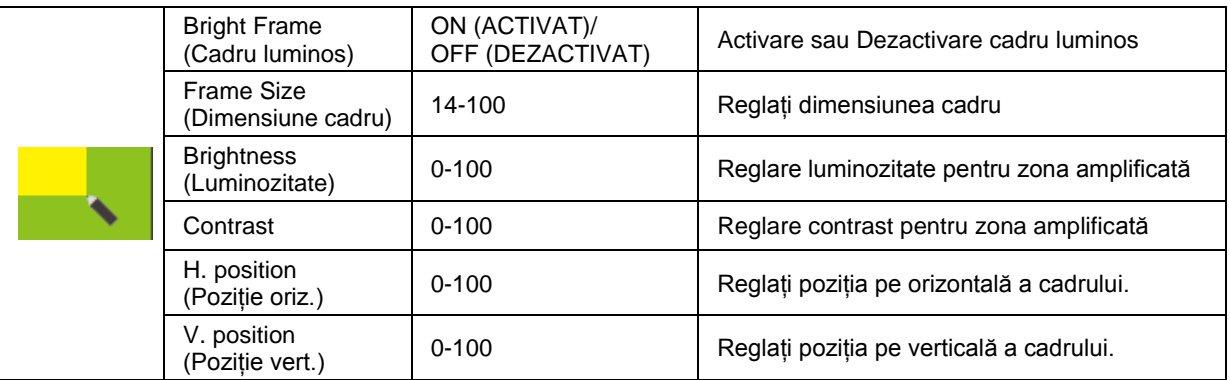

### **Notă:**

Reglați luminozitatea, contrastul și poziția cadrului luminos, pentru o experiență de vizionare mai bună.

## <span id="page-26-0"></span>**OSD Setup (Configurare OSD)**

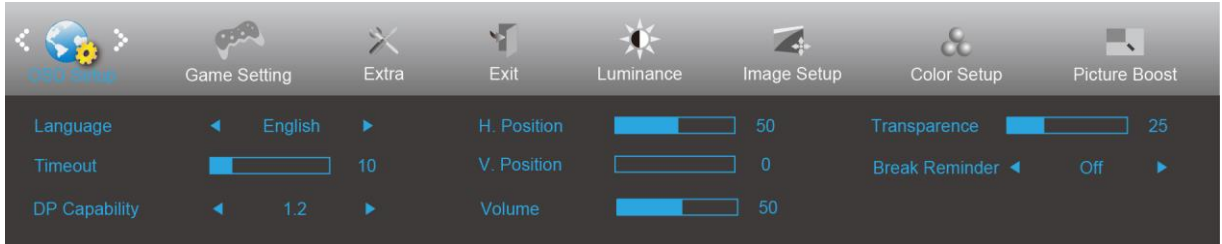

- 1. Apăsaţi **MENU (Meniu)** pentru a afişa meniul.
- 2. Apăsați pe butonul < sau > pentru a selecta (OSD Setup (Configurare OSD)) și apoi apăsați pe butonul **MENU (Meniu)** pentru modificarea parametrului.
- 3. Apăsați < sau > pentru a selecta un meniu secundar.
- 4. Apăsați < sau > pentru a efectua reglarea.
- 5. Apăsați pe butonul **L<sup>4</sup>AUTO (Automat)** pentru a ieși.

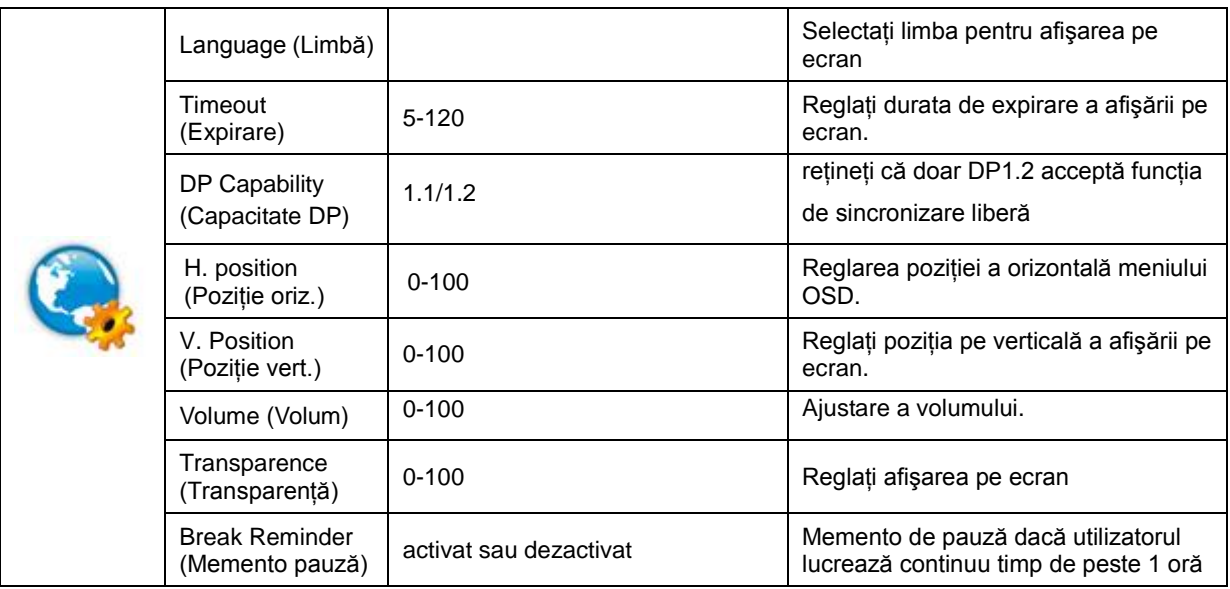

#### **Note:**

În cazul în care conţinutul video DP acceptă DP1.2, selectaţi opţiunea DP1.2 pentru parametrul DP Capability (Capacitate DP); în caz contrar, selectaţi opţiunea DP1.1

## <span id="page-27-0"></span>**Game Setting (Setare joc)**

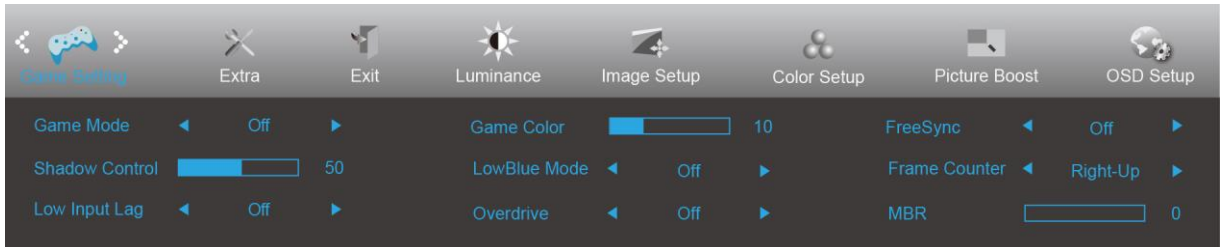

- 1. Apăsaţi pe **butonul MENU (MENIU)** pentru a afişa meniul.
- 2. Apăsaţi pe sau pentru a selecta (Game Setting (Setare joc)), şi apăsaţi pe **butonul MENU (MENIU)** pentru a intra.
- 3. Apăsați pe < sau > pentru a selecta submeniul , și apăsați pe **butonul MENU (MENIU)** pentru a intra.
- 4. Apăsați pe  $\leq$  sau  $>$  pentru a ajusta.
- 5. Apăsaţi pe **butonul AUTO (AUTOMAT)** pentru a ieşi.

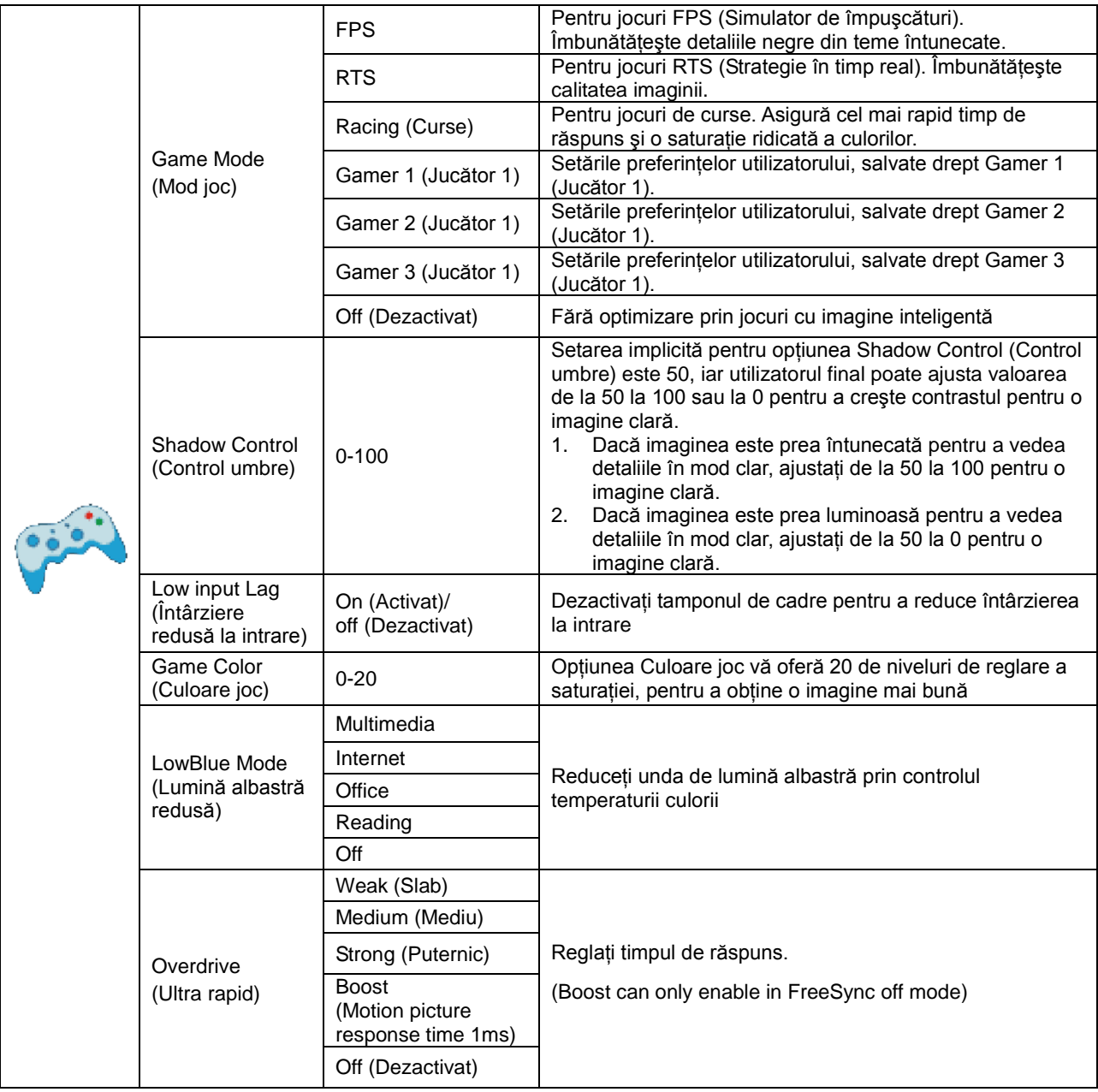

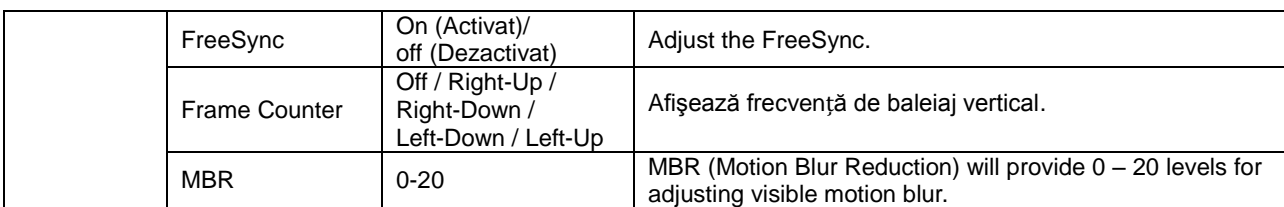

### **Note:**

Boost or MBR must be above 75Hz refresh rate to start.

## <span id="page-29-0"></span>**Extra**

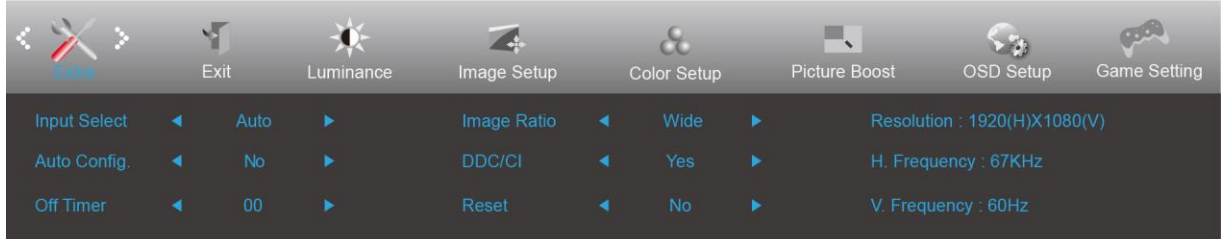

## 1. Apăsaţi **MENU (Meniu)** pentru a afişa meniul.

2. Apăsați pe butonul < sau > pentru a selecta (Extra) și apoi apăsați pe butonul **IIII MENU** 

**(Meniu)** pentru modificarea parametrului.

- 3. Apăsați < sau > pentru a selecta un meniu secundar.
- 4. Apăsați < sau > pentru a efectua reglarea.
- 5. Apăsați pe butonul **P4AUTO (Automat)** pentru a ieși.

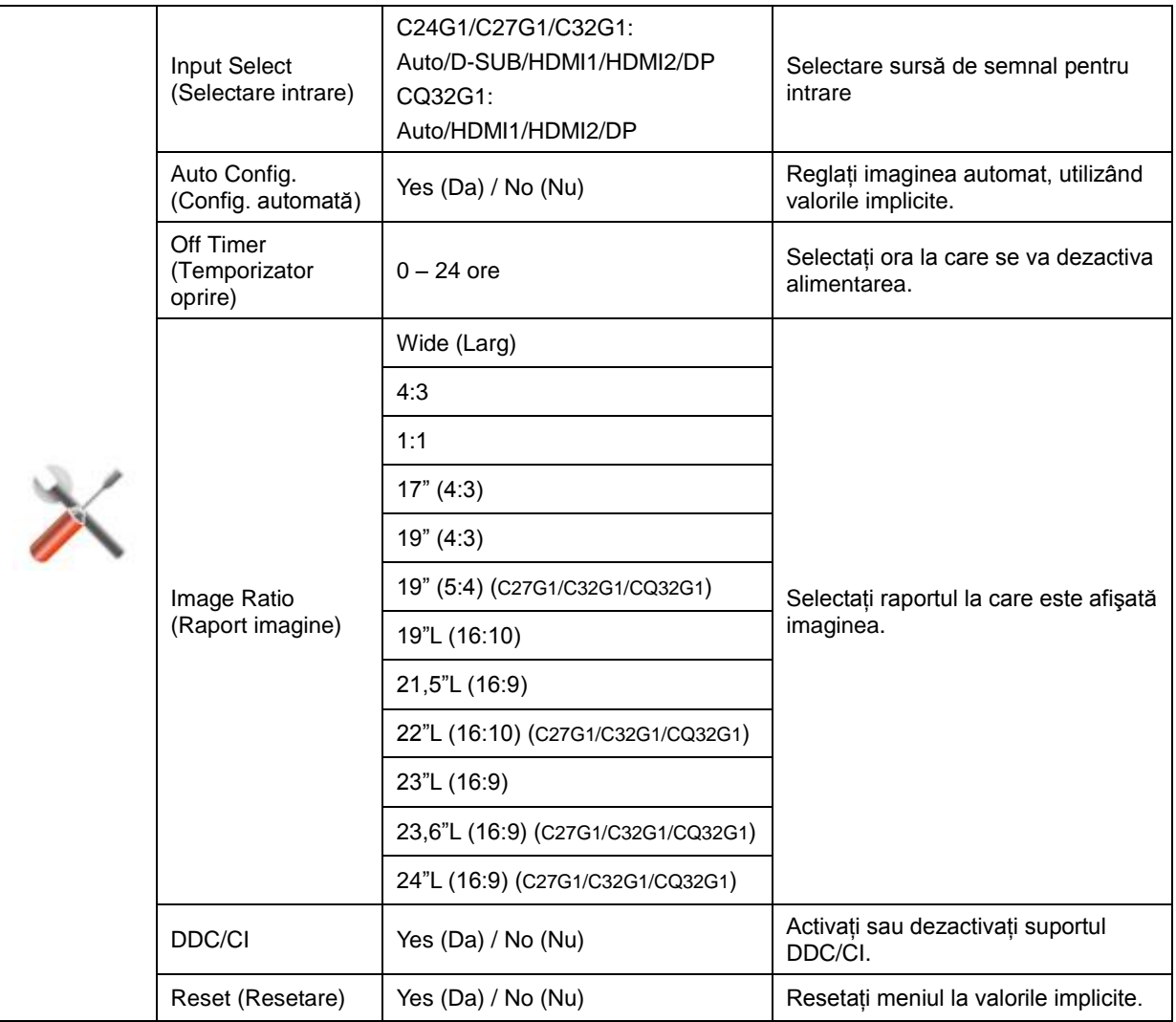

## <span id="page-30-0"></span>**Exit (Ieşire)**

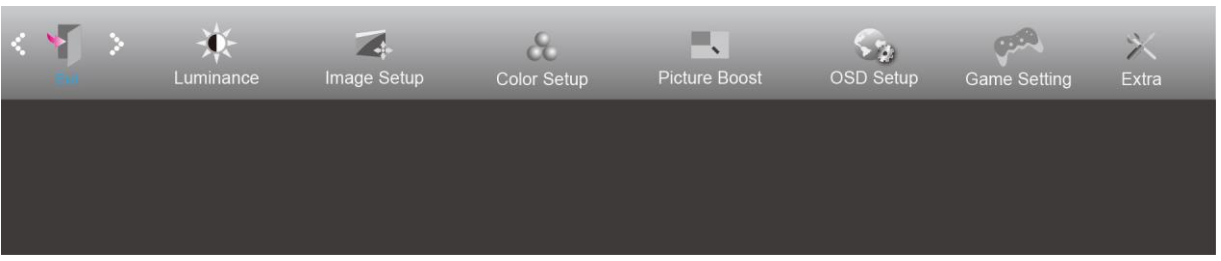

- 1. Apăsaţi **MENU (Meniu)** pentru a afişa meniul.
- 2. Apăsaţi pe butonul **sau** pentru a selecta (Exit (Ieşire)) şi apoi apăsaţi pe butonul **MENU (Meniu)** pentru modificarea parametrului.
- 3. Apăsați pe butonul **P4AUTO (Automat)** pentru a ieși.

# <span id="page-30-1"></span>**Indicator LED**

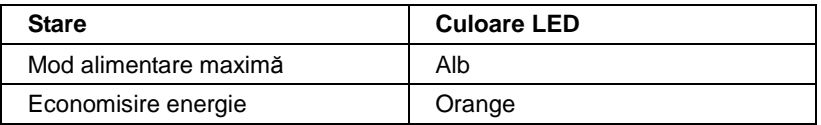

# <span id="page-31-0"></span>**Driver**

# <span id="page-31-1"></span>**Driver pentru monitor**

## <span id="page-31-2"></span>**Windows 10**

- Porniţi Windows® 10
- Faceţi clic dreapta pe **START**.
- Faceti clic pe "Panou de control".

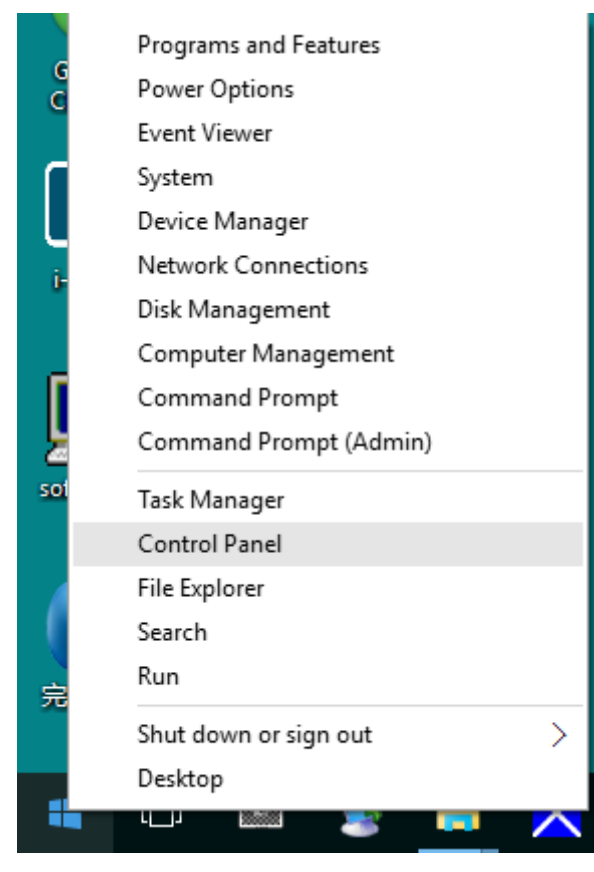

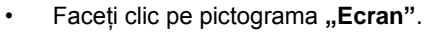

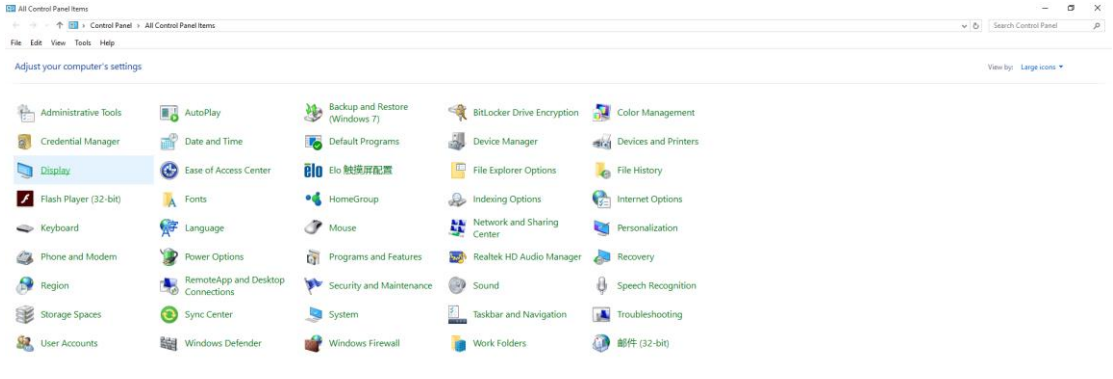

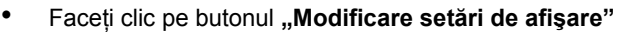

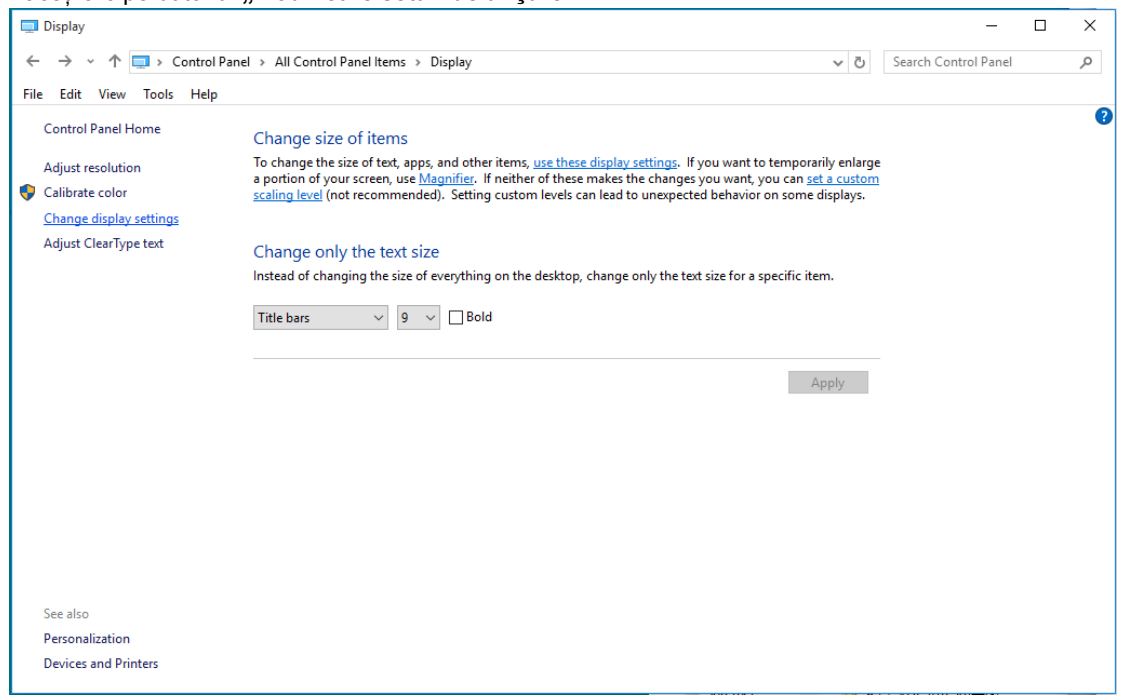

• Faceţi clic pe pictograma **"Setări complexe"**.

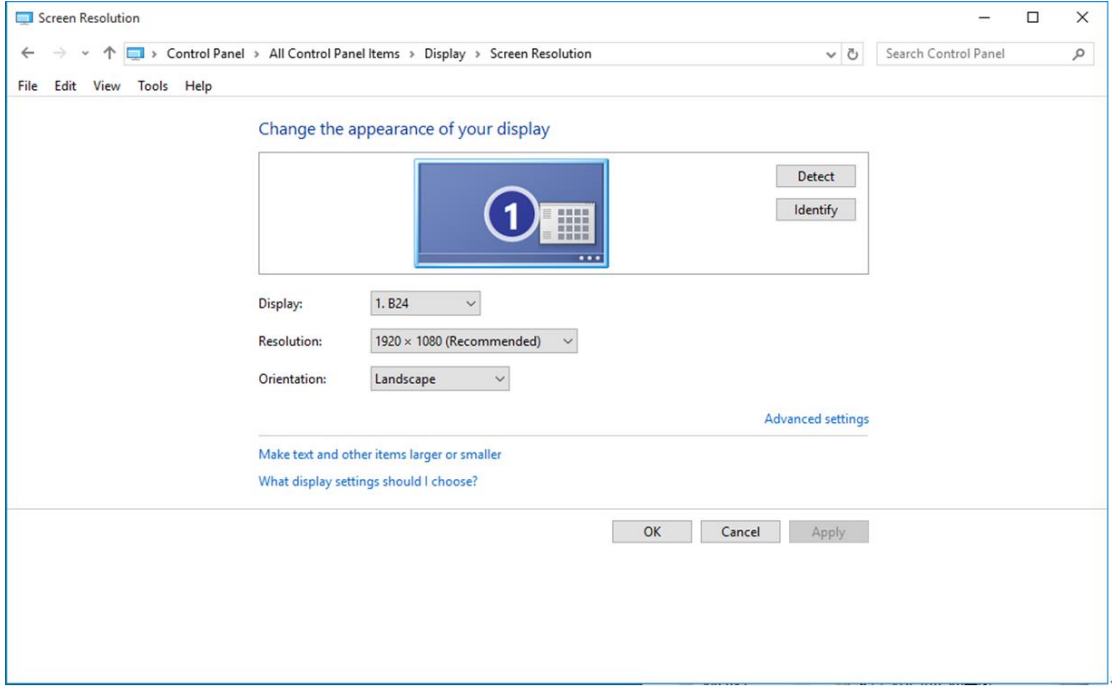

• Faceți clic pe fila "Monitor" și apoi faceți clic pe butonul "Proprietăți".

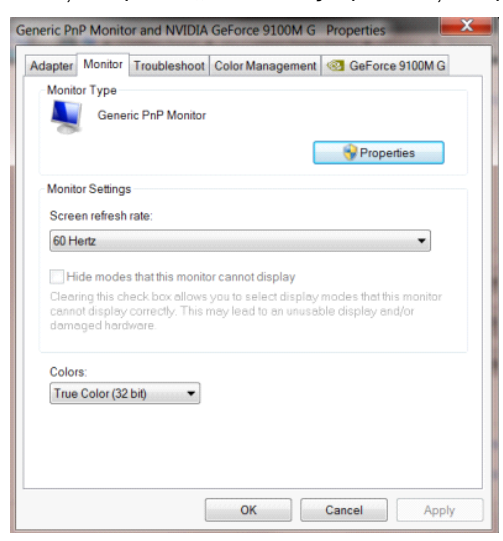

• Faceți clic pe fila "Driver".

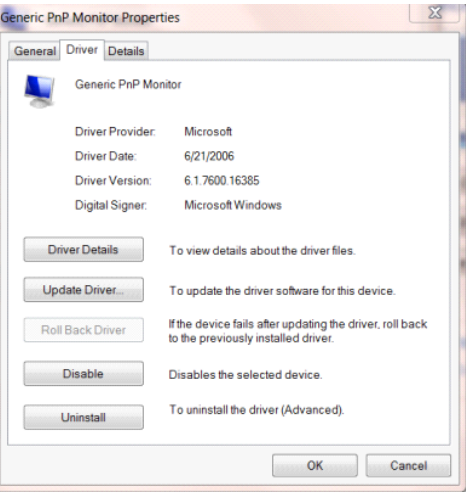

• Deschideţi fereastra **"Actualizare software de driver - monitor PnP generic"** făcând clic pe **"Actualizare** 

driver... " și apoi faceți clic pe butonul "Răsfoire computer pentru software de driver".

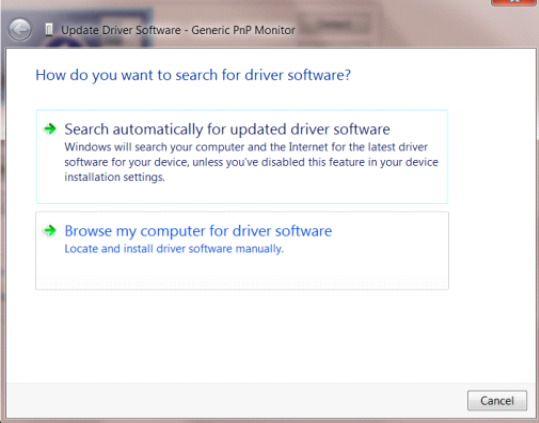

• Selectaţi **"Selectez dintr-o listă de drivere de dispozitiv de pe computer"**.

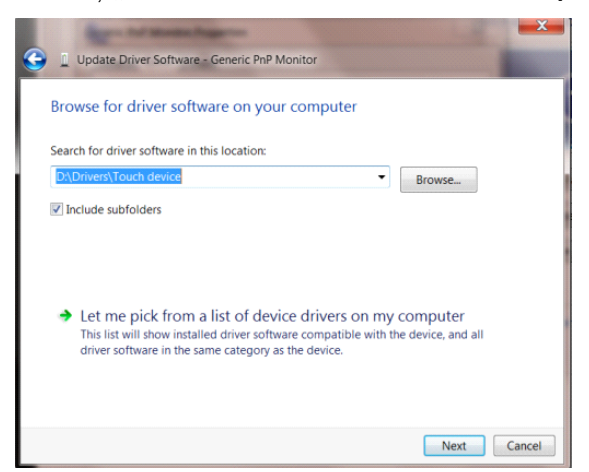

• Faceţi clic pe butonul **"Disc existent"**. Faceţi clic pe butonul **"Parcurgere"** şi navigaţi la următorul director: X:\Driver\module name (unde X reprezintă litera pentru unitatea CD-ROM).

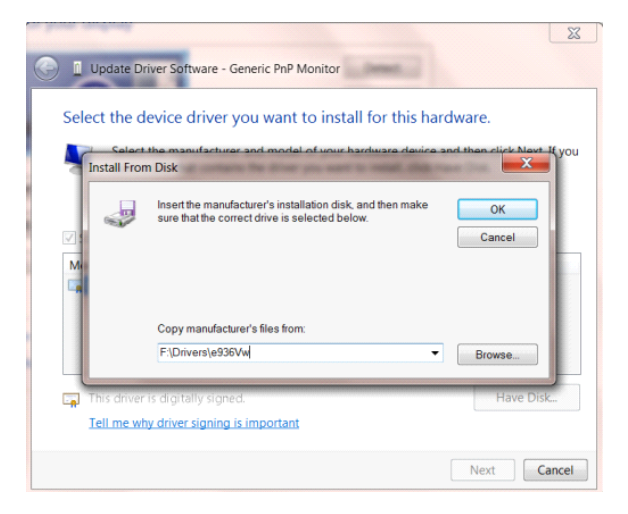

- Selectați fișierul "xxx.inf" și apoi faceți clic pe butonul "Deschidere". Faceți clic pe butonul "OK".
- Selectați modelul de monitor și apoi faceți clic pe butonul "Următorul". Fișierele vor fi copiate de pe CD în unitatea dvs. hard disk.
- Închideţi toate ferestrele şi scoateţi CD-ul.
- Reporniţi sistemul. Sistemul va selecta automat rata maximă de reîmprospătare şi profilurile de culoare corespunzătoare.

## <span id="page-35-0"></span>**Windows 8**

- Porniţi Windows® 8
- Faceţi clic dreapta şi apoi clic stânga pe **Toate aplicaţiile** din partea din dreapta jos a ecranului.

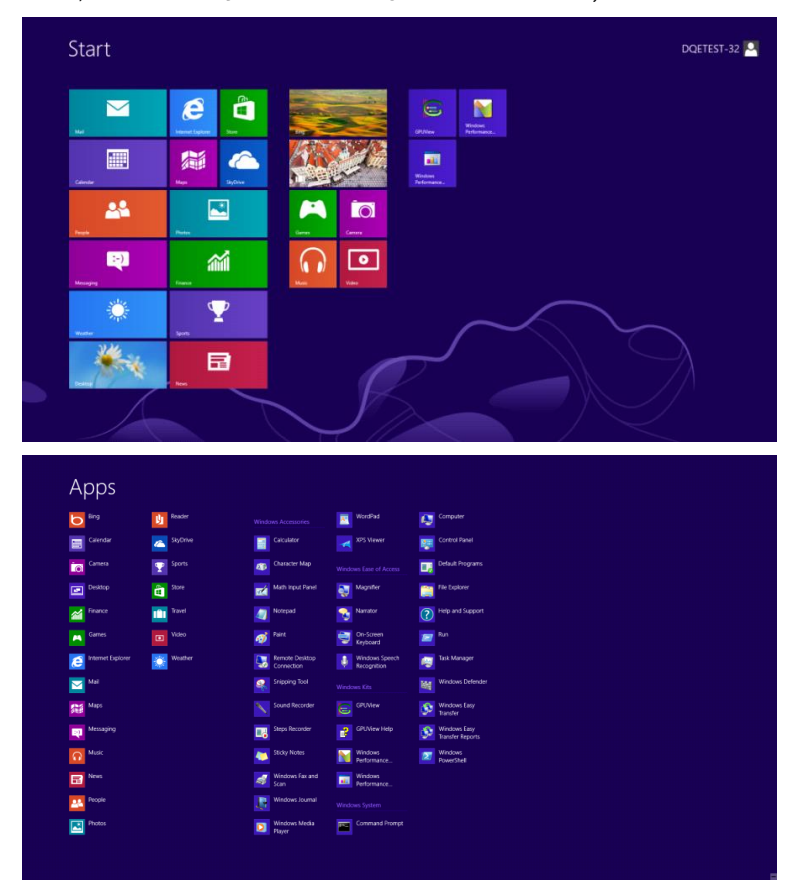

• Faceți clic pe pictograma "Panou de control"

 $e \bullet \blacksquare$ 

• Setați opțiunea "Vizualizare după" la "Pictograme mari" sau la "Pictograme mici".

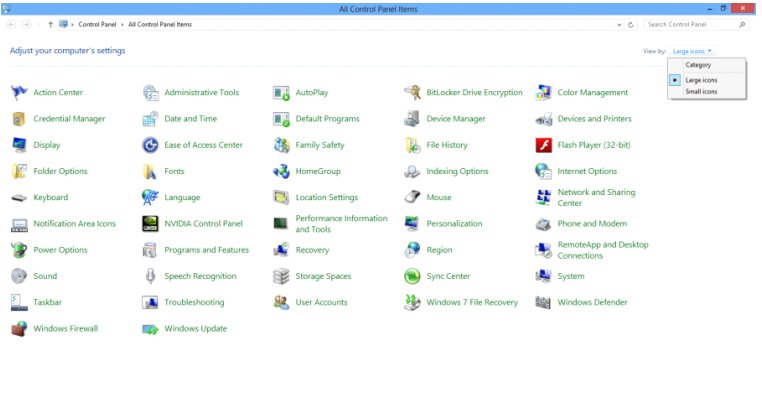

Market Market Market Market Market Market Market Market Market Market Market Market Market Market Market Market Market Market Market Market Market Market Market Market Market Market Market Market Market Market Market Marke

• Faceți clic pe pictograma "Ecran".

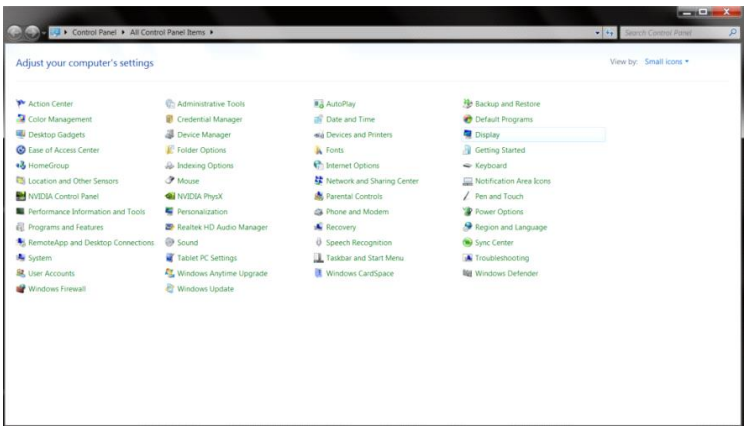

• Faceţi clic pe butonul **"Modificare setări de afişare"**.

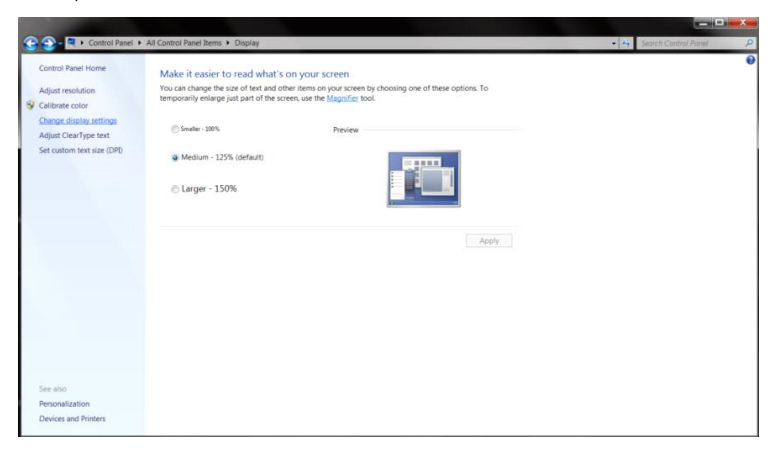

• Faceţi clic pe butonul **"Setări complexe"**.

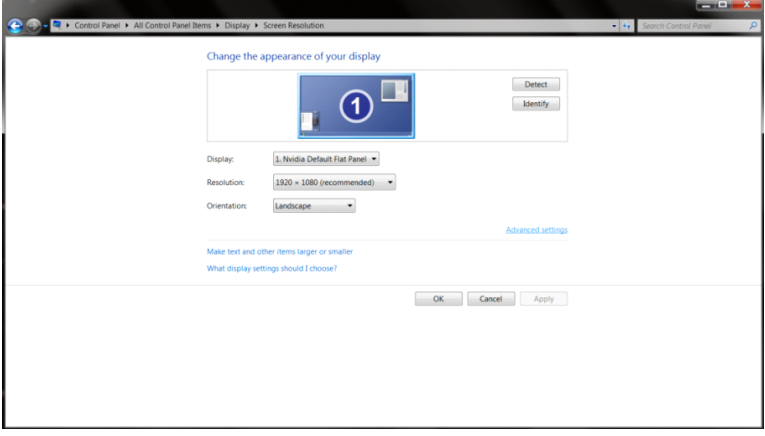

• Faceți clic pe fila "Monitor" și apoi faceți clic pe butonul "Proprietăți".

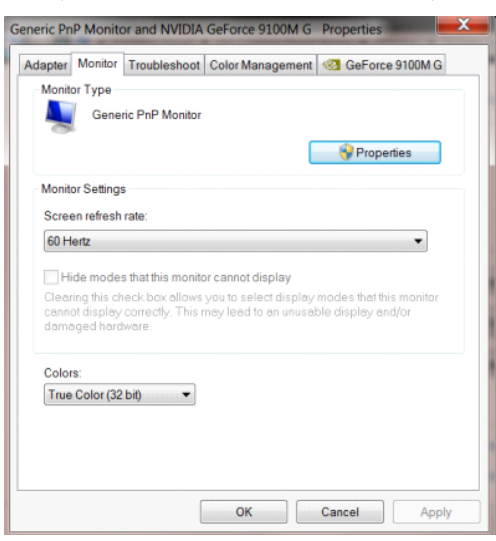

• Faceți clic pe fila "Driver".

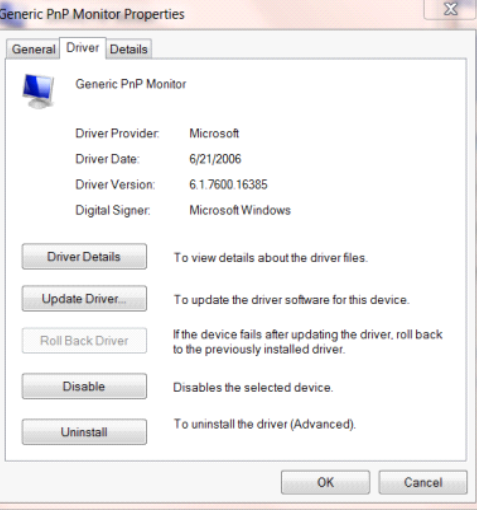

• Deschideţi fereastra **"Actualizare software de driver - monitor PnP generic"** făcând clic pe **"Actualizare** 

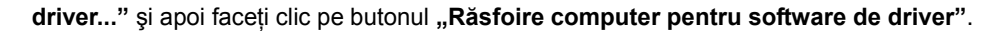

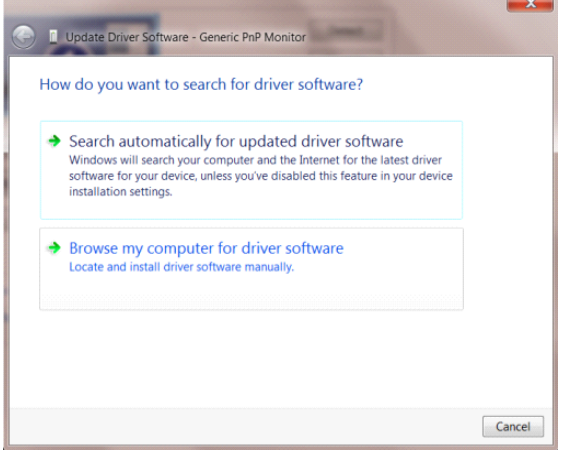

Selectați "Selectez dintr-o listă de drivere de dispozitiv de pe computer".

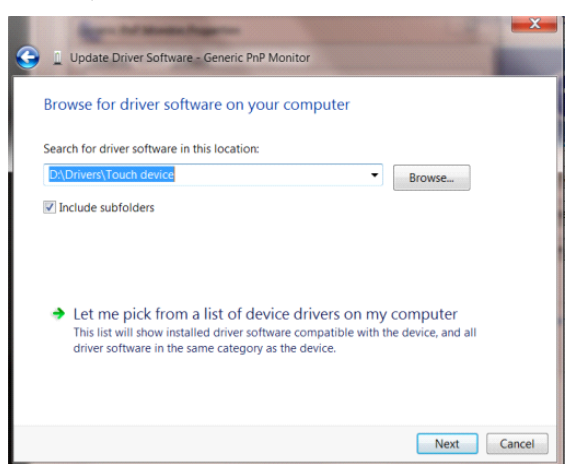

• Faceti clic pe butonul "Disc disponibil".Faceti clic pe butonul "Răsfoire" și navigati la următorul director:

 $8$ D Update Driver Software - Generic PnP Monitor Select the device driver you want to install for this hardware. **Install From Disk** Insert the manufacturer's installation disk, and then make<br>sure that the correct drive is selected below.  $\overline{OK}$ ş Cancel Copy manufacturer's files from F:\Drivers\e936Vw Browse... 嚋 Tell me why driver signing is important Next | Cancel

X:\Driver\module name (unde X reprezintă litera pentru unitatea CD-ROM).

- Selectaţi fişierul **"xxx.inf"** şi faceţi clic pe butonul **"Deschidere"**.Faceţi clic pe butonul **"OK"**.
- Selectați modelul monitorului și faceți clic pe butonul "Următorul".Fișierele vor fi copiate de pe CD în unitatea dvs. hard disk.
- Închideţi toate ferestrele şi scoateţi CD-ul.
- Reporniți sistemul. Sistemul va selecta automat rata maximă de reîmprospătare și profilurile de culoare

corespunzătoare.

## <span id="page-39-0"></span>**Windows 7**

- Porniţi Windows® 7
- Faceți clic pe butonul "Start" și apoi faceți clic pe "Panou de control".

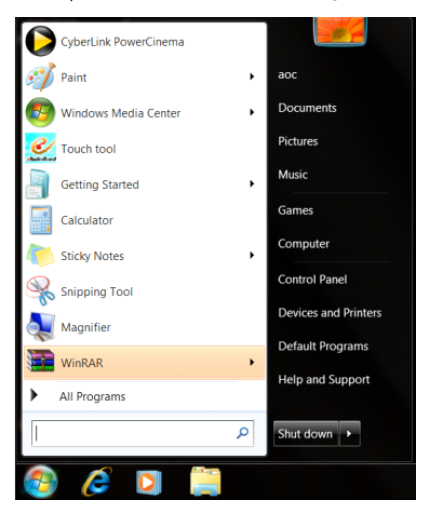

• Faceți clic pe pictograma "Afişaj".

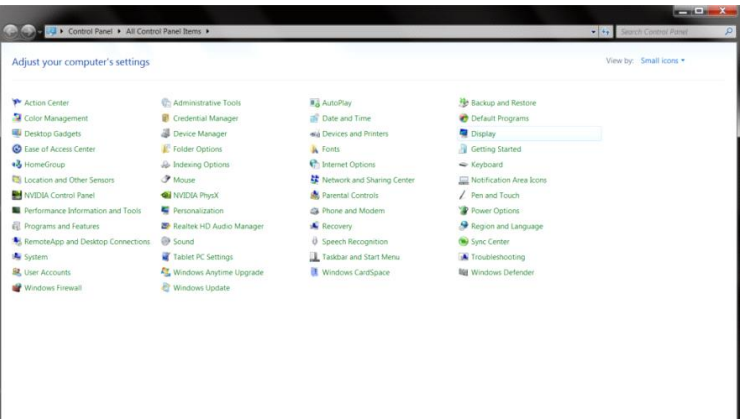

• Faceţi clic pe pictograma **"Modificare setări afişaj"**.

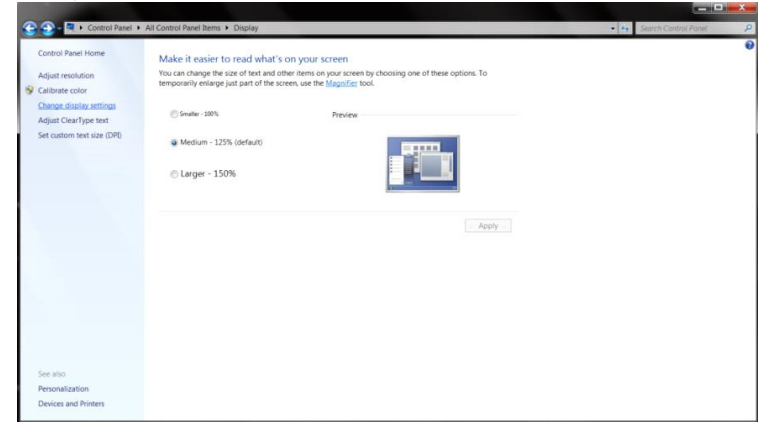

• Faceţi clic pe pictograma **"Setări complexe"**.

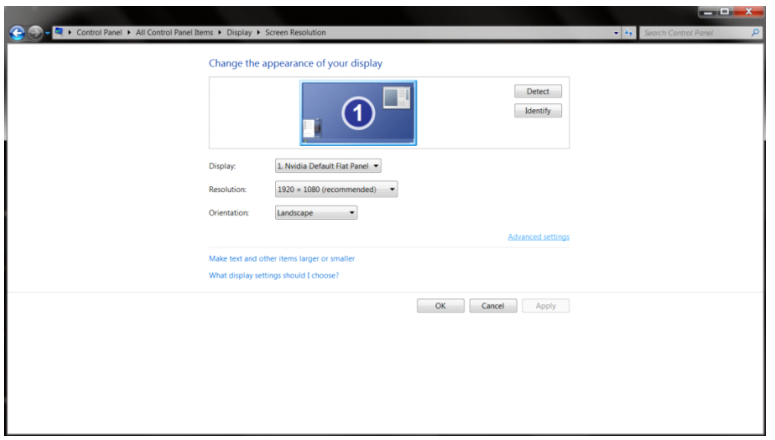

• Faceți clic pe fila "Monitor" și apoi faceți clic pe butonul "Proprietăți".

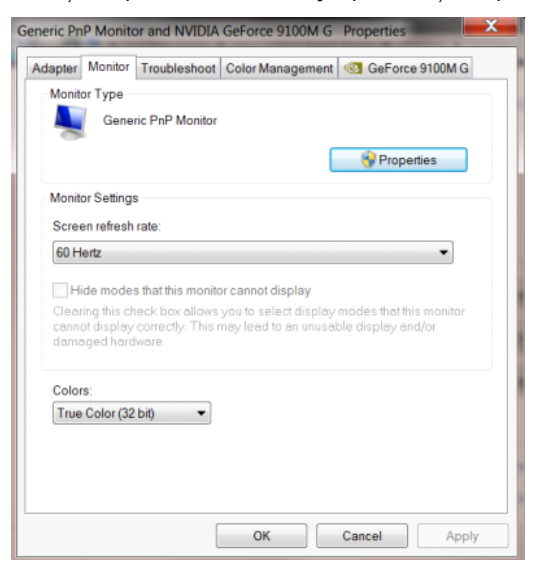

• Faceți clic pe fila "Driver".

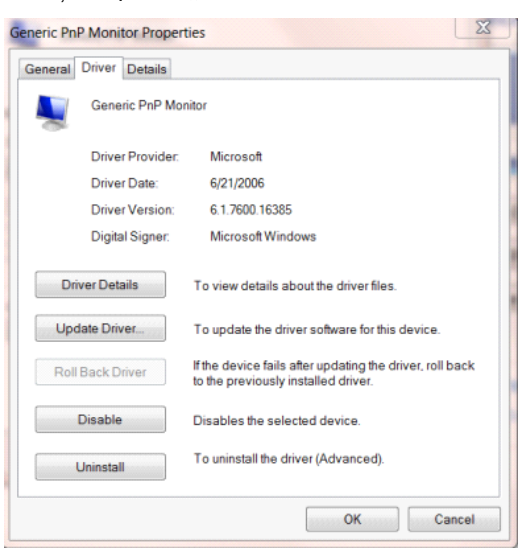

• Deschideţi fereastra **"Actualizare software de driver - monitor PnP generic"** făcând clic pe **"Actualizare** 

driver..." și apoi faceți clic pe butonul "Răsfoire computer pentru software de driver".

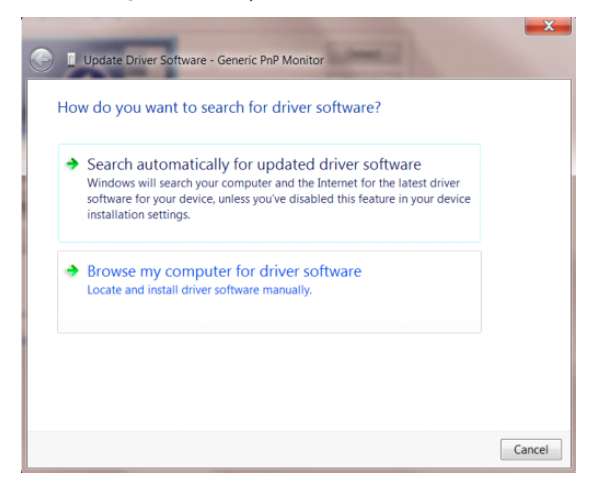

• Selectaţi **"Selectez dintr-o listă de drivere de dispozitiv de pe computer"**.

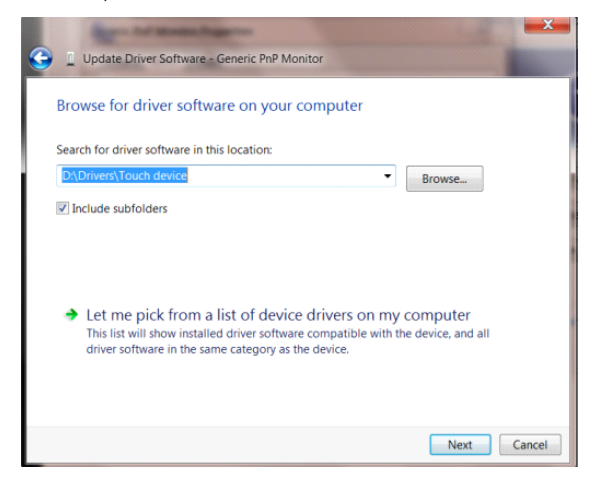

• Faceţi clic pe butonul **"Disc existent"**. Faceţi clic pe butonul **"Parcurgere"** şi navigaţi la următorul director: X:\Driver\module name (unde X reprezintă litera pentru unitatea CD-ROM).

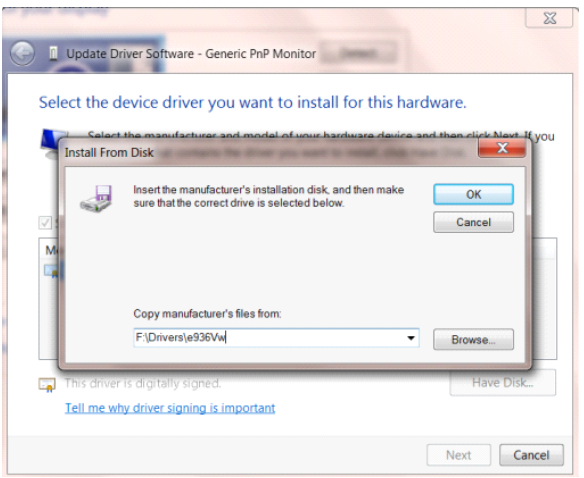

- Selectați fișierul "xxx.inf" și apoi faceți clic pe butonul "Deschidere". Faceți clic pe butonul "OK".
- Selectați modelul de monitor și apoi faceți clic pe butonul "Următorul". Fișierele vor fi copiate de pe CD în unitatea dvs. hard disk.
- Închideţi toate ferestrele şi scoateţi CD-ul.
- Reporniţi sistemul. Sistemul va selecta automat rata maximă de reîmprospătare şi profilurile de culoare corespunzătoare.

## <span id="page-43-0"></span>**G-Menu**

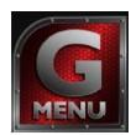

Bun venit la software-ul "G-Menu" software oferit de AOC. G-Menu simplifică reglarea setărilor pentru afișajul monitorului dvs. prin utilizarea de meniuri pe ecran în locul butonului OSD al monitorului. Pentru a finaliza instalarea urmaţi ghidul de instalare.

#### **Note:**

Funcțiunile nu sunt disponibile pentru toate modelele.

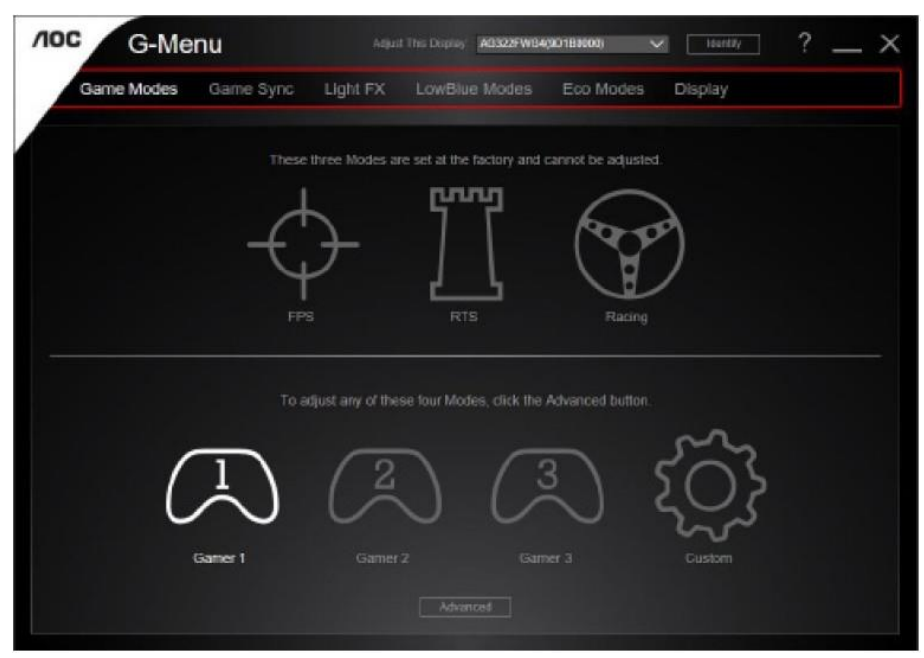

## <span id="page-44-0"></span>**e-Saver**

# aver

Bun venit la ghidul de utilizare a software-ului e-Saver de la AOC, destinat gestionării alimentării monitorului dvs.! Caracteristicile software-ului e-Saver includ funcţiile Smart Shutdown (Oprire inteligentă). Aceste funcţii permit monitorului să se oprească rapid din funcționare când PC-ul se află în oricare din stările On (Pornit), Off (Oprit), Sleep (Inactivitate) sau Screen Saver (Economizor ecran); durata de oprire efectivă depinde de preferințele dvs (a se vedea exemplul de mai jos).

Faceti clic pe fisierul "driver/e-Saver/setup.exe" pentru a începe instalarea software-ului e-Saver, după care urmați programul expert de instalare pentru a finaliza instalarea software-ului.

Sub fiecare din cele patru stări ale PC-ului puteţi alege durata dorită (în minute) din meniul derulant. După trecerea acestei durate, monitorul dvs. se va opri automat. Exemplul de mai jos ilustrează următoarele:

- 1) Monitorul nu se va opri niciodată când PC-ul este pornit.
- 2) Monitorul se va stinge automat după 5 minute de la oprirea PC-ului.
- 3) Monitorul se va stinge automat la 10 minute după ce PC-ul trece în modul de inactivitate/aşteptare.
- 4) Monitorul se va stinge automat după 20 minute de la apariția economizorului de ecran.

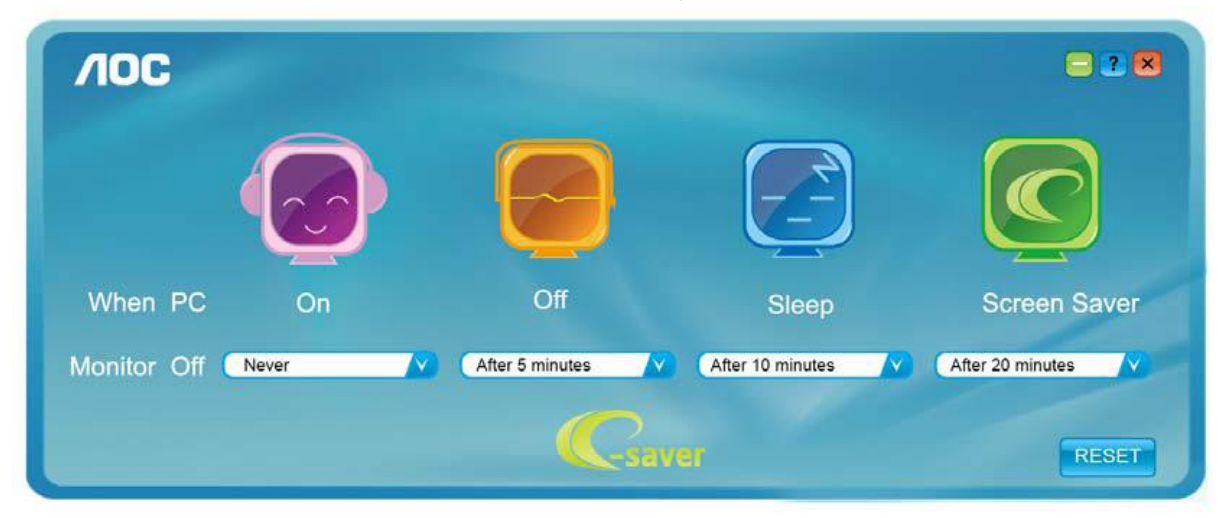

Puteți face clic pe "RESET" (Resetare) pentru a readuce e-Saver la setările implicite, precum este arătat mai jos.

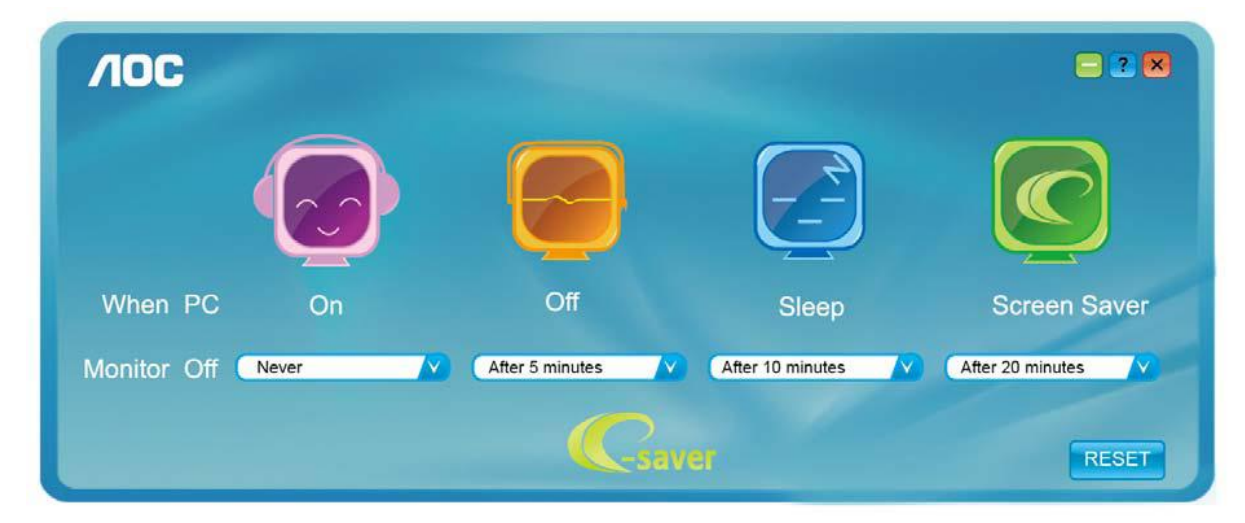

## <span id="page-45-0"></span>**Screen<sup>+</sup>**

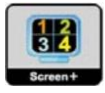

Bun venit la ghidul pentru software-ul "Screen<sup>+</sup>" oferit de AOC. Software-ul Screen<sup>+</sup> este un instrument cu rol de divizare a ecranului unui PC; acesta divizează ecranul în diferite panouri, fiecare dintre acestea afişând o fereastră diferită. Când doriți să accesați o fereastră, trebuie doar să o trageți în panoul corespunzător. Aplicația oferă suport pentru afişarea pe mai multe monitoare, pentru a vă uşura şi mai mult sarcina. Pentru instalare urmaţi ghidul de instalare.

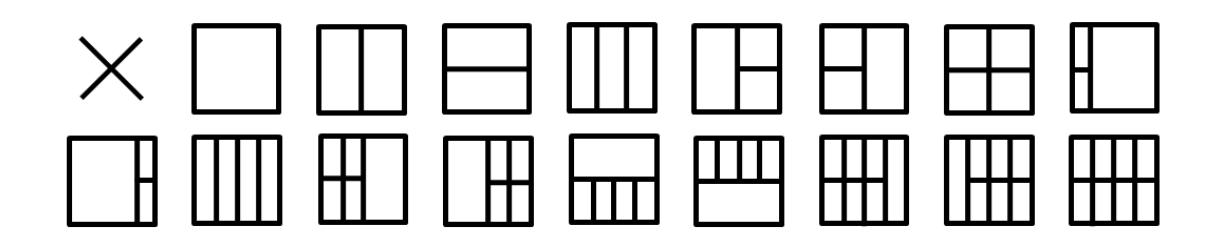

# <span id="page-46-0"></span>**Depanare**

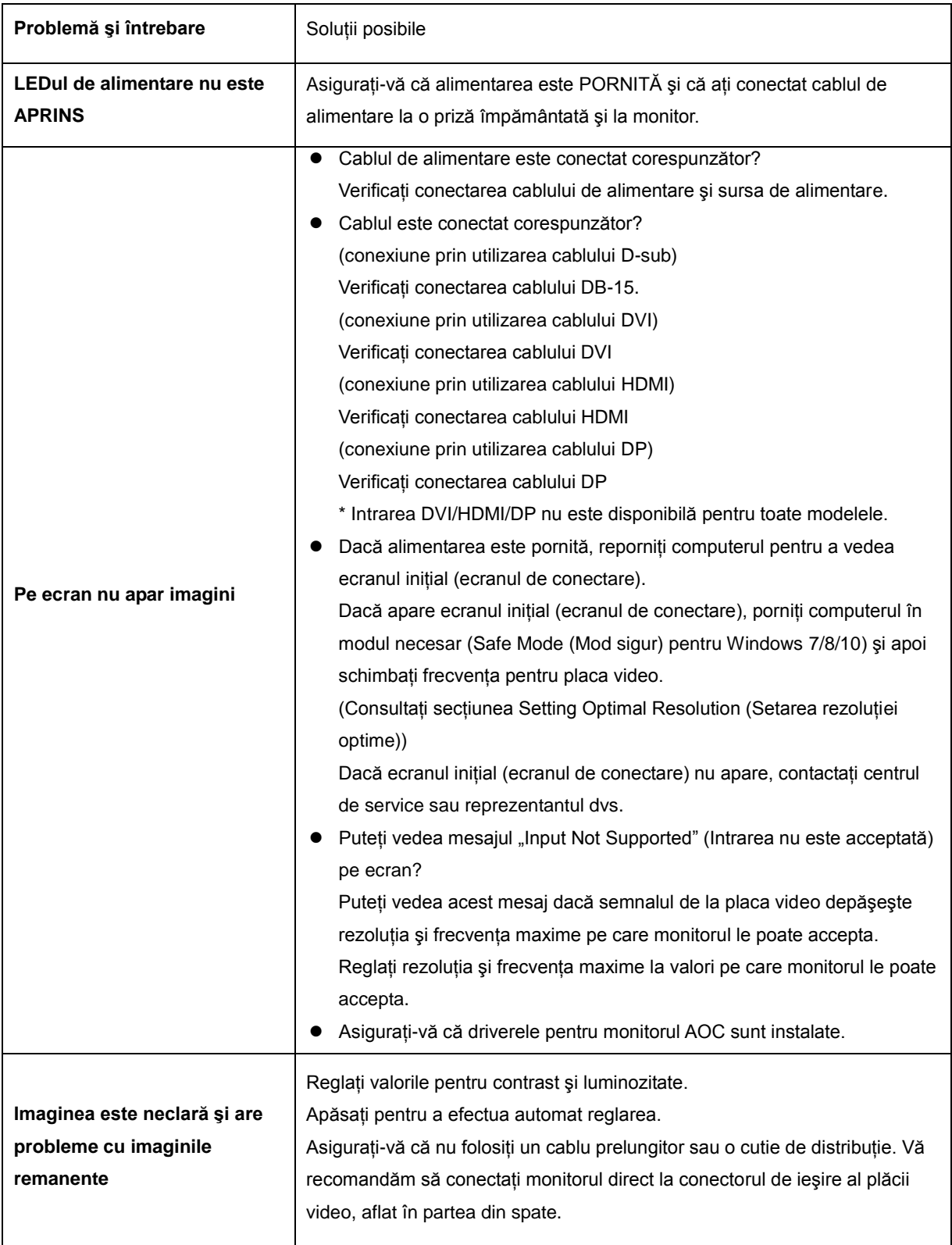

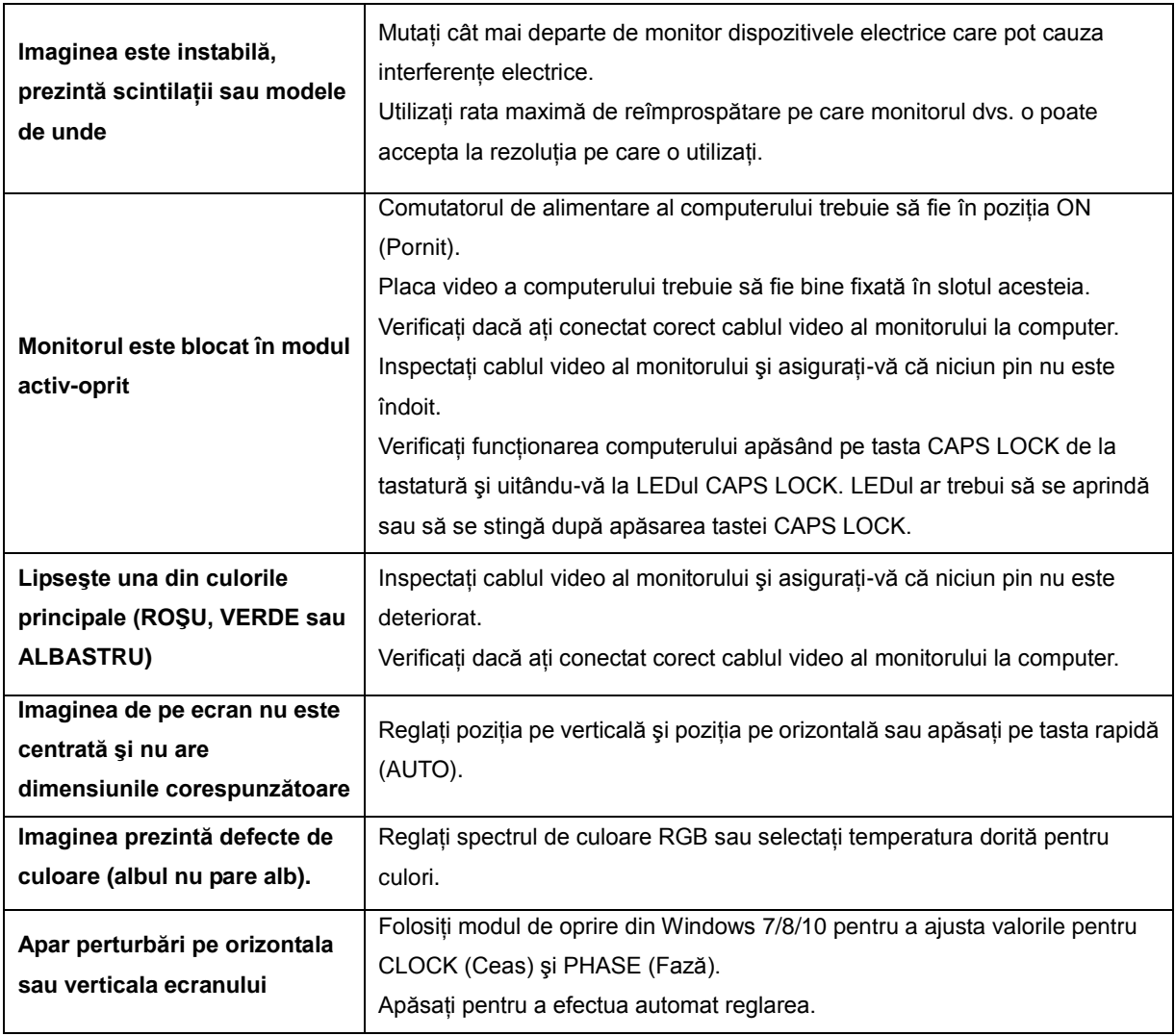

# <span id="page-48-0"></span>**Specificaţii**

# <span id="page-48-1"></span>**Specificaţii generale**

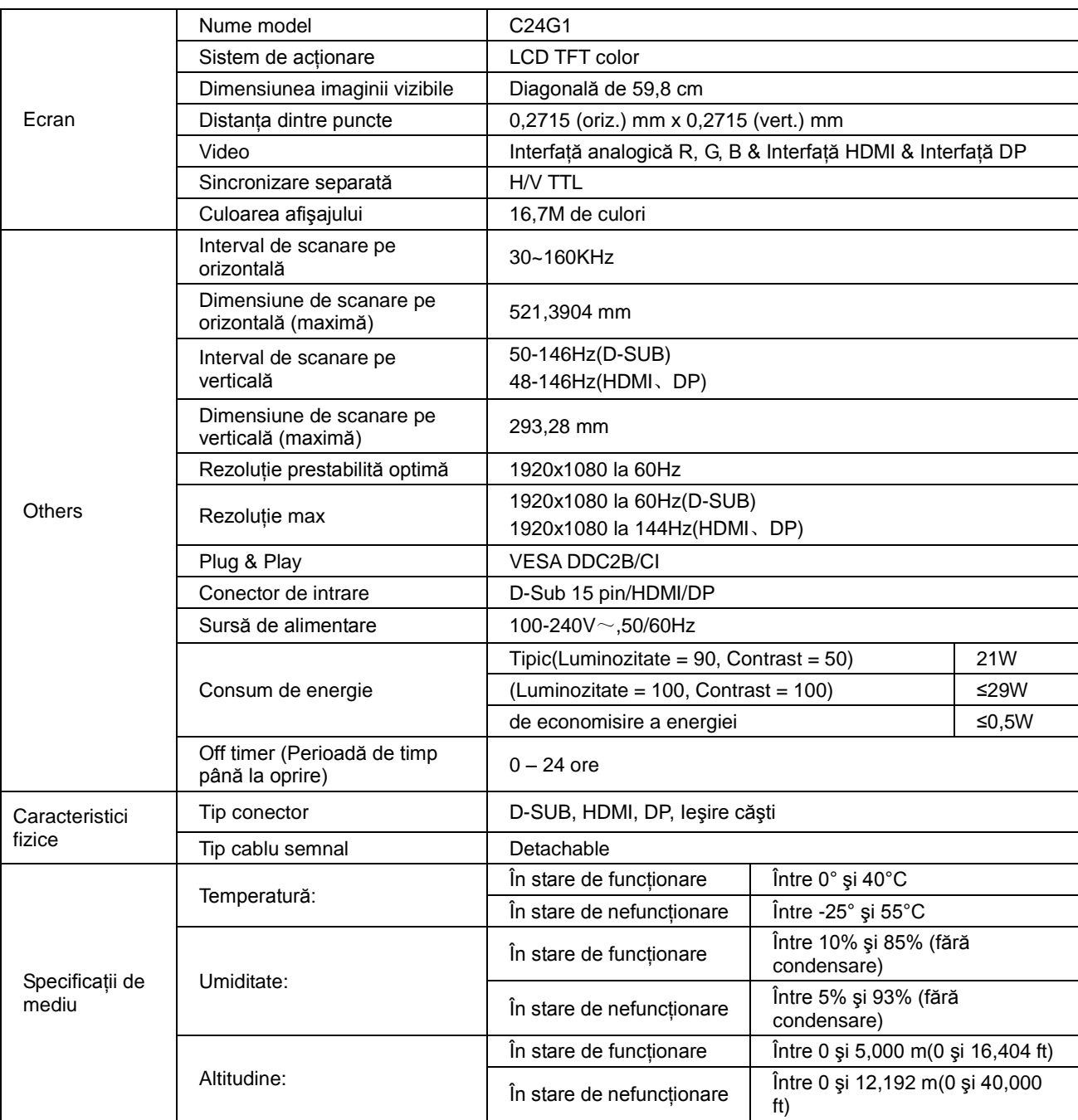

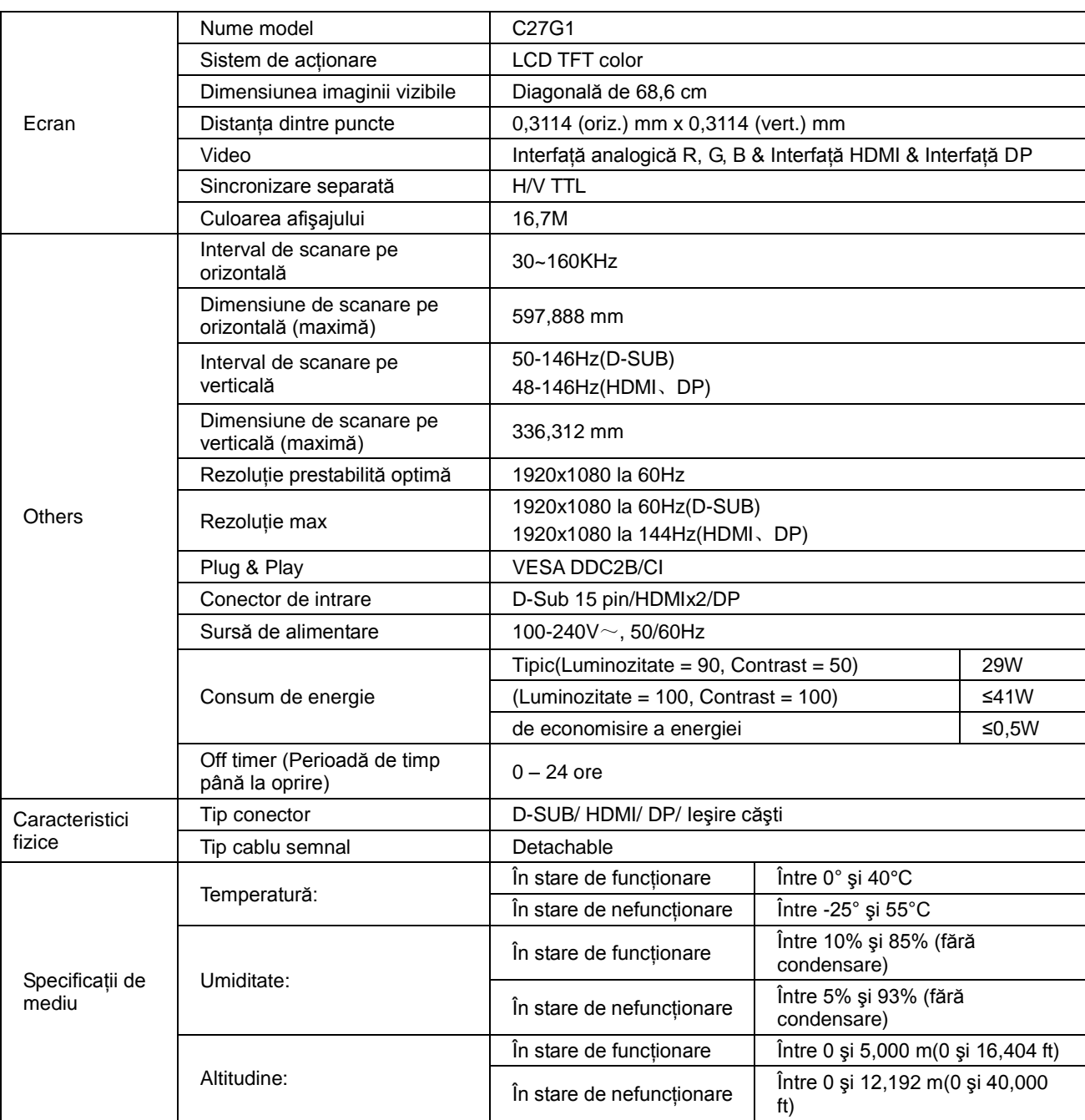

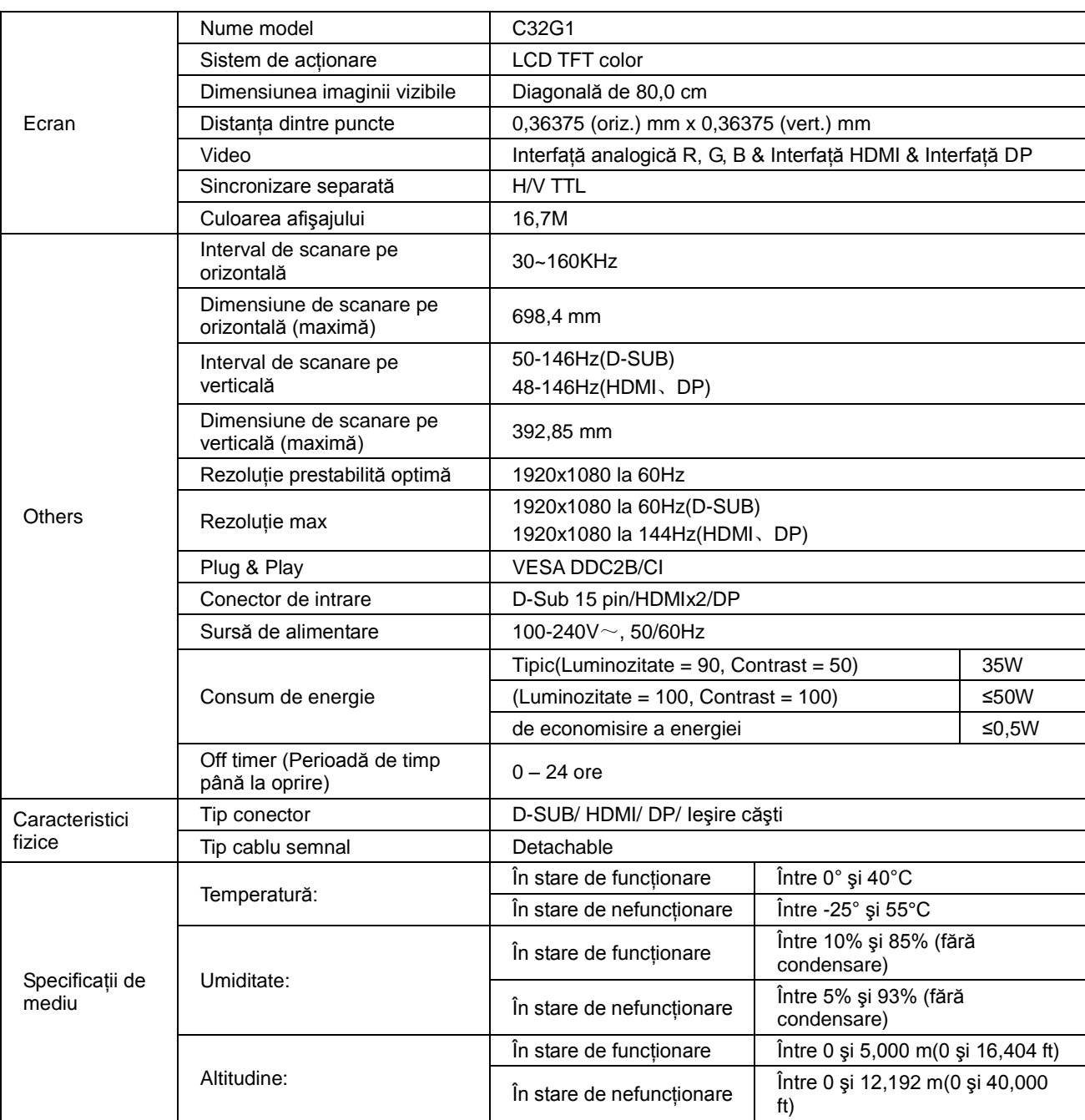

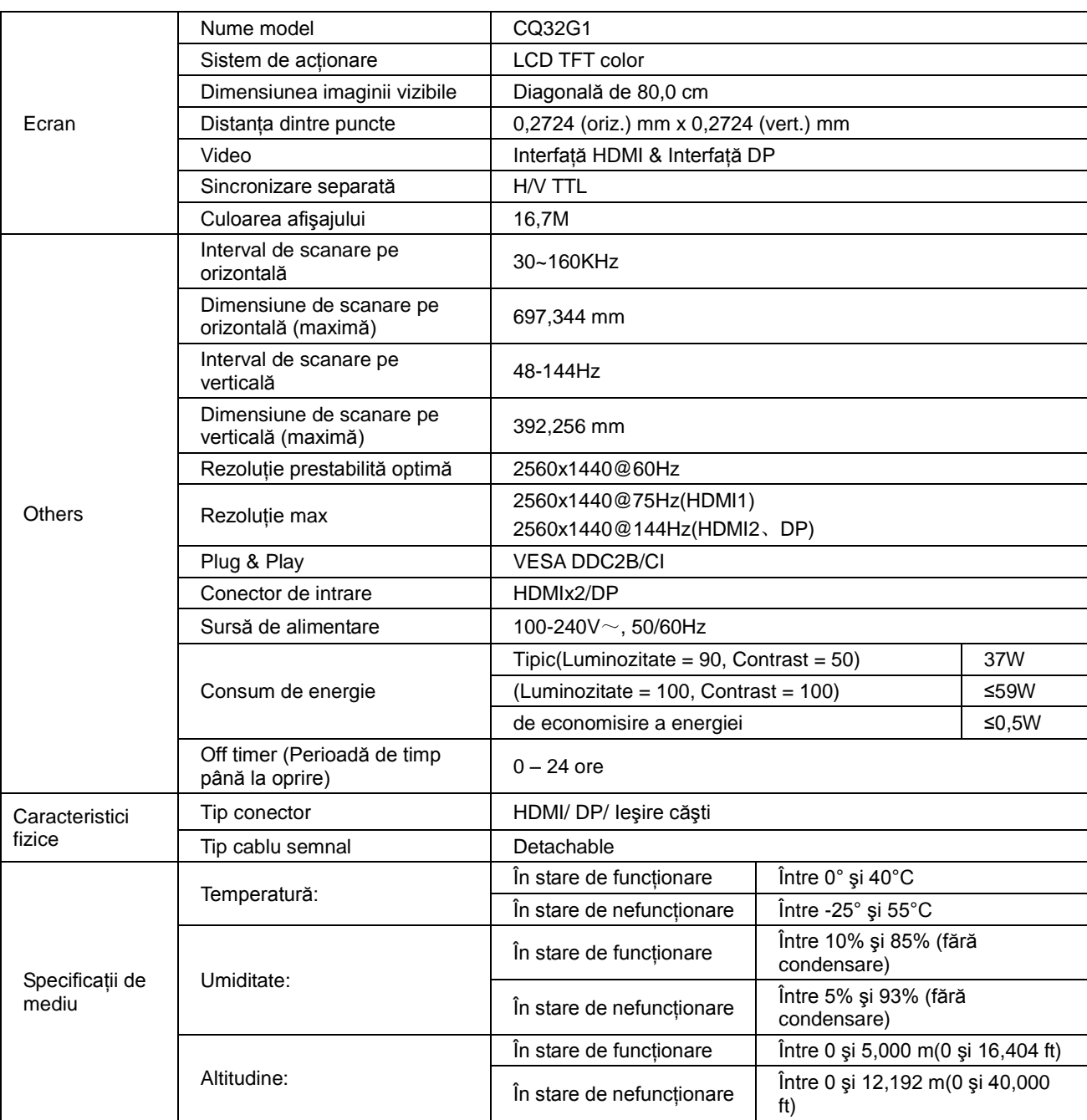

# <span id="page-52-0"></span>**Moduri prestabilite de afişare**

C24G1/C27G1/C32G1

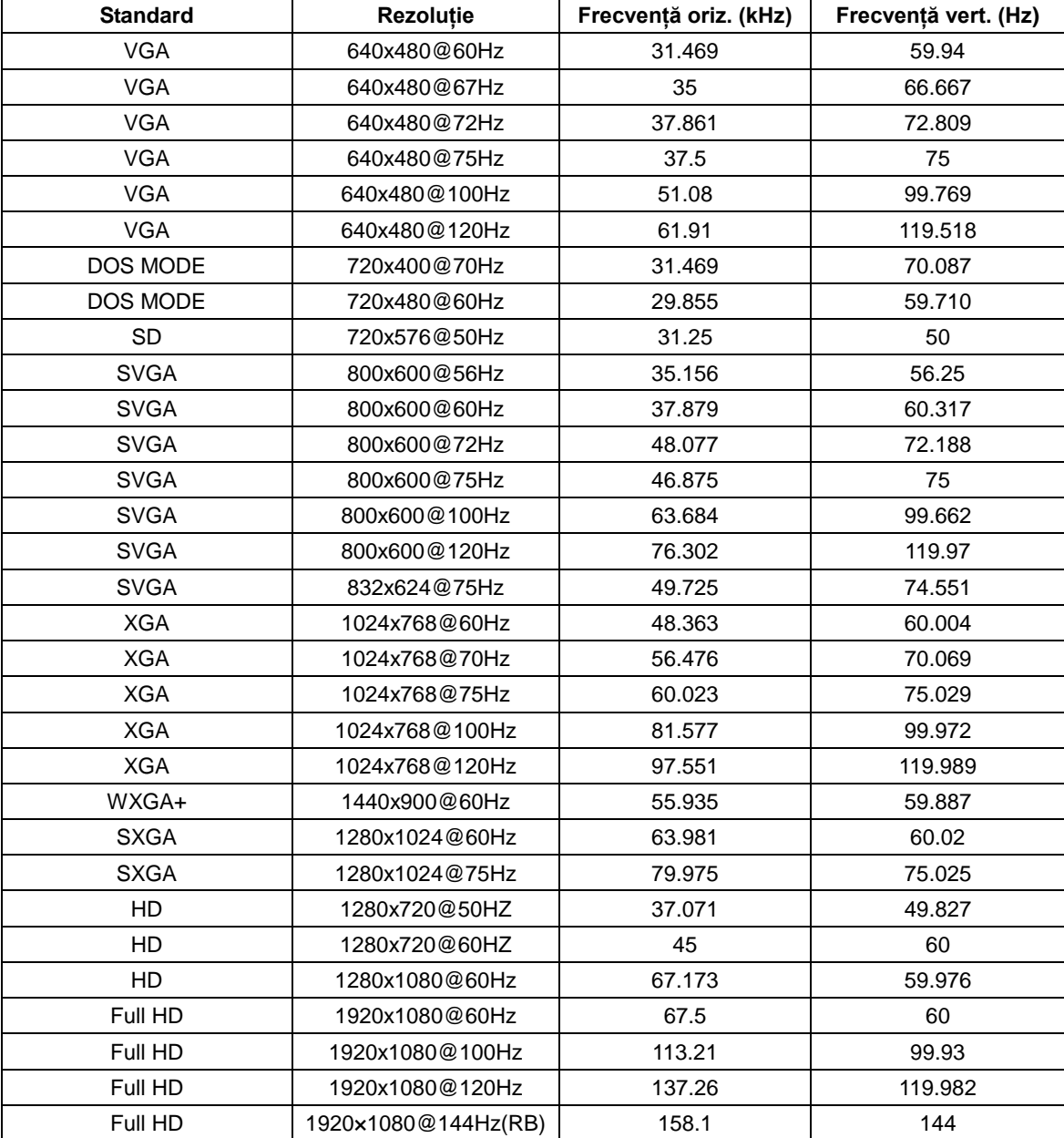

### CQ32G1

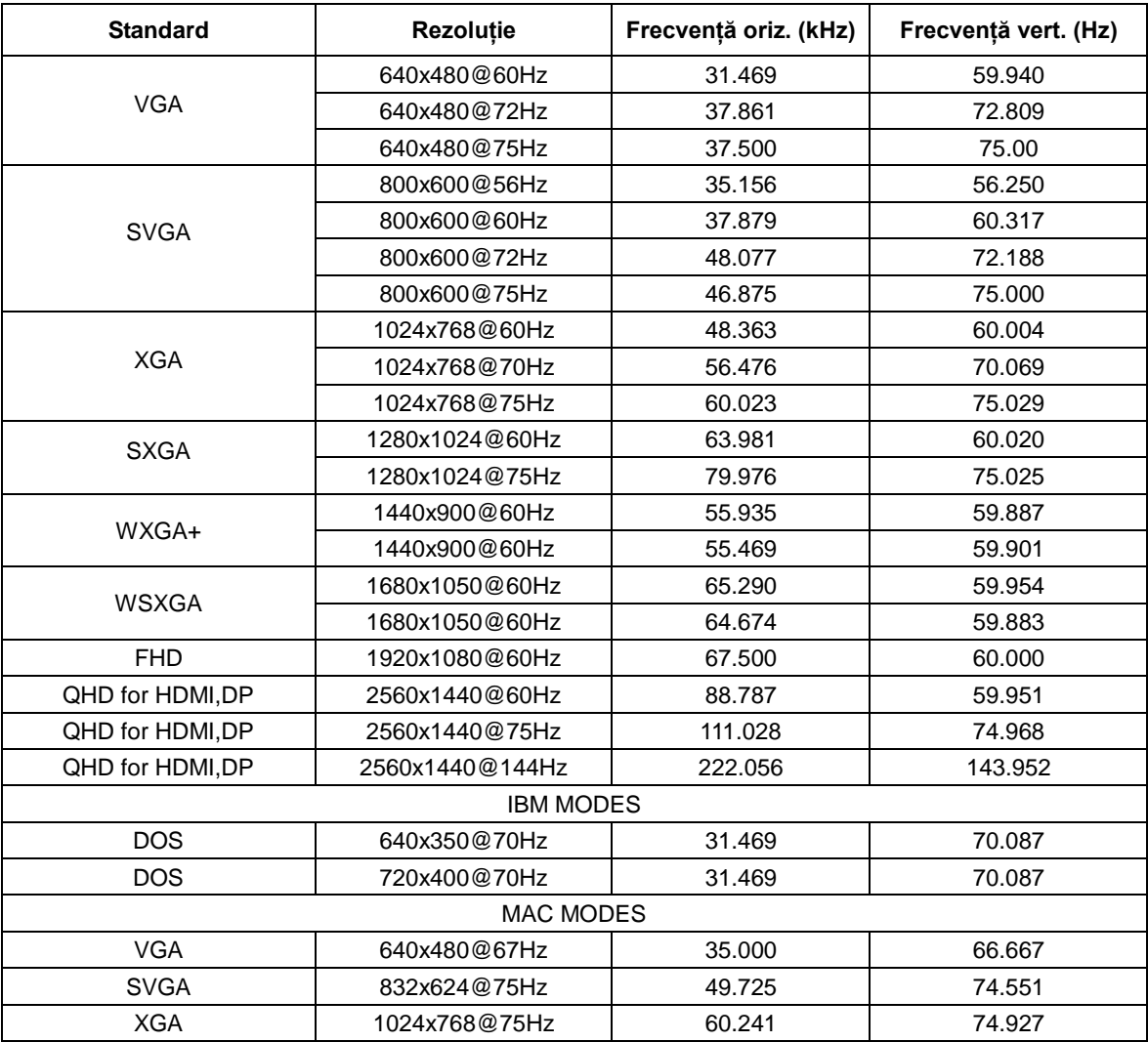

# <span id="page-54-0"></span>**Alocări ale pinilor**

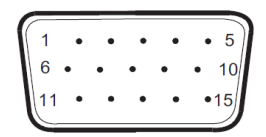

### **Cablu de semnal pentru afişarea culorilor, cu 15 pini**

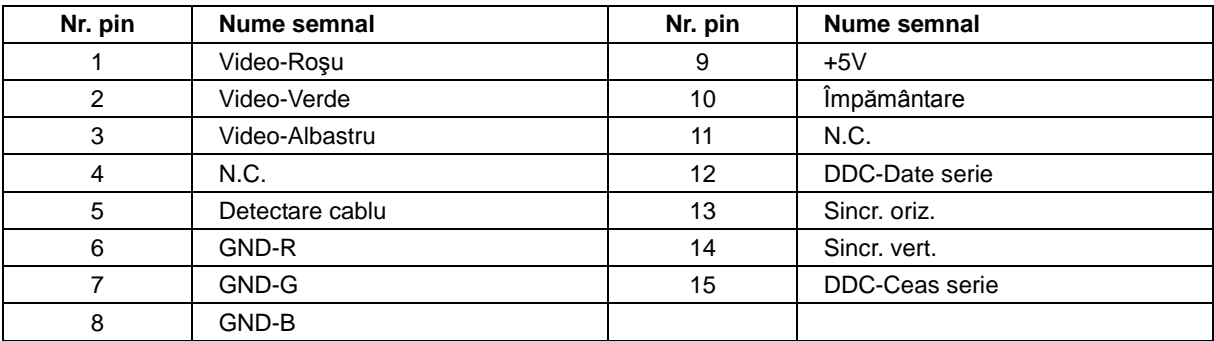

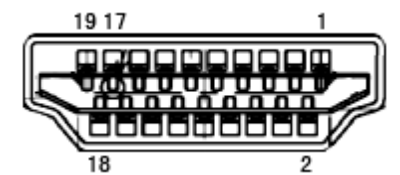

**Cablu de semnal pentru afişarea culorilor, cu 19 pini**

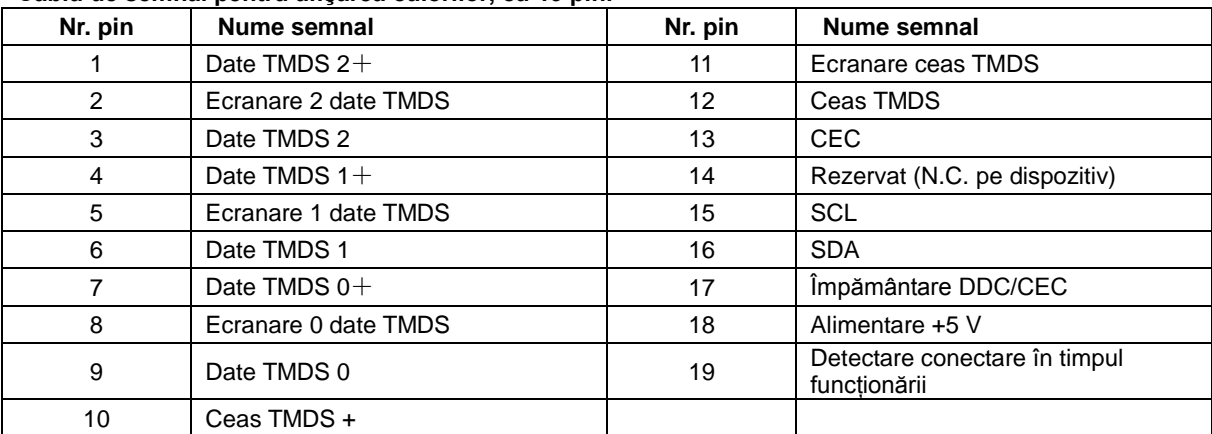

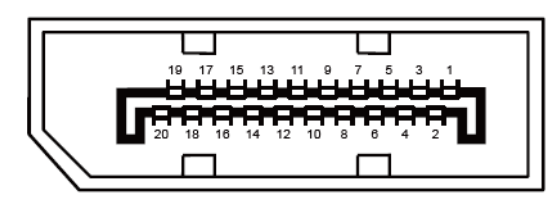

**Cablu de semnal pentru afişarea culorilor, cu 20 pini**

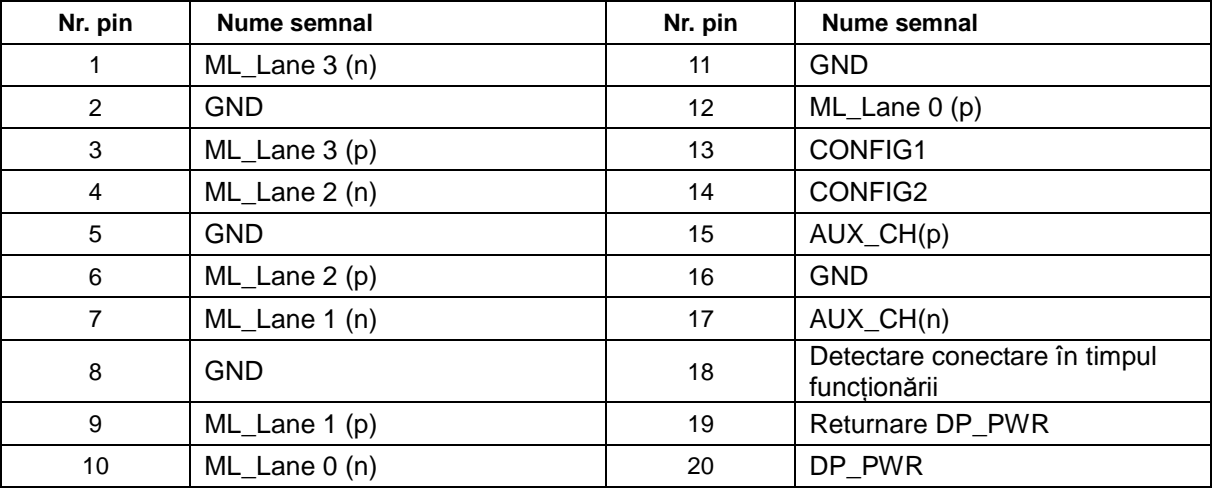

# <span id="page-56-0"></span>**Plug and Play**

## **Caracteristică Plug & Play DDC2B**

Acest monitor este prevăzut cu capacităţi VESA DDC2B, în conformitate cu STANDARDUL VESA DDC. Prin urmare, monitorul poate informa sistemul gazdă cu privire la identitatea sa și, în funcție de nivelul de DDC utilizat, poate comunica informaţii suplimentare cu privire la capacităţile sale de afişare.

DDC2B reprezintă un canal de date bi-direcţional, bazat pe protocolul I2C. Gazda poate solicita informaţii de tip EDID prin intermediul canalului DDC2B.

# <span id="page-57-0"></span>**Reglementare**

# <span id="page-57-1"></span>**Notificare FCC**

### **AVERTISMENT privind declaraţia de interferenţe pentru frecvenţe radio FCC Clasa B: (PENTRU MODELELE CERTIFICATE FCC)**

NOTĂ: acest echipament a fost testat şi s-a stabilit că respectă limitele pentru dispozitive digitale din Clasa B, conform Capitolului 15 din Reglementările FCC. Aceste limite sunt stabilite pentru a asigura un nivel adecvat de protectie împotriva interferentelor dăunătoare dintr-o instalație rezidențială. Acest echipament generează, utilizează și poate emite energie a undelor de radiofrecventă și, dacă nu este instalat și utilizat în conformitate cu instrucțiunile, poate genera interferențe dăunătoare pentru comunicațiile radio. Cu toate acestea, nu există garanții privind absenţa interferenţelor într-o anumită instalaţie. Dacă acest echipament produce interferenţe dăunătoare pentru receptionarea semnalelor radio sau TV, ceea ce poate fi stabilit prin oprirea și pornirea echipamentului, utilizatorul trebuie să încerce să corecteze interferențele prin cel puțin una dintre următoarele măsuri:

reorientarea antenei de recepție sau schimbarea poziției acesteia;

mărirea distanţei dintre echipament şi receptor;

conectarea echipamentului la o priză din alt circuit fată de cel la care este conectat receptorul;

consultarea distribuitorului sau a unui tehnician pentru echipamente radio/TV cu experienţă pentru ajutor.

#### **NOTIFICARE:**

Schimbările sau modificările care nu au fost aprobate expres de partea responsabilă pentru conformitate pot anula dreptul utilizatorului de a folosi echipamentul.

Cablurile izolate ale interfeţei şi cablul de alimentare cu c.a., dacă este cazul, trebuie utilizate pentru a respecta limitele privind emisiile.

Producătorul nu își asumă răspunderea pentru interferențele radio sau TV cauzate de modificarea neautorizată a echipamentului. Corectarea acestor interferenţe este responsabilitatea utilizatorului. Corectarea acestor interferente este responsabilitatea utilizatorului.

Acest dispozitiv respectă Partea 15 a Regulilor FCC. Exploatarea trebuie să îndeplinească următoarelor două condiții: (1) Acest dispozitiv nu poate cauza interferențe nocive și (2) Acest dispozitiv trebuie să accepte orice interferențe primite, inclusiv interferențele care pot provoca o funcționare nedorită.

# <span id="page-58-0"></span>**Declaraţie WEEE**

Scoaterea din uz a echipamentelor uzate de către utilizatorii din locuinte private pe teritoriul Uniunii Europene.

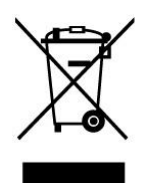

Acest simbol de pe produs sau de pe ambalaj indică faptul că produsul nu trebuie scos din uz împreună cu alte deşeuri menajere. În schimb, sunteţi responsabil pentru scoaterea din uz a echipamentelor uzate prin predarea acestuia la un punct de colectare indicat pentru reciclarea echipamentelor electrice şi electronice uzate. Colectarea şi reciclarea separată a echipamentelor uzate în momentul scoaterii din uz va contribui la conservarea resurselor naturale și va oferi garanția reciclării într-un mod care protejează sănătatea populației și mediul înconjurător. Pentru mai multe informații despre locurile în care puteți preda echipamentele uzate în vederea reciclării, contactați agenția locală, serviciul de scoatere din uz a deșeurilor menajere sau magazinul de unde ați cumpărat produsul.

# <span id="page-58-1"></span>**Declaraţie WEEE pentru India**

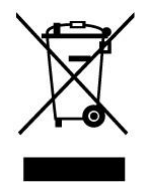

Acest simbol de pe produs sau de pe ambalaj indică faptul că produsul nu trebuie scos din uz împreună cu alte deșeuri menajere. În schimb, sunteți responsabil pentru scoaterea din uz a echipamentelor uzate prin predarea acestuia la un punct de colectare indicat pentru reciclarea echipamentelor electrice şi electronice uzate. Colectarea şi reciclarea separată a echipamentelor uzate în momentul scoaterii din uz va contribui la conservarea resurselor naturale și va oferi garanția reciclării într-un mod care protejează sănătatea populației și mediul înconjurător. Pentru mai multe informatii despre locul în care puteți preda echipamentele uzate în India, vizitati legătura web de mai jos.

[www.aocindia.com/ewaste.php.](http://www.aocindia.com/ewaste.php)

# <span id="page-58-2"></span>**EPA Energy Star**

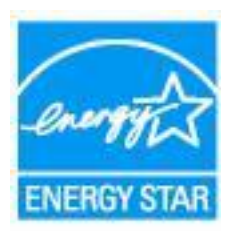

ENERGY STAR® este o marcă înregistrată în S.U.A. În calitate de parteneri ENERGY STAR®, AOC International (Europe) BV și Envision Peripherals, Inc. au stabilit că acest produs respectă indicatiile ENERGY STAR<sup>®</sup> privind eficienţa energetică. (PENTRU MODELELE CERTIFICATE EPA)

## <span id="page-59-0"></span>**Declaraţie EPEAT**

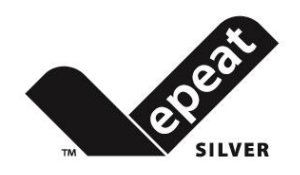

EPEAT este un sistem care ajută cumpărătorii din sectoarele public şi privat să evalueze, compare şi selecteze computere de birou, notebook-uri şi monitoare pe baza atributelor de mediu ale acestora. De asemenea, EPEAT oferă cumpărătorilor un set complet de criterii de performanță privind modul de proiectare a produselor și oferă producătorilor oportunitatea de a-şi asigura recunoaşterea pe piaţă în urma eforturilor pentru a reduce impactul asupra mediului al produselor lor.

AOC crede în protejarea mediului. Având ca prioritate cheie conservarea resurselor naturale, precum şi protejarea gropilor de gunoi ecologice, AOC anunță lansarea programului de reciclare a ambalajelor ce însoțesc monitoarele AOC. Acest program este destinat să vă ajute în reciclarea materialelor din carton şi a materialelor de umplere care se află în ambalajele monitoarelor. Dacă nu puteți găsi un centru de reciclare local, AOC va recicla materialul de ambalare pentru dvs., inclusiv cele din spumă și carbon. Soluția AOC are în vedere numai reciclarea ambalajelor monitoarelor AOC. Consultaţi următoarea adresă:

### **Numai pentru America de Nord şi de Sud, cu excepţia Braziliei:**

<http://us.aoc.com/aoc-corporation/?page=environmental-impact> **Pentru Germania:** <http://aoc-europe.com/de/content/environment> **Pentru Brazilia:** <http://www.aoc.com.br/pg/embalagem-verde>

# <span id="page-60-0"></span>**Service**

# <span id="page-60-1"></span>**Declaraţie de garanţie pentru Europa**

### **GARANŢIE LIMITATĂ TIMP DE TREI ANI\***

Pentru monitoarele LCD oferite de AOC şi comercializate în Europa, AOC International (Europe) B.V. garantează că aceste produse nu vor prezenta defecte materiale sau de manoperă pentru o perioadă de trei (3) ani de la data achiziționării inițiale de către client. În această perioadă, AOC International (Europe) B.V., la libera sa alegere, va repara produsul defect utilizând componente noi sau recondiționate ori va înlocui produsul defect cu un produs nou sau recondiționat, fără a aplica vreo taxă, cu excepția \*specificațiilor de mai jos. În absența dovezii de cumpărare, garanția va începe la trei luni de la data fabricației, indicată pe produs.

Dacă produsul pare să fie defect, contactați reprezentantul local sau consultați secțiunea de service și asistență de pe site-ul [www.aoc-europe.com](http://www.aoc-europe.com/) pentru informații privind garanția în țara dvs. Costul de transport pentru trimiterea produsului în perioada de garanție este pre-plătit de către AOC, atât pentru livrare, cât și pentru retur. Trimiteți produsul împreună cu dovada de cumpărare datată la un centru de service certificat sau autorizat AOC, în următoarele condiții:

- asiguraţi-vă că monitorul LCD este ambalat într-o cutie de carton corespunzătoare (AOC recomandă folosirea cutiei de carton inițiale, care oferă o protecție suficientă a monitorului pe durata transportului);
- notaţi numărul RMA pe eticheta pentru adresă;
- notați numărul RMA pe cuția de transport;

AOC International (Europe) B.V. va plăti taxele de expediere pentru returnare într-una dintre ţările specificate în acest certificat de garantie; AOC International (Europe) B.V. nu își asumă răspunderea pentru costurile asociate cu transportarea produsului în interiorul graniţelor internaţionale; Aceasta include graniţa internaţională din cadrul Uniunii Europene. dacă monitorul LCD nu poate fi ridicat la sosirea curierului, vi se va percepe o taxă de ridicare.

### **\* Prezenta garanţie limitată nu acoperă pierderile sau daunele apărute ca urmare a:**

- Daune pe durata transportului, ca urmare a ambalării necorespunzătoare
- Instalare sau întreţinere necorespunzătoare, în neconcordanţă cu manualul de utilizare AOC
- utilizării incorecte
- neglijenţei
- oricărei alte cauze în afară de utilizarea în scop comercial sau industrial
- reglării de către o sursă neautorizată
- Repararea, modificarea sau instalarea de optiuni sau componente de o altă persoană în afară de personalul Centrului de service autorizat AOC
- Medii necorespunzătoare, cum sunt cele în care există o cantitate excesivă de apă, umiditate şi praf
- Produs deteriorat prin violență, cutremure sau atacuri teroriste
- expunerii excesive sau neadecvate la căldură sau la aer conditionat ori penelor de curent electric, căderilor de tensiune sau altor nereguli

Prezenta garanție limitată nu acoperă firmware-ul produsului sau echipamente hardware pe care dvs. ori altă terță parte le-ați modificat sau schimbat; dvs. sunteți responsabil și răspunzător pentru astfel de modificări sau schimbări.

Toate monitoarele LCD de la AOC sunt produse în conformitate cu standardele din clasa 1 a ISO 9241-307, privind politica referitoare la pixeli.

Dacă perioada de garantie a expirat, veti avea în continuare acces la toate optiunile de service disponibile, însă va trebui să suportați costul reparațiilor, inclusiv cel legat de piese, manoperă, expediere (dacă este cazul) și taxele aferente. Centrul de service autorizat sau certificat AOC vă va furniza o estimare a costurilor de reparare înainte de a primi autorizarea din partea dvs. de a efectua reparatiile.

TOATE GARANŢIILE EXPRESE ŞI IMPLICITE PENTRU ACEST PRODUS (INCLUSIV GARANŢIILE DE VANDABILITATE SAU POTRIVIRE PENTRU UN ANUMIT SCOP) SUNT LIMITATE LA O PERIOADĂ DE TREI (3) ANI PENTRU COMPONENTE ŞI MANOPERĂ DE LA DATA ACHIZIŢIONĂRII INIŢIALE DE CĂTRE CLIENT. NICIO GARANTIE (EXPRESĂ SAU IMPLICITĂ) NU SE APLICĂ DUPĂ ACEASTĂ PERIOADĂ. OBLIGATIILE AOC INTERNATIONAL (EUROPE) B.V. ŞI DESPĂGUBIRILE DE CARE VEŢI BENEFICIA ÎN BAZA ACESTUI DOCUMENT SUNT EXCLUSIV CELE DESCRISE ÎN ACESTA. RĂSPUNDEREA AOC INTERNATIONAL (EUROPE) B.V. INDIFERENT DACĂ SE BAZEAZĂ PE CONTRACT, PREJUDICII, GARANŢIE, RĂSPUNDERE STRICTĂ SAU PE ALTE TEORII, NU VA DEPĂŞI PREŢUL UNITĂŢII INDIVIDUALE PE AL CĂREI DEFECT SAU PE A CĂREI DAUNĂ SE BAZEAZĂ PLÂNGEREA. AOC INTERNATIONAL (EUROPE) B.V. NU ÎŞI VA ASUMA ÎN NICIUN CAZ RĂSPUNDEREA PENTRU PIERDEREA PROFITURILOR, INCAPACITATEA DE UTILIZARE, PIERDEREA FACILITĂŢILOR SAU A ECHIPAMENTULUI ORI PENTRU ALTE DAUNE INDIRECTE, ACCIDENTALE SAU SECUNDARE. ÎN UNELE ŢĂRI NU SE ACCEPTĂ EXCLUDEREA SAU LIMITAREA DAUNELOR ACCIDENTALE SAU SECUNDARE, DECI ESTE POSIBIL CA LIMITAREA DE MAI SUS SĂ NU SE APLICE ÎN CAZUL DVS. DEŞI PREZENTA GARANŢIE LIMITATĂ VĂ OFERĂ ANUMITE DREPTURI LEGALE, ESTE POSIBIL SĂ AVEŢI ALTE DREPTURI, CARE POT VARIA DE LA O ŢARĂ LA ALTA. PREZENTA GARANŢIE LIMITATĂ ESTE VALABILĂ NUMAI PENTRU PRODUSE ACHIZIŢIONATE DIN STATELE MEMBRE ALE UNIUNII EUROPENE.

Informatiile din acest document pot fi schimbate fără notificare. Pentru mai multe informatii, vizitati: [http://www.aoc-europe.com](http://www.aoc-europe.com/)

# <span id="page-62-0"></span>**Declaraţie de garanţie pentru Orientul Mijlociu şi Africa (OMA)**

## **şi pentru**

## **Comunitatea Statelor Independente (CSI)**

### **GARANŢIE LIMITATĂ TIMP DE 1-3 ANI\***

Pentru monitoarele LCD oferite de AOC şi comercializate în Orientul Mijlociu şi Africa (OMA) şi în Comunitatea Statelor Independente, AOC International (Europe) B.V. garantează că aceste produse nu vor prezenta defecte materiale sau de manoperă pentru o perioadă de unul (1) până la trei (3) ani de la data fabricației, în funcție de țara în care s-a realizat vânzarea. În această perioadă, AOC International (Europe) B.V., oferă suport în garanţie prin returnarea produsului la unul din centrele de service autorizate AOC (serviciu Carry-In) şi, la libera sa alegere, va repara produsul defect utilizând componente noi sau recondiționate ori va înlocui produsul defect cu un produs nou sau recondiționat, fără a aplica vreo taxă, cu excepția \*specificațiilor de mai jos. Conform politicii standard, garanția va fi calculată de la data fabricației, care poate fi găsită pe numărul de serie pentru identificarea produsului, însă garanția totală va fi de cincisprezece (15) până la treizeci și nouă (39) de luni de la data fabricației. Se va lua în considerare oferirea unei garanții în cazuri excepționale în care produsul este ieșit din garanție. Aceste excepții se fac în baza numărului de serie care identifică produsul, iar factura originală/chitanța pentru dovedirea achiziționării este obligatorie.

Dacă produsul pare să fie defect, contactati reprezentantul local AOC sau consultati sectiunea de service și asistență de pe site-ul AOC pentru informații privind garanția în țara dvs.

- Egipt[: http://aocmonitorap.com/egypt\\_eng](http://aocmonitorap.com/egypt_eng)
- CSI Asia Centrală[: http://aocmonitorap.com/ciscentral](http://aocmonitorap.com/ciscentral)
- Orientul Mijlociu:<http://aocmonitorap.com/middleeast>
- Africa de Sud:<http://aocmonitorap.com/southafrica>
- Arabia Saudită:<http://aocmonitorap.com/saudiarabia>

Trimiteţi produsul împreună cu dovada de cumpărare datată la Centrul de service autorizat AOC, în următoarele conditii:

- asiguraţi-vă că monitorul LCD este ambalat într-o cutie de carton corespunzătoare (AOC recomandă folosirea cutiei de carton inițiale, care oferă o protecție suficientă a monitorului pe durata transportului);
- notati numărul RMA pe eticheta pentru adresă;
- notaţi numărul RMA pe cutia de transport;

#### **\* Prezenta garanţie limitată nu acoperă pierderile sau daunele apărute ca urmare a:**

- Daune pe durata transportului, ca urmare a ambalării necorespunzătoare
- Instalare sau întreţinere necorespunzătoare, în neconcordanţă cu manualul de utilizare AOC
- utilizării incorecte
- neglijenței
- oricărei alte cauze în afară de utilizarea în scop comercial sau industrial
- reglării de către o sursă neautorizată
- Repararea, modificarea sau instalarea de opţiuni sau componente de o altă persoană în afară de personalul Centrului de service autorizat AOC
- Medii necorespunzătoare, cum sunt cele în care există o cantitate excesivă de apă, umiditate şi praf
- produs deteriorat prin violență, cutremure sau atacuri teroriste.
- expunerii excesive sau neadecvate la căldură sau la aer condiționat ori penelor de curent electric, căderilor de tensiune sau altor nereguli

Prezenta garanție limitată nu acoperă firmware-ul produsului sau echipamente hardware pe care dvs. ori altă terță parte le-ati modificat sau schimbat; dvs. sunteti responsabil și răspunzător pentru astfel de modificări sau schimbări.

Toate monitoarele LCD de la AOC sunt produse în conformitate cu standardele din clasa 1 a ISO 9241-307, privind politica referitoare la pixeli.

Dacă perioada de garanție a expirat, veți avea în continuare acces la toate opțiunile de service disponibile, însă va trebui să suportați costul reparațiilor, inclusiv cel legat de piese, manoperă, expediere (dacă este cazul) și taxele aferente. Centrul de service sau reprezentantul autorizat şi certificat AOC vă va furniza o estimare a costurilor de reparare înainte de a primi autorizarea din partea dvs. de a efectua reparaţiile.

TOATE GARANŢIILE EXPRESE ŞI IMPLICITE PENTRU ACEST PRODUS (INCLUSIV GARANŢIILE DE VANDABILITATE SAU POTRIVIRE PENTRU UN ANUMIT SCOP) SUNT LIMITATE LA O PERIOADĂ DE UNUL (1) PÂNĂ LA TREI (3) ANI PENTRU COMPONENTE ŞI MANOPERĂ DE LA DATA ACHIZIŢIONĂRII INIŢIALE DE CĂTRE CLIENT. NICIO GARANTIE (EXPRESĂ SAU IMPLICITĂ) NU SE APLICĂ DUPĂ ACEASTĂ PERIOADĂ. OBLIGAŢIILE AOC INTERNATIONAL (EUROPE) B.V. ŞI DESPĂGUBIRILE DE CARE VEŢI BENEFICIA ÎN BAZA ACESTUI DOCUMENT SUNT EXCLUSIV CELE DESCRISE ÎN ACESTA. RĂSPUNDEREA AOC INTERNATIONAL (EUROPE) B.V. INDIFERENT DACĂ SE BAZEAZĂ PE CONTRACT, PREJUDICII, GARANŢIE, RĂSPUNDERE STRICTĂ SAU PE ALTE TEORII, NU VA DEPĂŞI PREŢUL UNITĂŢII INDIVIDUALE PE AL CĂREI DEFECT SAU PE A CĂREI DAUNĂ SE BAZEAZĂ PLÂNGEREA. AOC INTERNATIONAL (EUROPE) B.V. NU ÎŞI VA ASUMA ÎN NICIUN CAZ RĂSPUNDEREA PENTRU PIERDEREA PROFITURILOR, INCAPACITATEA DE UTILIZARE, PIERDEREA FACILITĂŢILOR SAU A ECHIPAMENTULUI ORI PENTRU ALTE DAUNE INDIRECTE, ACCIDENTALE SAU SECUNDARE. ÎN UNELE ŢĂRI NU SE ACCEPTĂ EXCLUDEREA SAU LIMITAREA DAUNELOR ACCIDENTALE SAU SECUNDARE, DECI ESTE POSIBIL CA LIMITAREA DE MAI SUS SĂ NU SE APLICE ÎN CAZUL DVS. DEȘI PREZENTA GARANTIE LIMITATĂ VĂ OFERĂ ANUMITE DREPTURI LEGALE, ESTE POSIBIL SĂ AVEŢI ALTE DREPTURI, CARE POT VARIA DE LA O ŢARĂ LA ALTA. PREZENTA GARANŢIE LIMITATĂ ESTE VALABILĂ NUMAI PENTRU PRODUSE ACHIZIŢIONATE DIN STATELE MEMBRE ALE UNIUNII EUROPENE.

Informatiile din acest document pot fi schimbate fără notificare. Pentru mai multe informatii, vizitati: [http://www.aocmonitorap.com](http://www.aocmonitorap.com/)

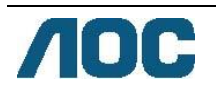

# <span id="page-64-0"></span>**AOC International (Europe) B.V.**

Prins Bernhardplein 200 / 6th floor, Amsterdam, Olanda Tel: +31 (0)20 504 6962 • Fax: +31 (0)20 5046933

**Politica AOC privind pixelii ISO 9241-307, Clasa 1**

25 iulie 2013

AOC depune toate eforturile pentru a vă oferi produse de cea mai înaltă calitate. Folosim unele dintre cele mai avansate procese de fabricaţie din domeniu şi aplicăm un control stringent al calităţii. Cu toate acestea, uneori sunt de neevitat defectele la nivelul pixelilor sau pixelilor secundar ai panourilor TFT utilizate la monitoarele cu ecran plat. Niciun producător nu poate garanta că toate panourile vor fi lipsite de defecte la nivelul pixelilor, însă AOC garantează că orice monitor cu un număr de defecte inacceptabil va fi reparat sau înlocuit în baza garanţiei. Această politică referitoare la pixeli explică diferitele tipuri de defecte ale pixelilor şi defineşte nivelurile acceptabile pentru fiecare tip. Pentru a vă califica în vederea reparării sau înlocuirii în baza garanției, numărul de defecte la nivelul pixelilor ale panoului de monitor TFT trebuie să depășească nivelurile acceptabile.

#### **Definiţia pixelilor şi pixelilor secundari**

Un pixel, sau element de imagine, este compus din trei pixeli secundari care au culorile primare, roşu, verde si albastru. Când toti pixelii secundari ai unui pixel sunt aprinsi, acestia apar împreună sub forma unui singur pixel alb. Când toţi pixelii secundari ai unui pixel sunt stinşi, aceştia apar împreună sub forma unui singur pixel negru.

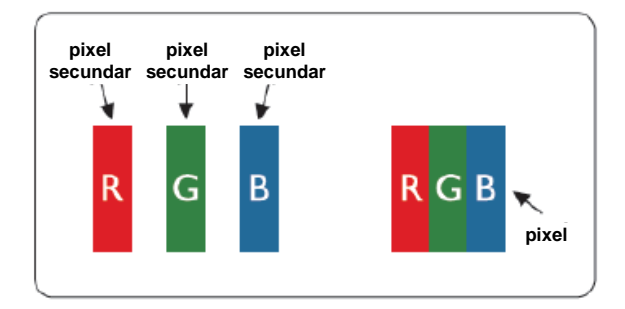

#### **Tipuri de defecte la nivelul pixelilor**

- Defecte de tip "punct luminos": monitorul afisează un model întunecat, pixelii secundari sunt întotdeauna aprinşi sau "on" (activi)
- Defecte de tip "punct întunecat": monitorul afișează un model luminos, pixelii secundari sunt întotdeauna stinşi sau "off" (inactivi)

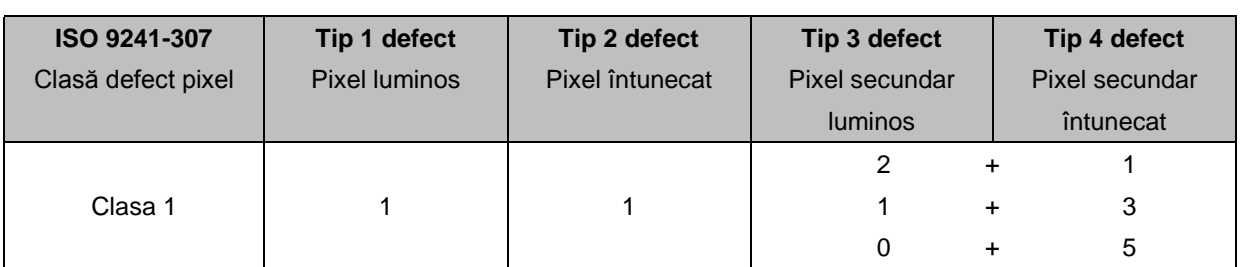

AOC International (Europe) B.V.

## <span id="page-66-0"></span>**Declaraţie de garanţie pentru America de Nord şi de Sud (cu excepţia Braziliei)**

### DECLARATIE DE GARANTIE

pentru monitoarele color AOC

Inclusiv pentru cele comercializate în America de Nord, conform specificaţiilor

Envision Peripherals, Inc. garantează că acest produs nu va prezenta defecte materiale sau de manoperă pentru o perioadă de trei (3) ani de la data achizitionării inițiale de către client. În plus există o garanție de un (1) an de la data achiziţionării iniţiale de către client pentru tubul CRT şi panoul LCD. În această perioadă, EPI (EPI este abrevierea pentru Envision Peripherals, Inc.), la libera sa alegere, va repara produsul defect utilizând componente noi sau recondiţionate ori va înlocui produsul defect cu un produs nou sau recondiţionat, fără a aplica vreo taxă, cu excepţia \*specificaţiilor de mai jos. Componentele sau produsele care sunt înlocuite intră în proprietatea EPI.

În SUA, pentru a beneficia de service în baza acestei garanţii limitate apelaţi EPI pentru a obţine numele Centrului de service autorizat cel mai aproape de zona dvs. Trimiteți produsul plătit anticipat împreună cu dovada de cumpărare la Centrul de service autorizat EPI. Dacă nu puteți livra produsul în persoană:

- împachetaţi-l în cutia utilizată pentru transportul iniţial (sau o cutie echivalentă);
- notați numărul RMA pe eticheta pentru adresă;
- notati numărul RMA pe cutia de transport:
- asigurați coletul (sau asumați-vă riscul pierderii/deteriorării în timpul transportului);
- plătiti toate taxele de transport.

EPI nu este responsabilă pentru deteriorările produselor primite care nu au fost corect ambalate. EPI va plăti taxele de expediere pentru returnare într-una dintre tările specificate pe acest certificat de garanție. EPI nu îşi asumă răspunderea pentru costurile asociate cu transportarea produsului în interiorul graniţelor internationale. Sunt incluse granitele internationale ale tărilor acoperite de aceste declaratii de garantie.

În Statele Unite şi Canada, contactaţi reprezentantul sau serviciul EPI de relaţii cu clienţii, departamentul RMA, la numărul de telefon cu apelare gratuită (888) 662-9888. În plus, puteţi solicita numărul RMA online, accesând [www.aoc.com/na-warranty.](file:///F:/MANUAL稿件/CD%20MANUAL/2013/615%20AOC/Q70G28C161501A%20U2868PQU/AOC_U2868PQU%20Source%20file/www.aoc.com/na-warranty)

\* Prezenta garanţie limitată nu acoperă pierderile sau daunele apărute ca urmare a:

- transportului, instalării sau întreţinerii incorecte
- utilizării incorecte
- neglijentei
- oricărei alte cauze în afară de utilizarea în scop comercial sau industrial
- reglării de către o sursă neautorizată
- Repararea, modificarea sau instalarea de opţiuni sau componente de o altă persoană în afară de personalul Centrului de service autorizat EPI
- mediului de utilizare neadecvat
- Expunerea excesivă sau neadecvată la căldură sau la aer condiţionat ori producerea unor pene de curent electric, căderi de tensiune sau altor nereguli

Prezenta garanție limitată la o perioadă de trei ani nu acoperă firmware-ul produsului sau echipamente hardware pe care dvs. ori altă terţă parte le-aţi modificat sau schimbat; dvs. sunteţi responsabil şi răspunzător pentru astfel de modificări sau schimbări.

TOATE GARANŢIILE EXPRESE ŞI IMPLICITE PENTRU ACEST PRODUS (INCLUSIV GARANŢIILE DE VANDABILITATE SAU POTRIVIRE PENTRU UN ANUMIT SCOP) SUNT LIMITATE LA O PERIOADĂ DE TREI (3) ANI DE LA DATA ACHIZIŢIONĂRII INIŢIALE DE CĂTRE CLIENT PENTRU COMPONENTE ŞI MANOPERĂ ŞI DE UN (1) AN DE LA DATA ACHIZIŢIONĂRII INIŢIALE DE CĂTRE CLIENT PENTRU TUBUL CRT SAU PANOUL LCD. NICIO GARANŢIE (EXPRESĂ SAU IMPLICITĂ) NU SE APLICĂ DUPĂ ACEASTĂ PERIOADĂ. ÎN STATELE UNITE ALE AMERICII, UNELE STATE NU PERMIT LIMITAREA DURATEI PENTRU GARANTIILE IMPLICITE. ASTFEL CĂ ESTE POSIBIL CA LIMITĂRILE DE MAI SUS SĂ NU SE APLICE ÎN CAZUL DVS.

OBLIGAŢIILE EPI ŞI DESPĂGUBIRILE DE CARE VEŢI BENEFICIA ÎN BAZA ACESTUI DOCUMENT SUNT EXCLUSIV CELE DESCRISE ÎN ACESTA. OBLIGAŢIA EPI, FIE CĂ SE BAZEAZĂ PE CONTRACT, PREJUDICII, GARANŢIE, RĂSPUNDERE STRICTĂ SAU PE ALTE TEORII, NU VA DEPĂŞI PREŢUL UNITĂŢII INDIVIDUALE PE AL CĂREI DEFECT SAU PE A CĂREI DAUNĂ SE BAZEAZĂ PLÂNGEREA. ENVISION PERIPHERALS, INC. NU ÎŞI VA ASUMA ÎN NICIUN CAZ RĂSPUNDEREA PENTRU PIERDEREA PROFITURILOR, INCAPACITATEA DE UTILIZARE, PIERDEREA FACILITĂŢILOR SAU A ECHIPAMENTULUI ORI PENTRU ALTE DAUNE INDIRECTE, ACCIDENTALE SAU SECUNDARE. ÎN STATELE UNITE ALE AMERICII, UNELE STATE NU PERMIT EXCLUDEREA SAU LIMITAREA DAUNELOR ACCIDENTALE SAU SECUNDARE. PRIN URMARE, ESTE POSIBIL CA LIMITAREA DE MAI SUS SĂ NU SE APLICE ÎN CAZUL DVS. CU TOATE CĂ ACEASTĂ GARANŢIE LIMITATĂ VĂ OFERĂ ANUMITE DREPTURI LEGALE, ESTE POSIBIL SĂ BENEFICIAŢI ŞI DE ALTE DREPTURI, CARE POT VARIA DE LA UN STAT LA ALTUL.

În Statele Unite ale Americii, această garanție limitată este valabilă numai pentru produsele achiziționate în zona continentală a SUA, în Alaska şi în Hawaii.

În afara SUA, această garanție limitată este valabilă numai pentru produsele achiziționate în Canada.

Informaţiile din acest document pot fi schimbate fără notificare. Pentru mai multe detalii, vizitaţi:

**SUA:** [http://us.aoc.com/support/find\\_service\\_center](http://us.aoc.com/support/find_service_center) **ARGENTINA:** [http://ar.aoc.com/support/find\\_service\\_center](http://ar.aoc.com/support/find_service_center) **BOLIVIA:** [http://bo.aoc.com/support/find\\_service\\_center](http://bo.aoc.com/support/find_service_center) **CHILE:** [http://cl.aoc.com/support/find\\_service\\_center](http://cl.aoc.com/support/find_service_center) **COLUMBIA:** [http://co.aoc.com/support/find\\_service\\_center](http://co.aoc.com/support/find_service_center) **COSTA RICA:** [http://cr.aoc.com/support/find\\_service\\_center](http://cr.aoc.com/support/find_service_center) **REPUBLICA DOMINICANĂ:** [http://do.aoc.com/support/find\\_service\\_center](http://do.aoc.com/support/find_service_center) **ECUADOR:** [http://ec.aoc.com/support/find\\_service\\_center](http://ec.aoc.com/support/find_service_center) **EL SALVADOR:** [http://sv.aoc.com/support/find\\_service\\_center](http://sv.aoc.com/support/find_service_center) **GUATEMALA:** [http://gt.aoc.com/support/find\\_service\\_center](http://gt.aoc.com/support/find_service_center) **HONDURAS:** [http://hn.aoc.com/support/find\\_service\\_center](http://hn.aoc.com/support/find_service_center) **NICARAGUA:** [http://ni.aoc.com/support/find\\_service\\_center](http://ni.aoc.com/support/find_service_center) **PANAMA:** [http://pa.aoc.com/support/find\\_service\\_center](http://pa.aoc.com/support/find_service_center) **PARAGUAY:** [http://py.aoc.com/support/find\\_service\\_center](http://py.aoc.com/support/find_service_center) PERU: [http://pe.aoc.com/support/find\\_service\\_center](http://pe.aoc.com/support/find_service_center)

**URUGUAY:** [http://pe.aoc.com/support/find\\_service\\_center](http://pe.aoc.com/support/find_service_center) **VENEZUELA:** [http://ve.aoc.com/support/find\\_service\\_center](http://ve.aoc.com/support/find_service_center) **DACĂ ŢARA NU APARE ÎN LISTĂ:** [http://latin.aoc.com/support/find\\_service\\_center](http://latin.aoc.com/support/find_service_center)

# <span id="page-68-0"></span>**PROGRAMUL EASE**

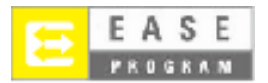

**Numai pentru monitoarele AOC comercializate în partea continentală a Statelor Unite. Toate monitoarele AOC beneficiază în prezent de acoperire în baza programului EASE. Dacă monitorul dvs. se defectează în orice moment pe durata primelor trei luni, AOC vă va oferi un monitor de înlocuire în termen de 72 de ore de la aprobarea dvs. în cadrul programului. Dacă monitorul dvs. se califică pentru programul EASE, AOC va plăti transportul dus-întors.**

**Pasul 1: Telefonaţi departamentului nostru tehnic la numărul 888.662.9888.**

**Pasul 2: Completaţi şi transmiteţi prin e-mail sau fax formularele de înregistrare în programul EASE.**

**Pasul 3: Vă vom emite un număr de autorizare a returului după autorizarea dvs. în cadrul programului.**

**Pasul 4: Un monitor va fi livrat în avans către locaţia dvs.**

**Pasul 5: Vom emite o etichetă cu numărul UPS în vederea ridicării unităţii defecte.**

**Pasul 6: Consultaţi următorul grafic pentru a vedea condiţiile de calificare pentru programul EASE.**

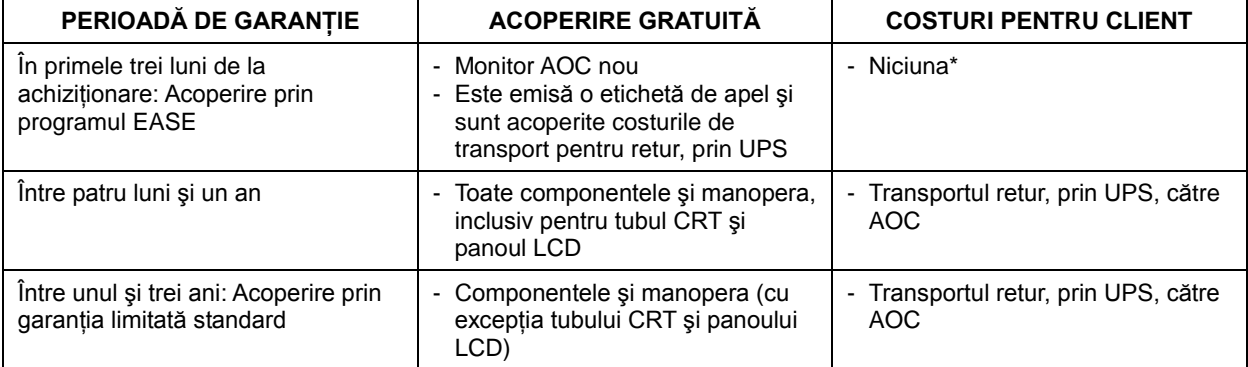

\*Va trebui să comunicaţi către AOC numărul cardului de credit dacă doriţi să vi se livreze în avans un monitor AOC la locația dvs., înainte ca unitatea defectă să ajungă la centrul de service AOC. Dacă nu doriți să furnizați un număr de card de credit, AOC vă va livra noul monitor numai ce unitatea defectă ajunge în posesia centrului de service AOC.

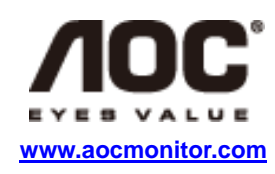

## <span id="page-69-0"></span>**DOCUMENT TCO**

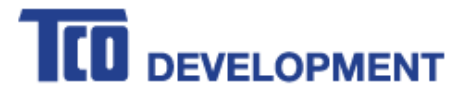

### **Congratulations!**

#### This product is TCO Certified - for Sustainable IT

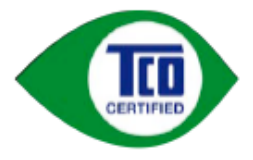

TCO Certified is an international third party sustainability certification for IT products. TCO Certified ensures that the manufacture, use and recycling of IT products reflect environmental, social and economic responsibility. Every TCO Certified product model is verified by an accredited independent test laboratory.

This product has been verified to meet all the criteria in TCO Certified, including:

**Corporate Social Responsibility** Socially responsible production - working conditions and labor law in manufacturing country **Energy Efficiency** Energy efficiency of product and power supply. Energy Star compliant, where applicable **Environmental Management System** Manufacturer must be certified according to either ISO 14001 or EMAS **Minimization of Hazardous Substances** Limits on cadmium, mercury, lead & hexavalent chromium including requirements for mercury-free products, halogenated substances and hazardous flame retardants **Design for Recycling** Coding of plastics for easy recycling. Limit on the number of different plastics used. **Product Lifetime, Product Take Back** Minimum one-year product warranty. Minimum three-year availability of spare parts. Product takeback Packaging Limits on hazardous substances in product packaging. Packaging prepared for recycling Ergonomic, User-centered design Visual ergonomics in products with a display. Adjustability for user comfort (displays, headsets) Acoustic performance - protection against sound spikes (headsets) and fan noise (projectors, computers) Ergonomically designed keyboard (notebooks) **Electrical Safety, minimal electro-magnetic Emissions Third Party Testing** All certified product models have been tested in an independent, accredited laboratory.

A detailed criteria set is available for download at www.tcodevelopment.com, where you can also find a searchable database of all TCO Certified IT products.

TCO Development, the organization behind TCO Certified, has been an international driver in the field of Sustainable IT for 20 years. Criteria in TCO Certified are developed in collaboration with scientists, experts, users and manufacturers. Organizations around the world rely on TCO Certified as a tool to help them reach their sustainable IT goals. We are owned by TCO, a non-profit organization representing office workers. TCO Development is headquartered in Stockholm, Sweden, with regional presence in North America and Asia.

#### For more information, please visit www.tcodevelopment.com

#### **(PENTRU MODELELE CERTIFICATE TCO)**